# **Модуль «Кадровый учёт»**

## **(штатное расписание)**

инструкция пользователя

(версия документа 2.8.1)

## СОДЕРЖАНИЕ

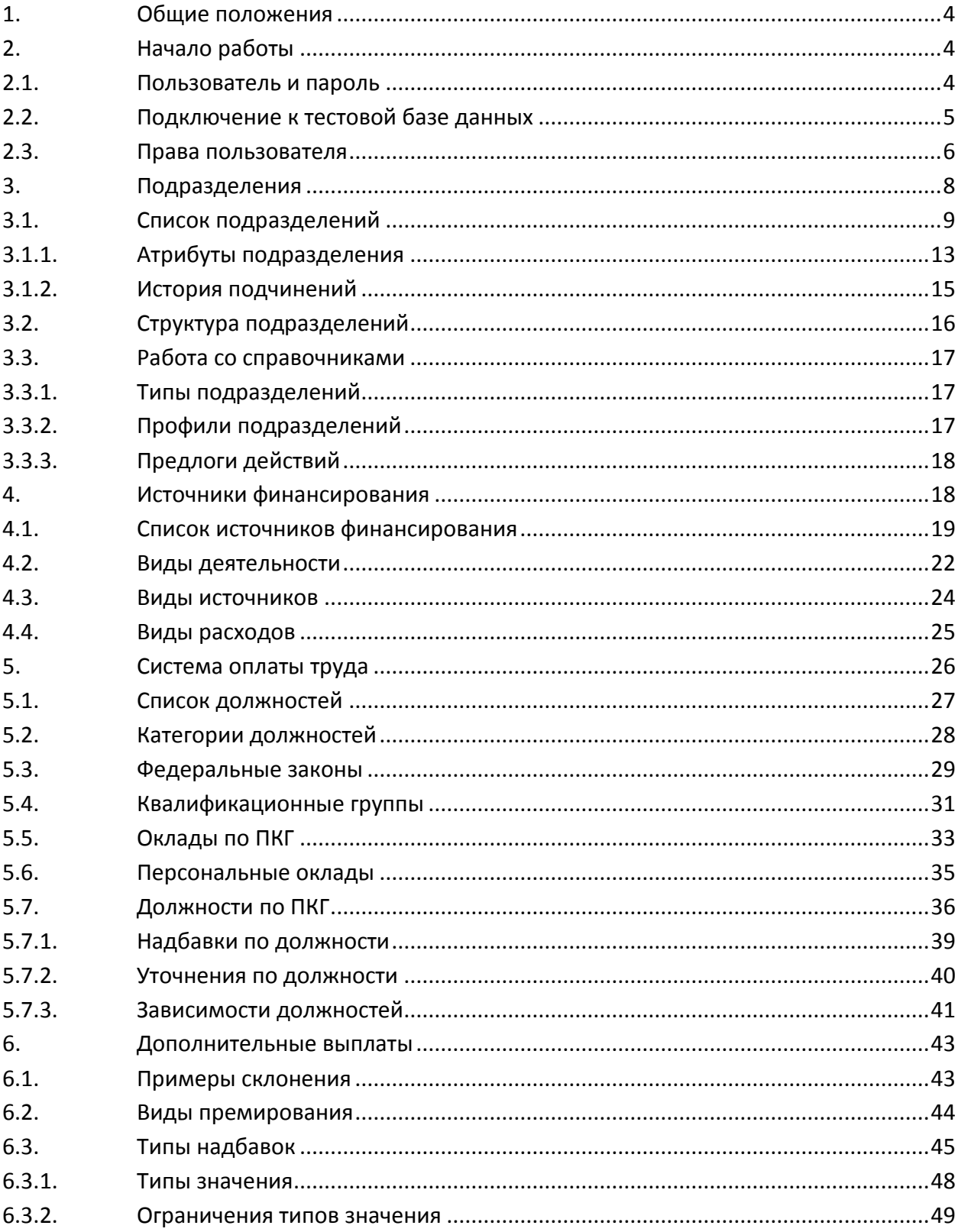

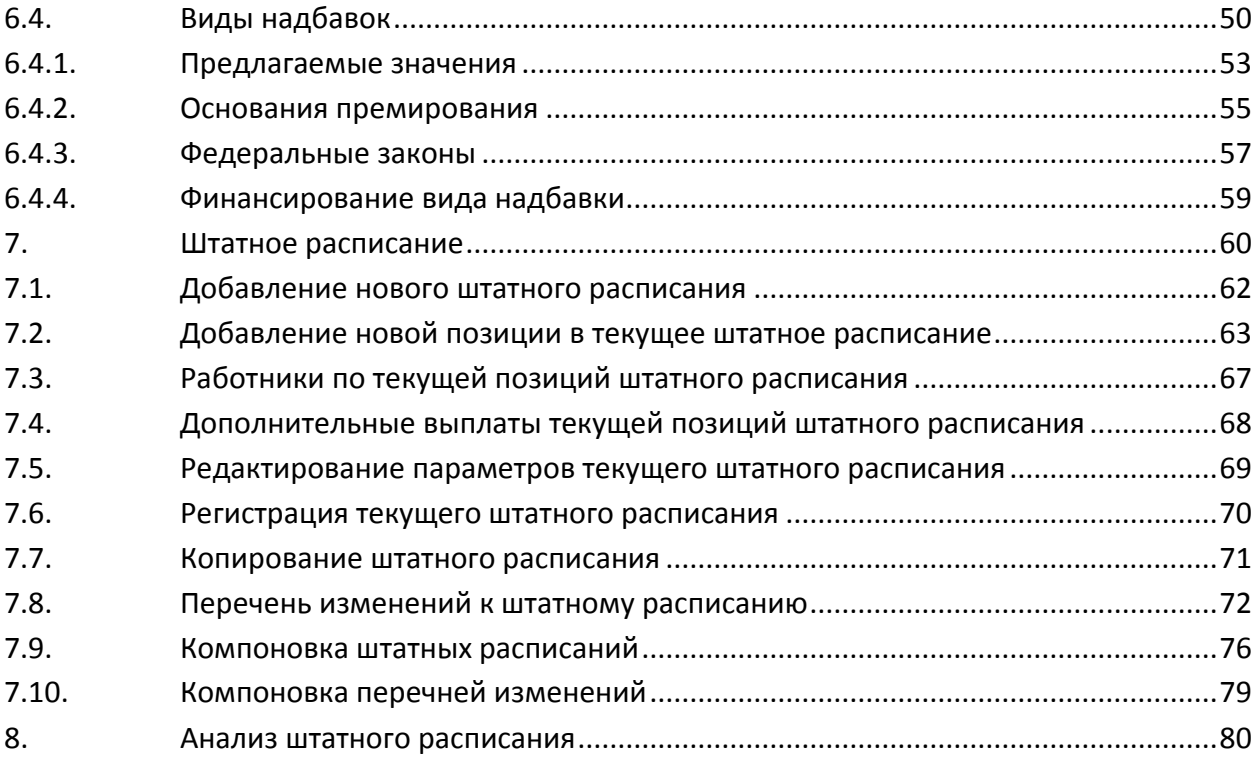

## 1. Общие положения

<span id="page-3-0"></span>Описанный в данной инструкции программный модуль представляет собой часть комплекса программного обеспечения (ПО) Автоматизированной Системы Управления вузом "TLB-University Suite" (далее - Система) и не функционирует самостоятельно. Модуль позволяет вести работу по составлению штатного расписания вуза и перечней изменений к нему. Здесь также ведётся работа с источниками финансирования, организационной структурой подразделений вуза и со справочниками, используемыми при работе с указанными задачами.

## 2. Начало работы

<span id="page-3-1"></span>Запуск Системы осуществляется после ввода имени пользователя и пароля (авторизации). Без этого работа с Системой невозможна. Регистрация всех пользователей Системы и назначение им прав и привилегий осуществляется администратором Системы (см. Инструкцию модуля "Администратор").

## 2.1. Пользователь и пароль

<span id="page-3-2"></span>Доступ к БД осуществляется на основе принципа авторизации. Для этого необходимо ввести имя пользователя в БД ("логин") и его пароль. При вводе пароля учитывается регистр букв и язык. Значение вводимого пароля отображается на экране в виде "\*" для предотвращения возможности его разглашения:

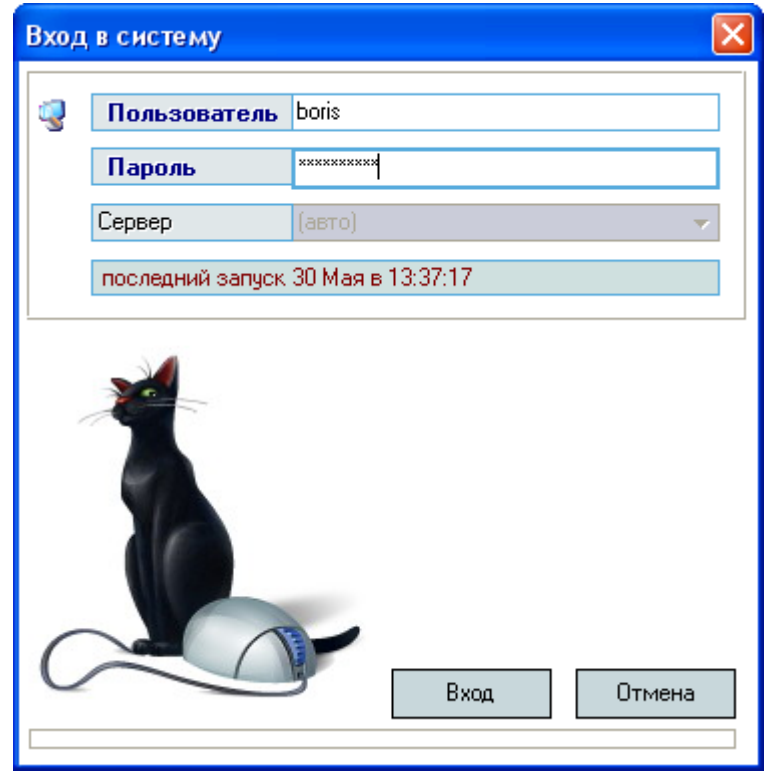

Имя пользователя соответствует имени последнего удачного подключения к Системе с данного компьютера. Здесь же указывается время его подключения.

TlB-roft

## 2.2. Подключение к тестовой базе данных

<span id="page-4-0"></span>В целях обучения пользователей работе с Системой есть возможность подключиться к тестовой БД без дополнительной настройки подключения.

Это возможно только при наличии тестовой БД, в которую можно вносить изменения, в том числе заведомо содержащие ошибки и неверную (тестовую) информацию в целях моделирования разных ситуаций, возникающих при реальной работе пользователей в Системе.

Идея и смысл работы в тестовой БД - обучить новых работников выполнять свою ежедневную работу в Системе. В таком режиме работы отсутствует риск потери данных или внесения ошибок в реальные данные корпоративной БД.

Для подключения к тестовой БД необходимо зарегистрироваться в ней стандартной процедурой (получить логин и пароль в тестовой БД), а при вводе имени пользователя указать в квадратных скобках путь к тестовой БД: [ptest], а затем сразу (без пробелов и без каких-либо других символов разделения) логин в ней:

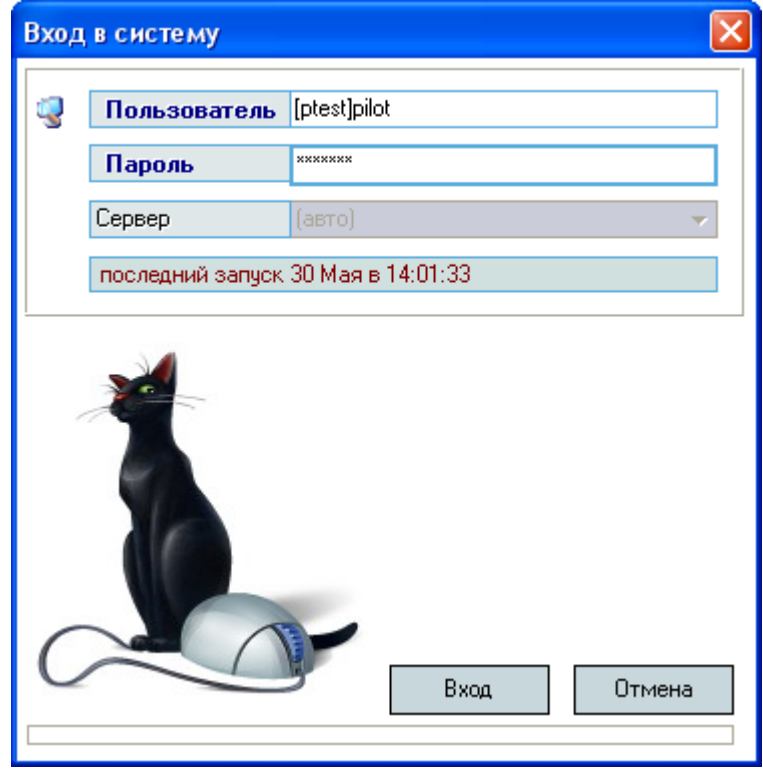

ВАЖНО! Следует отметить, что вся работа, произведённая в тестовой БД, никак не отразится на основной, и наоборот. Не забывайте, что при подключении к тестовой БД Вы просто обучаетесь и тренируетесь, а не работаете. Для ввода данных в основную БД надо сначала подключиться к ней, а потом начинать работу. Введённая информация "не в ту базу" не освобождает Вас от ответственности за совершённые действия.

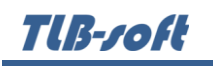

## 2.3. Права пользователя

<span id="page-5-0"></span>Каждый пользователь Системы имеет набор прав и привилегий на работу с ней, заданные администратором Системы. Работа во всех модулях Системы разделена на операции (функции), называемые программными ролями. Назначение пользователям Системы программных ролей приводит к доступности тех или иных функций в соответствующих модулях Системы.

Кроме того, каждую выданную роль можно ограничить привилегиями (так называемое лгоризонтальное" разделение прав) для ограничения области действия этой роли, если такое разделение подразумевает эта роль.

В модуле "Штатное расписание" определены следующие программные роли, разделяющие работу всех пользователей с ним:

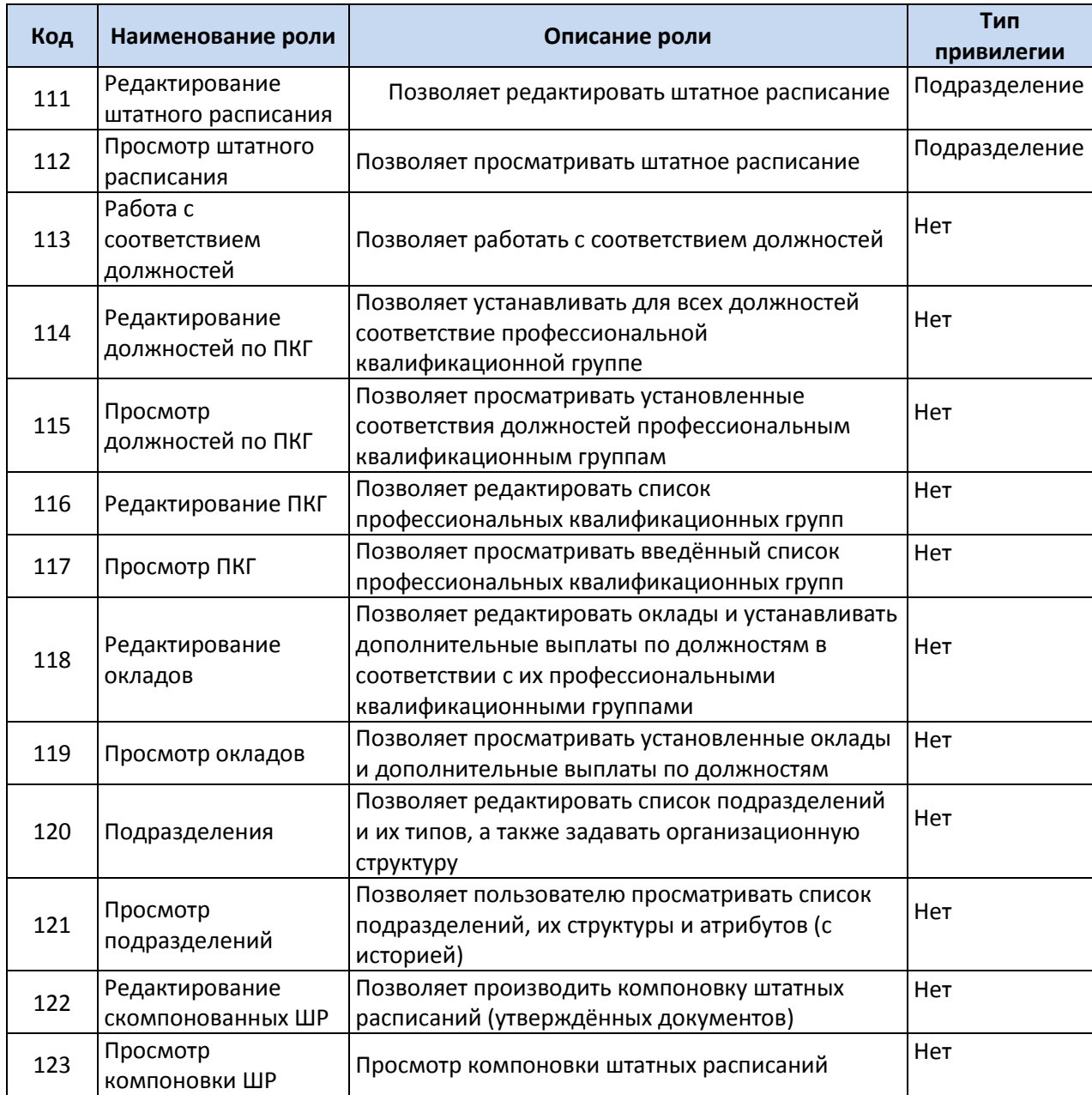

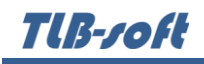

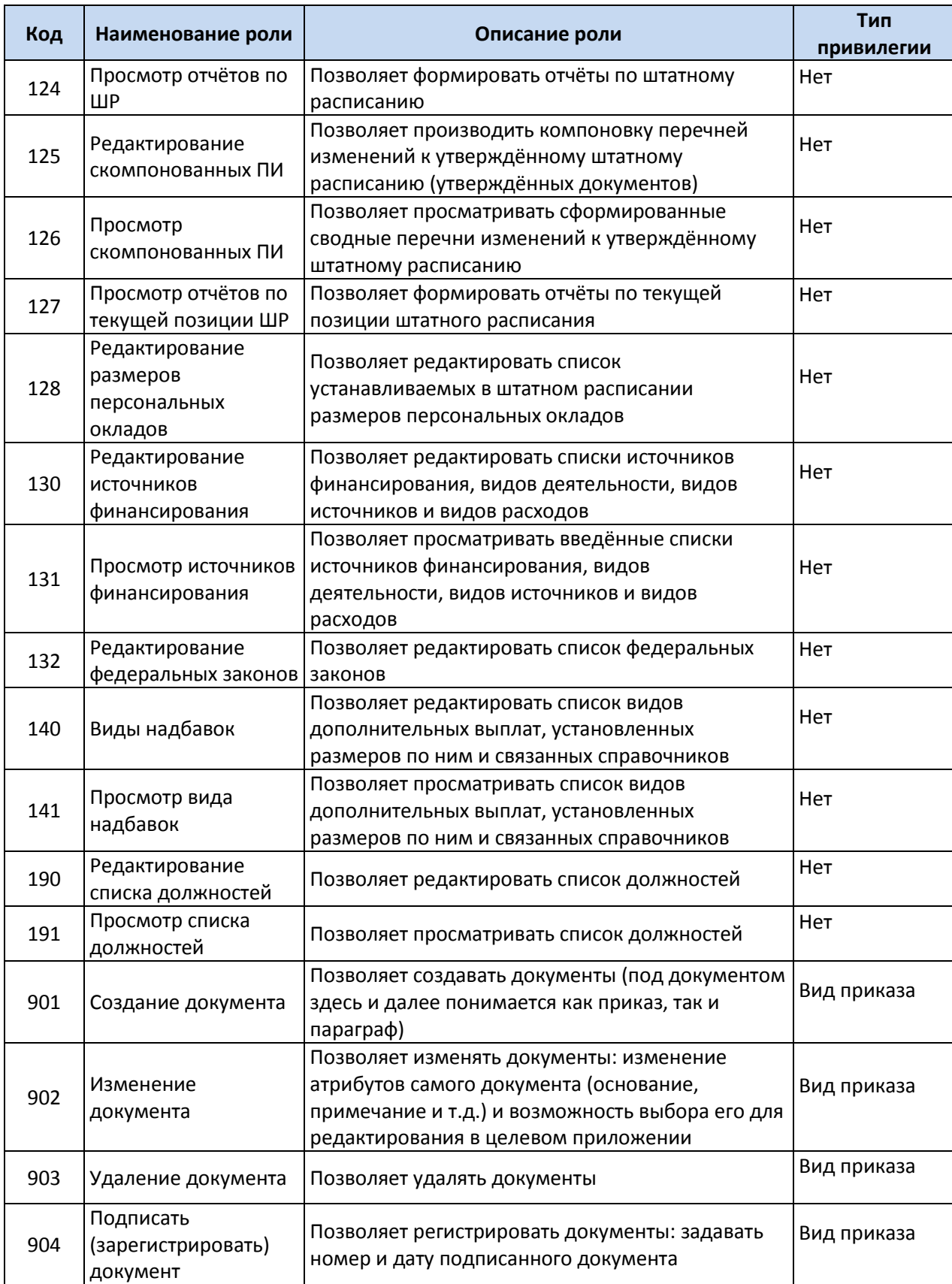

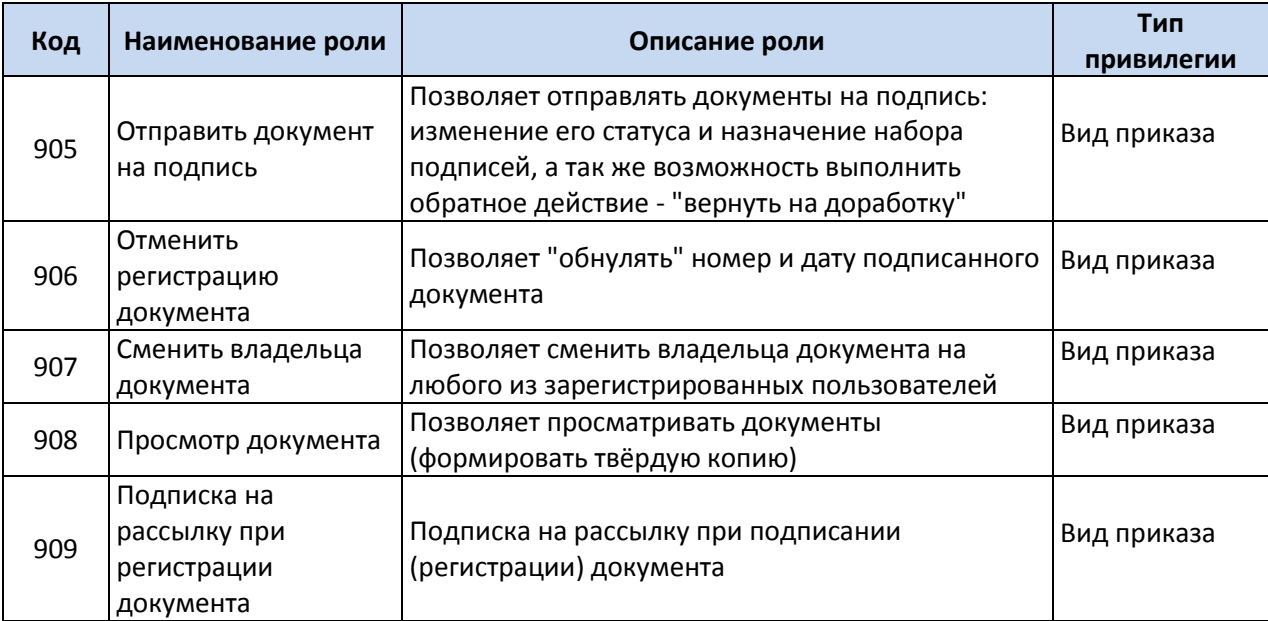

## <span id="page-7-0"></span>3. Подразделения

Работа со списком подразделений и организационной структурой всей организации ведётся на странице "Подразделения":

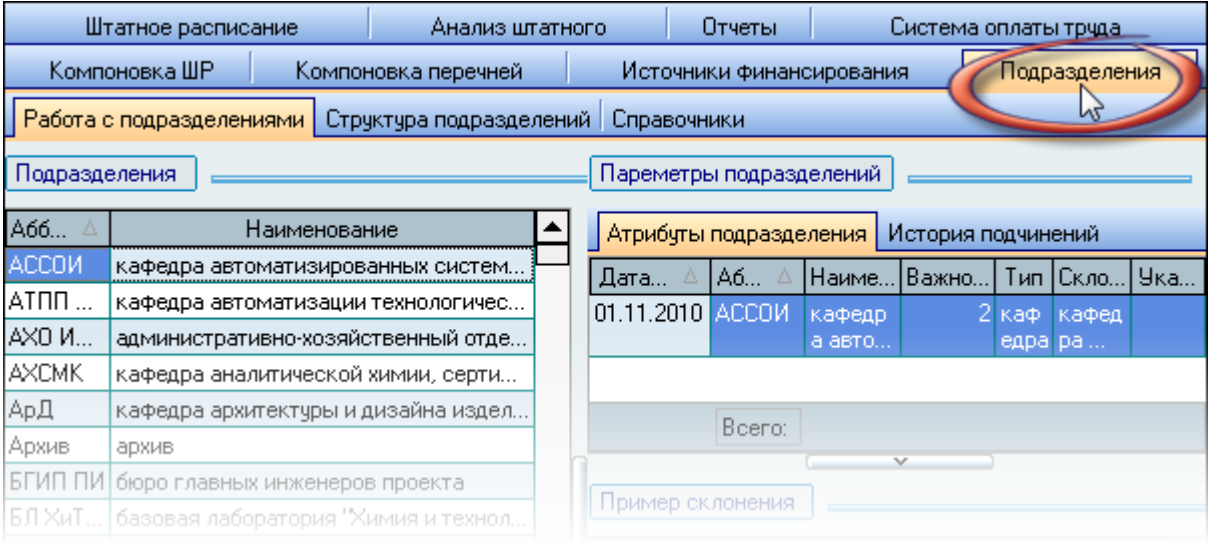

Страница разделена на 3 подстраницы:

- Работа с подразделениями работа со списком подразделений
- Структура подразделений отражается структура подразделений на заданную дату
- Справочники работа со справочниками.

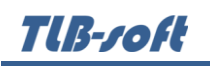

## 3.1. Список подразделений

<span id="page-8-0"></span>Работа Системы невозможна при отсутствии в БД списка подразделений. Почти вся информация, используемая в БД, так или иначе связана с конкретным подразделением, осуществляющим ту или иную деятельность.

Накопленный опыт работы показывает, что список подразделений очень часто меняется во времени. В Системе реализована возможность хранить все изменения, связанные с организационно-штатными мероприятиями. Для правильной работы всей Системы вцелом это крайне важно.

Вы можете для каждого подразделения задавать отдельно историю его наименований и подчинений с указанием сроков действия каждой записи. Этой информации достаточно для того, чтобы получить структуру организации на любой момент времени.

Работа со списком подразделений производится на странице "Работа с подразделениями". Страница разделена на две области, разделённых сплиттером: в левой части находится полный список подразделений (с его текущим наименованием), а справа от него – панель со списками атрибутов и подчинения выбранного в левом списке подразделения:

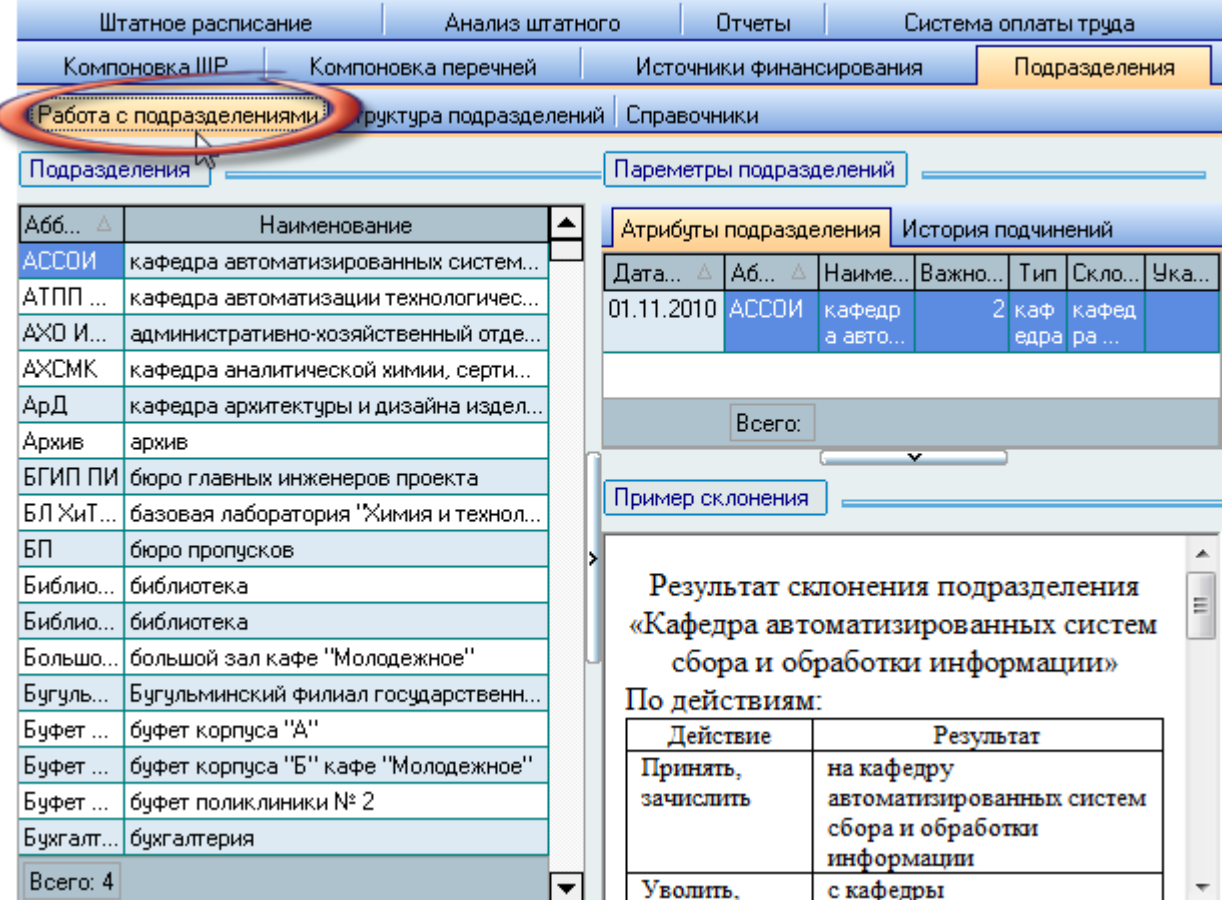

При выборе подразделения в списке происходит автоматическое обновление списков его атрибутов и истории подчинения, а при выборе записи в списке атрибутов обновляется область

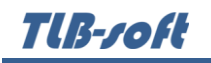

примеров его склонений. Выбор записи осуществляется щелчком левой кнопки мыши или клавишей [Enter] на соответствующей строке.

Если у Вас достаточно прав (см. п. [2.3](#page-5-0) Инструкции, роль 120), то список подразделений, а также историю их атрибутов и подчинения можно редактировать (добавлять, изменять и удалять записи).

Доступ к добавлению нового и удалению выделенных подразделений осуществляется с помощью контекстного меню списка подразделений:

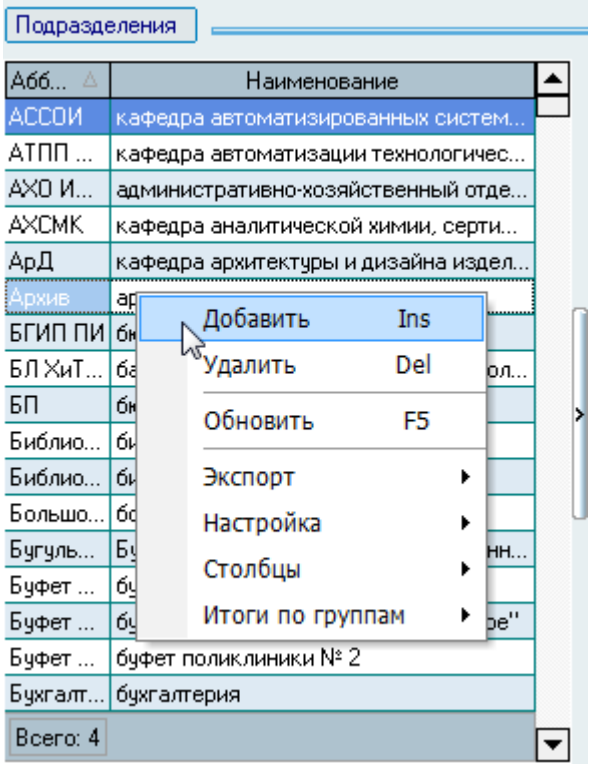

Удаление подразделения из полного списка понадобится Вам только при ошибочном (повторном) добавлении его в этот список. Для того, чтобы исключить подразделение из организационной структуры, необходимо просто указать дату окончания действия последнего наименования и подчинения этого подразделения в его атрибутах и истории подчинений.

Если подразделение переименовалось, то также не надо добавлять новую запись или исправлять текущее наименование. Для этого в списке атрибутов этого подразделения надо закрыть действие текущего наименования (предыдущим днём) и добавить с новой даты новое значение.

Если подразделение переподчинилось другому подразделению, то аналогичную операцию надо произвести с историей подчинений этого подразделения.

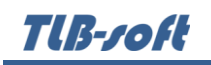

В Системе полное наименование подразделения собирается по определённому алгоритму, который состоит в следующем:

- 1. Если в поле Как собирать указано одно из значений "В начало" или "В конец", то к введённому значению в поле наименования автоматически будет добавлено название типа подразделения в начало или конец этого наименования соответственно. При этом, если тип подразделения указывается в начале полного наименования, то само наименование заключается в кавычки. Такая технология позволяет, к примеру, получать "чистые" наименования кафедр, позволяя в то же время использовать их полные названия в официальных документах.
- 2. В том случае, если в структуре существуют несколько одинаковых по наименованию подразделений, но относящихся в структуре к разным управлениям (например, хозяйственный отдел на разных факультетах), то Вы можете указать дополнительное подразделение (не обязательно непосредственного родителя), которое в родительском падеже будет автоматически добавляться к окончанию сформированного наименования подразделения.

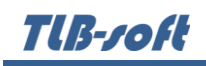

Во многих документах наименование подразделения требуется склонять в падежах. Для этого в Системе существует алгоритм применения подобия склонений (см. Инструкцию модуля "Администратор"). Применение указанного примера склонения отражается под списком атрибутов подразделения.

При добавлении нового подразделения необходимо ввести его аббревиатуру, наименование, тип, алгоритм подстановки наименования типа подразделения в его полное название (поле Как собирать), пример склонения, дополнительное подразделение (родительское по отношению к вводимому) при формировании полного наименования (если это необходимо), родительское подразделение (кому оно непосредственно подчиняется в организационной структуре), ссылку на организацию (при необходимости), профиль (при необходимости), дату его формирования и важность (для сортировки):

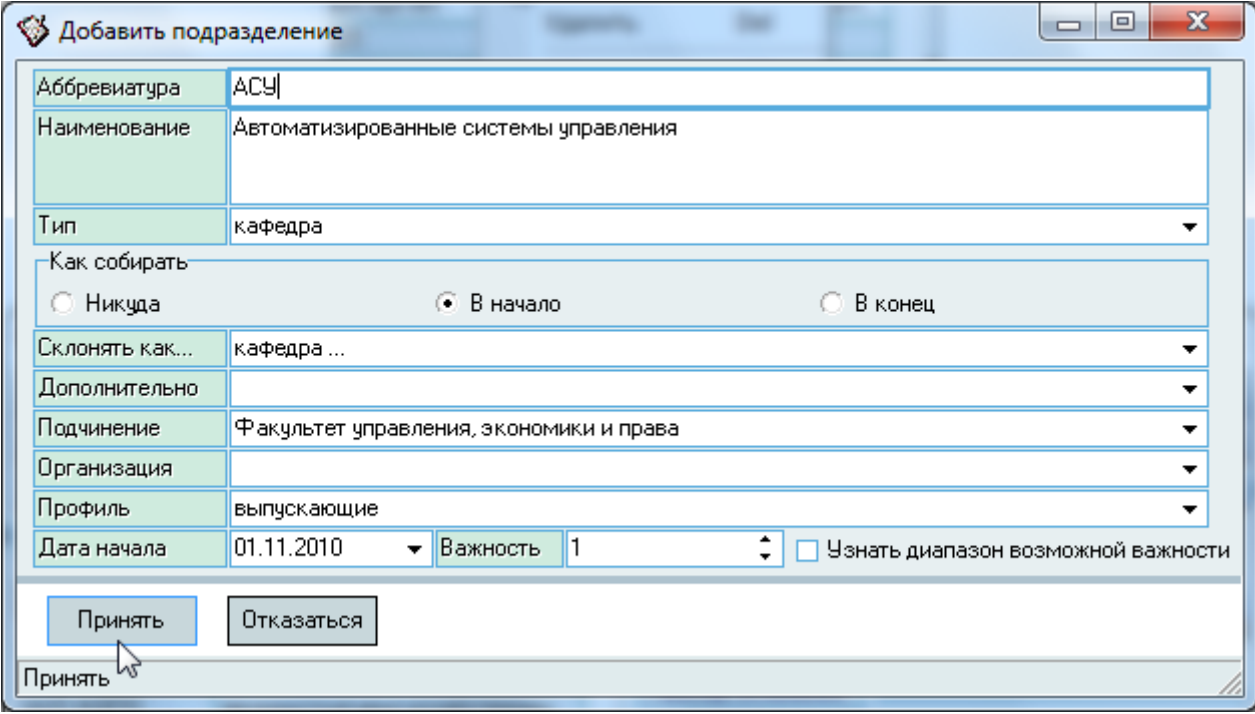

После ввода всех атрибутов нового подразделения для добавления его в БД достаточно нажать [Enter] или на кнопку "Принять", а для отказа от ввода - [Esc], на кнопку "Отказаться" или закрыть окно. При этом в левом списке подразделений появится новая строка с введёнными атрибутами и она автоматически выберется в списке, после чего Вы можете продолжить работу с атрибутами нового подразделения и его подчинением (при необходимости).

Ссылка на организацию указывается для тех подразделений, у которых есть соответствие в списке организаций (сам университет, обособленные структуры, филиалы и представительства). Такая ссылка даёт возможность использовать атрибуты не только подразделения, но и организаций (вводить номера счетов в банках, вводить информацию о регистрации в налоговых организациях и т.д.).

Изменение аббревиатуры и наименования подразделения производится в списке атрибутов выбранного подразделения. В полном списке подразделений доступна для редактирования только ссылка на организацию.

## 3.1.1. Атрибуты подразделения

<span id="page-12-0"></span>Как уже было сказано ранее, в Системе реализовано хранение атрибутов подразделений во времени. Работа с атрибутами подразделений ведётся на подстранице "Атрибуты подразделения". При выборе подразделения в левом списке в списке атрибутов обновляются данные о всех значениях атрибутов этого подразделения во времени.

Доступ к добавлению нового значения, удалению выделенных записей и обнулению текущего поля осуществляется с помощью контекстного меню списка атрибутов:

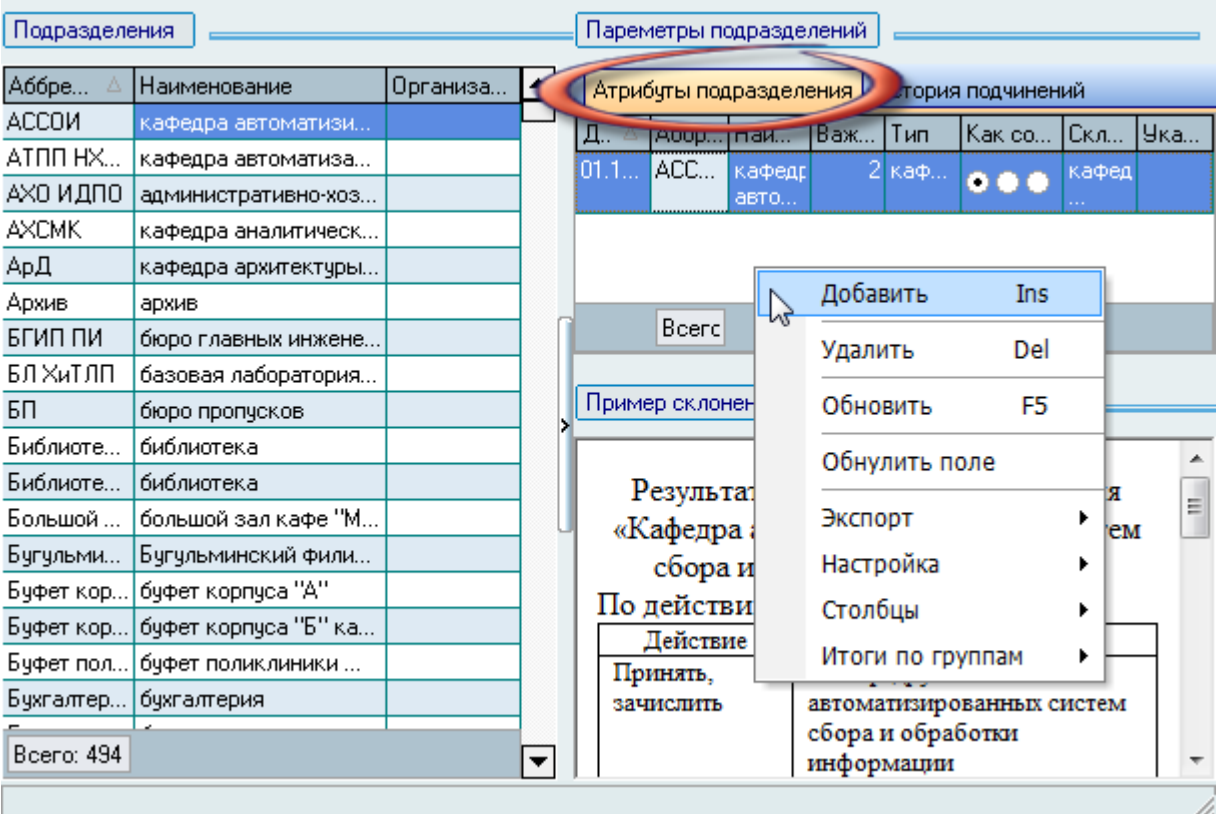

Для изменения атрибутов подразделения с сохранением истории необходимо в предыдущей записи указать дату окончания её действия (предыдущим днём от начала действия нового) и добавить новую строку с указанием новых значений атрибутов (даже в случае изменения только одного из них).

При добавлении новой записи в историю атрибутов подразделения необходимо указать аббревиатуру, наименование, тип, алгоритм подстановки наименования типа подразделения в его полное название (поле *Как собирать*), пример склонения, дополнительное подразделение (родительское по отношению к вводимому) при формировании полного наименования (если это необходимо), родительское подразделение (кому оно непосредственно подчиняется в

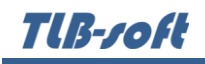

организационной структуре), ссылку на организацию (при необходимости), профиль (при необходимости), дату изменения атрибутов и важность (для сортировки):

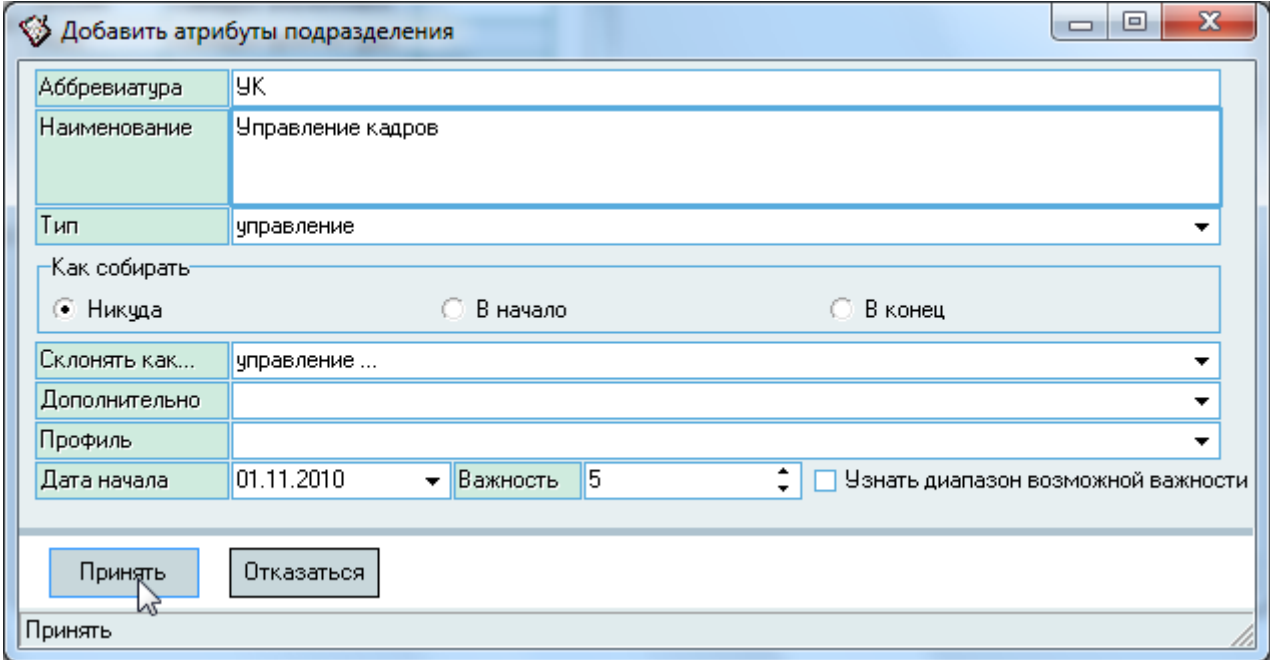

Обязательные поля для ввода подсвечиваются цветом.

После ввода всех атрибутов нового подразделения для добавления его в БД достаточно нажать [Enter] или на кнопку "Принять", а для отказа от ввода – [Esc], на кнопку "Отказаться" или закрыть окно.

Редактирование списка происходит обычным способом.

ВАЖНО! Следует отметить, что внесение изменений в этот список "задним числом" может повлиять на сформированные документы в Системе (в т.ч. и на выпущенные приказы в отделе кадров). Поэтому вносить такие изменения надо осторожно, с пониманием возможных последствий.

## 3.1.2. История подчинений

<span id="page-14-0"></span>Как уже было сказано ранее, в Системе реализовано хранение информации о подчинении подразделений во времени. Работа с историей подчинений подразделения ведётся на подстранице "История подчинений". При выборе подразделения в левом списке в списке истории подчинения обновляются данные о всех подчинениях этого подразделения во времени.

Доступ к добавлению нового значения и удалению выделенных записей осуществляется с помощью контекстного меню списка истории подчинений:

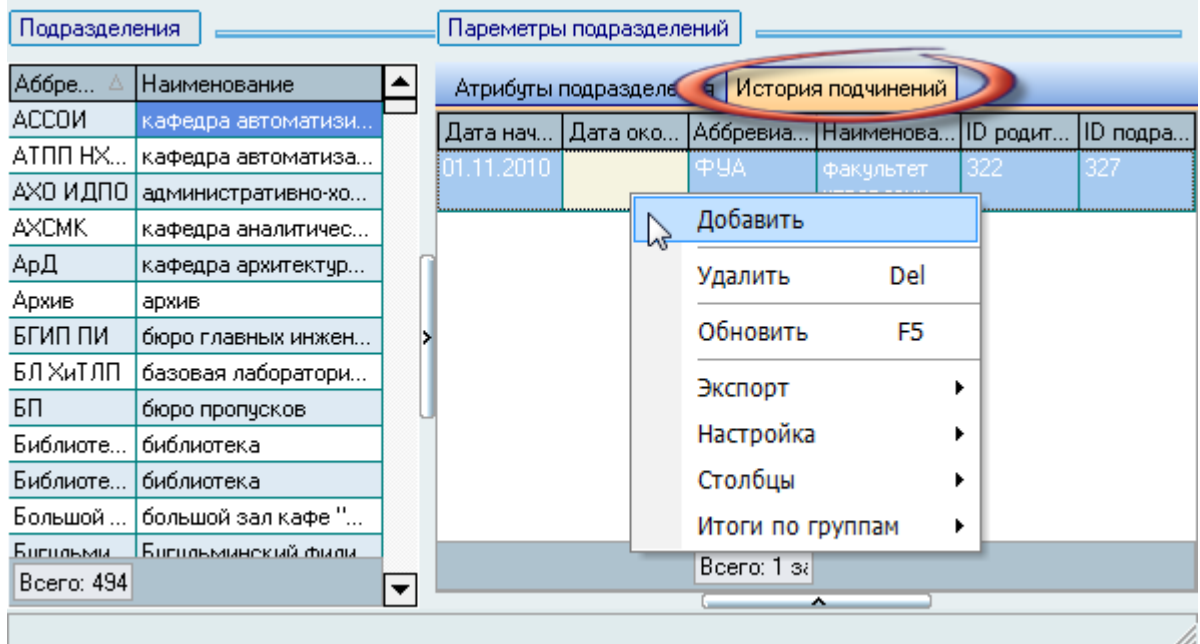

При изменения подчинения подразделения с сохранением истории необходимо в предыдущей записи указать дату окончания её действия (предыдущим днём от начала действия нового) и добавить новую строку с указанием нового родителя и даты начала действия:

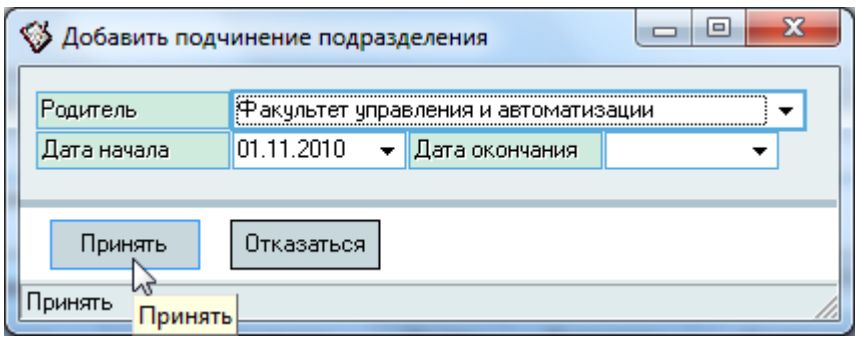

Обязательные поля для ввода подсвечиваются цветом.

После ввода всех атрибутов нового подразделения для добавления его в БД достаточно нажать [Enter] или на кнопку "Принять", а для отказа от ввода - [Esc], на кнопку "Отказаться" или закрыть окно.

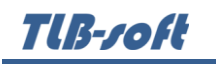

Редактирование списка происходит обычным способом.

ВАЖНО! Следует отметить, что внесение изменений в этот список "задним числом" может повлиять на сформированные документы в Системе (в т.ч. и на выпущенные приказы в отделе кадров). Поэтому вносить такие изменения надо осторожно, с пониманием возможных последствий.

## 3.2. Структура подразделений

<span id="page-15-0"></span>Организационная структура, сформированная в результате ввода всех подразделений и указания истории их подчинений, отражается на странице "Структура подразделений":

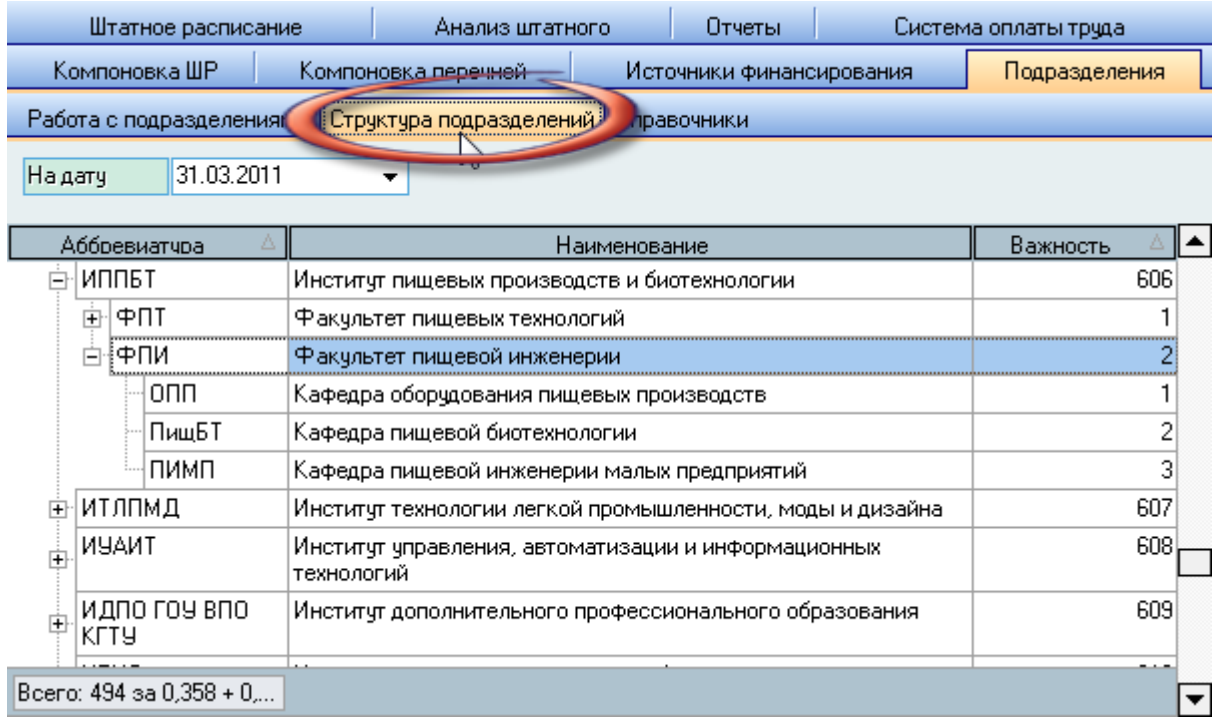

Здесь на заданную дату просмотра формируется организационная структура подразделений по состоянию на эта дату (только для просмотра). Внесение изменений в структуру на этой странице не предусмотрен. Для внесения изменений воспользуйтесь режимом работы со списком подразделений (см. п. [3.1](#page-8-0) Инструкции).

## 3.3. Работа со справочниками

<span id="page-16-0"></span>При работе с подразделениями в Системе используются ещё три справочника: типы подразделений, профили подразделений и предлоги действий. Работа по их редактированию ведётся на странице "Справочники", которая в свою очередь разделена на три подстраницы:

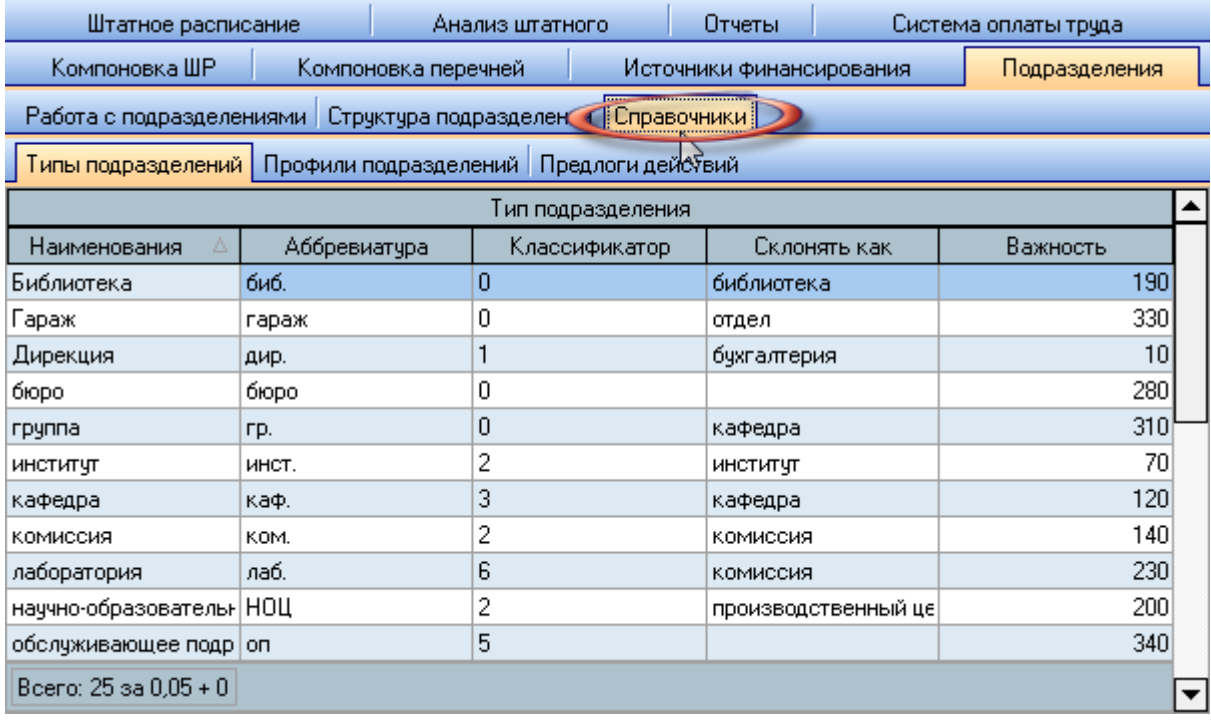

Для работы с одним из справочников откройте соответствующую страницу.

## 3.3.1. Типы подразделений

<span id="page-16-1"></span>Каждое подразделение в Системе относится к одному из типов подразделений. Работа по их редактированию ведётся на странице "Типы подразделений". Доступ к добавлению нового типа и удалению выделенных типов осуществляется с помощью контекстного меню списка.

Редактирование списка происходит обычным способом.

**ВАЖНО!** Следует отметить, что внесение изменений в этот список может повлиять на сформированные документы в Системе (в т.ч. и на выпущенные приказы в отделе кадров). Поэтому вносить такие изменения надо осторожно, с пониманием возможных последствий.

## 3.3.2. Профили подразделений

<span id="page-16-2"></span>Каждое подразделение в Системе может относиться (необязательно) к одному из профилей подразделений. Работа по их редактированию ведётся на странице "Профили подразделений". Доступ к добавлению нового профиля и удалению выделенных профилей осуществляется с помощью контекстного меню списка.

Редактирование списка происходит обычным способом.

**ВАЖНО!** Следует отметить, что внесение изменений в этот список может повлиять на сформированные документы в Системе (в т.ч. и на выпущенные приказы в отделе кадров). Поэтому вносить такие изменения надо осторожно, с пониманием возможных последствий.

## 3.3.3. Предлоги действий

<span id="page-17-0"></span>Работа отдела кадров по приёму и увольнению работников предполагает подстановку в приказы предлогов при осуществлении этих действий в зависимости от типа этого подразделения: "принять в управление" и "принять на кафедру (факультет)". Для автоматической подстановки правильного предлога в приказе в Системе существует привязка предлога действий с типом подразделения. Работа по их редактированию ведётся на странице "Профили подразделений".

Вид действия привязан к полю "классификатор", которое может принимать одно из двух значений: 1 - приём работника, 2 - увольнение. Остальные значения классификаторов не учитываются в приказах, но могут использоваться в других случаях, если это необходимо.

Доступ к добавлению нового профиля и удалению выделенных профилей осуществляется с помощью контекстного меню списка.

Редактирование списка происходит обычным способом.

**ВАЖНО!** Следует отметить, что внесение изменений в этот список может повлиять на сформированные документы в Системе (в т.ч. и на выпущенные приказы в отделе кадров). Поэтому вносить такие изменения надо осторожно, с пониманием возможных последствий.

#### 4. Источники финансирования

<span id="page-17-1"></span>Все финансовые расчёты в Системе связаны с понятием источника финансирования. Список источников финансирования – это основная характеристика финансовой деятельности организации. В Системе этот справочник состоит из сочетания трёх составляющих: подразделение (центр финансовой ответственности), вид деятельности, вид источника и вид расхода. Как и список подразделений, источники финансирования могут менять своё наименование во времени (если это необходимо).

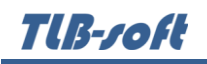

## 4.1. Список источников финансирования

<span id="page-18-0"></span>Работа со списком источников финансирования ведётся на странице "Источники финансирования". Страница разделена на три области: в верхней части расположена область задания фильтров по подразделению, виду источника, виду деятельности и дате закрытия действия источника финансирования. Под областью фильтрации (поиска) размещён список источников финансирования и панель с указанием атрибутов выбранного (текущего) источника во времени, разделённых сплиттером.

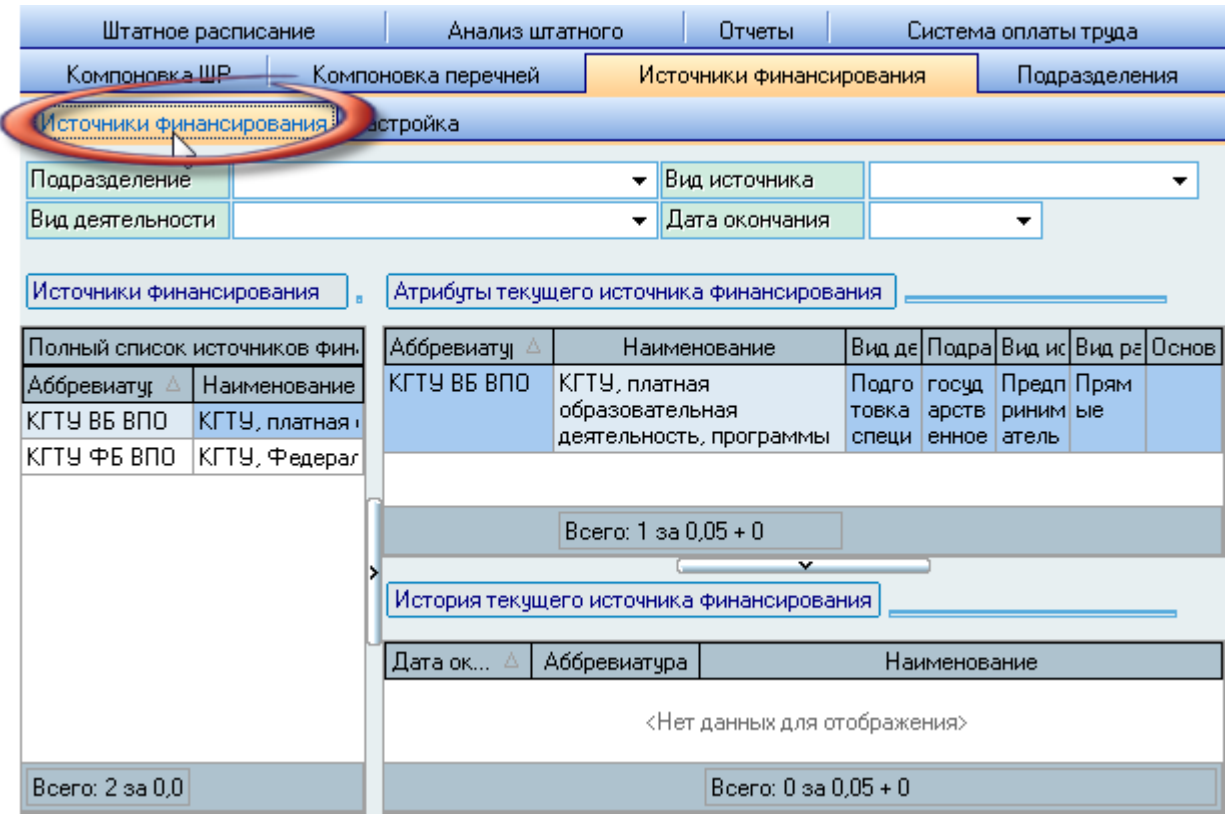

Перед началом работы со списком источников финансирования необходимо ввести в Систему подразделения (см. п. [3.1](#page-8-0) Инструкции), виды деятельности и виды источников (см. ниже).

Если у Вас достаточно прав (см. п. [2.3](#page-5-0) Инструкции, роль 130), то список источников финансирования, а также видов деятельности, видов источников и видов расходов можно редактировать (добавлять, изменять и удалять записи).

Доступ к добавлению нового источника финансирования и удалению выделенных записей осуществляется через контекстное меню списка:

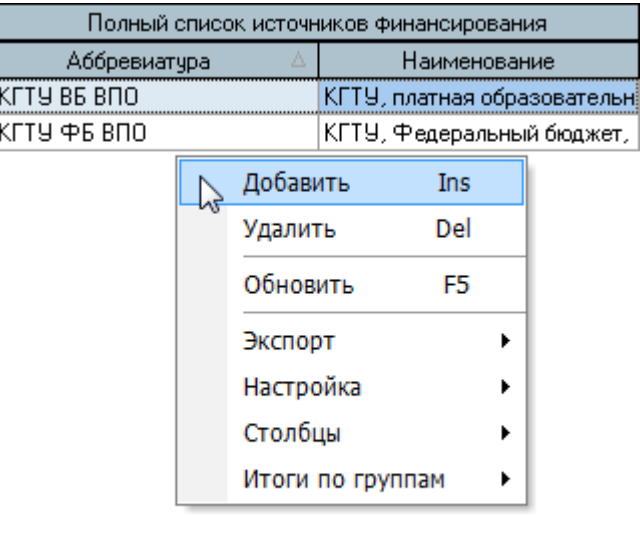

Boero: 2 sa 0,05 + 0

При добавлении нового источника финансирования необходимо задать его наименование, аббревиатуру, подразделение (центр финансовой ответственности), вид источника, вид деятельности дохода и расхода, вид расходов и пример склонения (при необходимости):

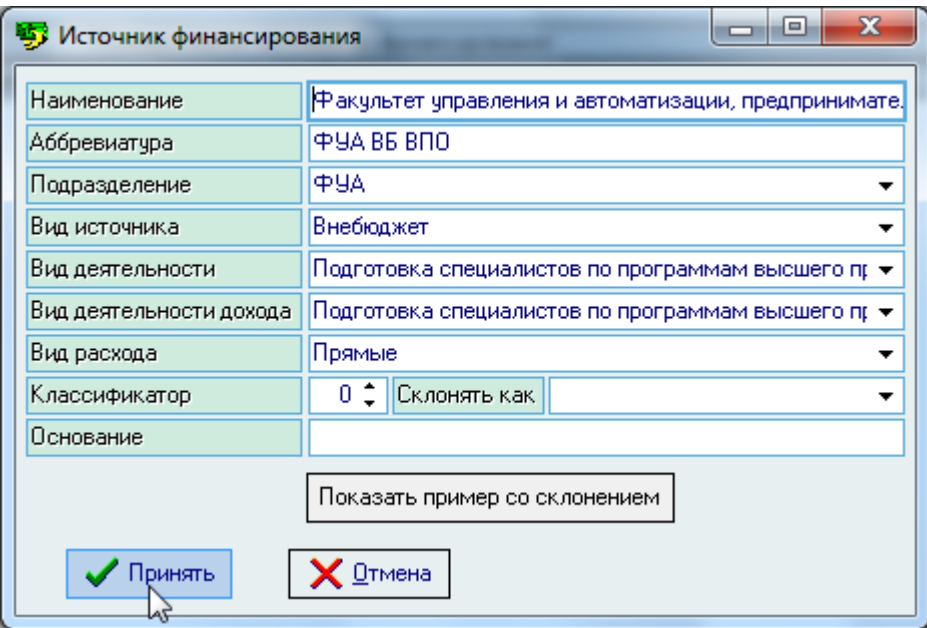

Обязательные поля для ввода подсвечиваются цветом.

TIB-roft

После ввода всех атрибутов нового источника финансирования для добавления его в БД достаточно нажать [Enter] или на кнопку "Принять", а для отказа от ввода – [Esc], на кнопку "Отмена" или закрыть окно.

Редактирование списка происходит обычным способом.

Склонение источников финансирования применяется в приказах в зависимости от контекста, а настройка примеров склонений задаётся в модуле администратора (см. Инструкцию модуля "Администратор").

**ВАЖНО!** Следует отметить, что внесение изменений в этот список может повлиять на сформированные документы в Системе (в т.ч. и на выпущенные приказы в отделе кадров). Поэтому вносить такие изменения надо осторожно, с пониманием возможных последствий.

Если необходимо переименовать текущий источник финансирования с сохранением истории его наименования, то необходимо вызвать пункт "Переименовать" контекстного меню списка атрибутов:

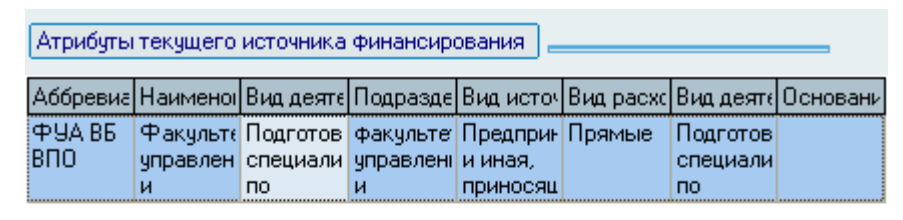

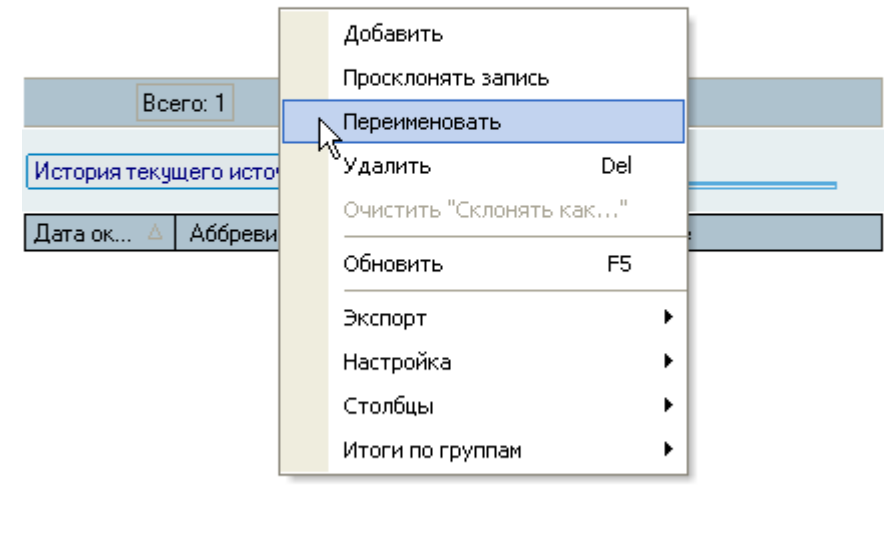

Boero:  $0$  sa  $0 + 0$ 

В открывшемся окне ввода новой истории наименования источника финансирования необходимо ввести новое наименование, аббревиатуру и указать дату внесения изменений:

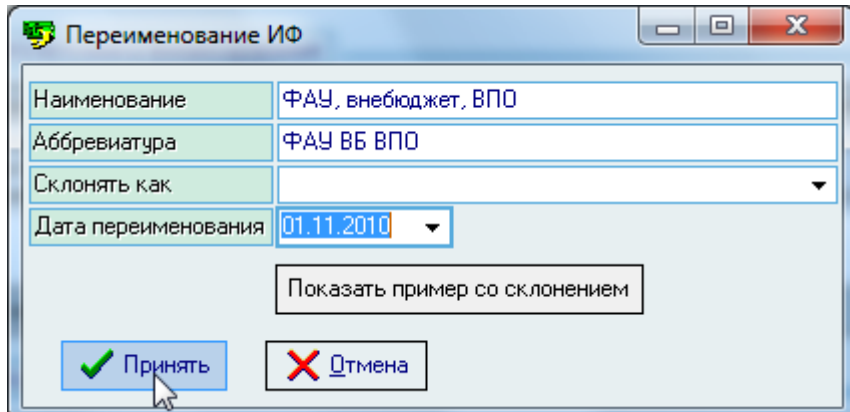

Обязательные поля для ввода подсвечиваются цветом.

После ввода всех атрибутов нового наименования источника финансирования для добавления его в БД достаточно нажать [Enter] или на кнопку "Принять", а для отказа от ввода – [Esc], на кнопку "Отмена" или закрыть окно.

При этом текущее наименование источника финансирования переместится в список истории наименований, а введённые значения станут текущими.

При удалении истории наименования текущее наименование не изменяется.

#### 4.2. Виды деятельности

<span id="page-21-0"></span>Список видов деятельности организации задаётся на странице "Настройка". Здесь осуществляется работа со списком видов деятельности, видов источников и видов расходов.

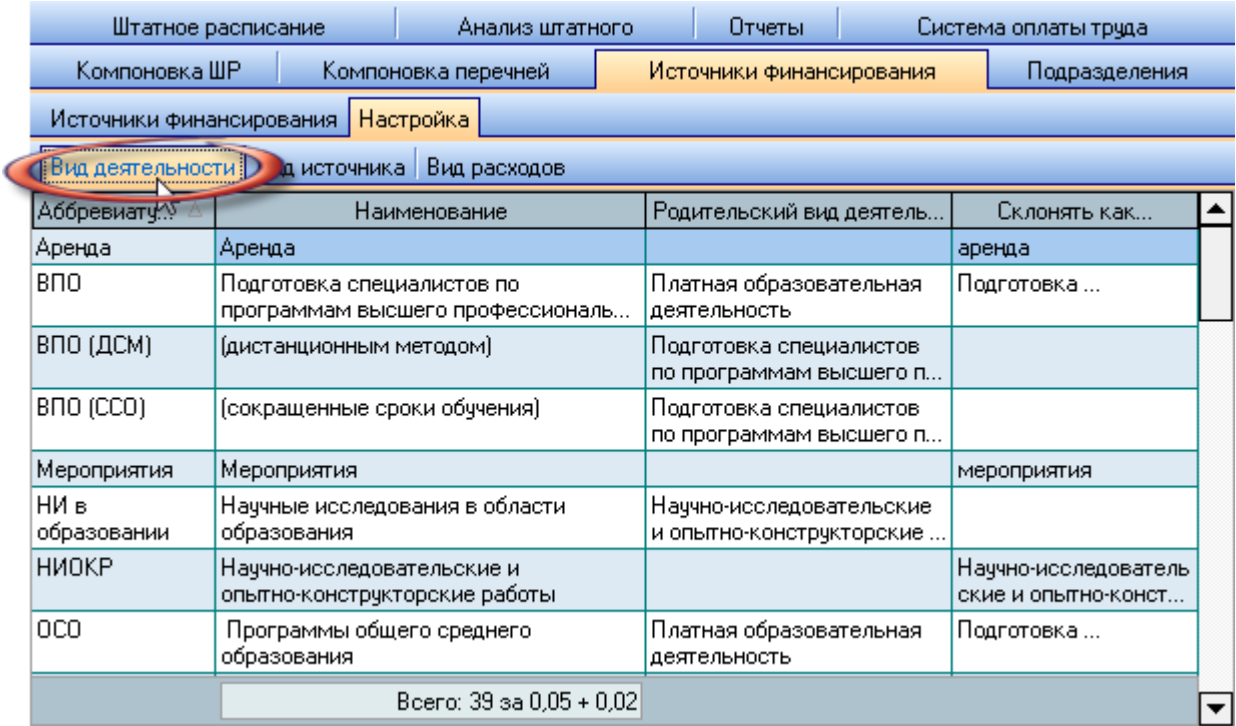

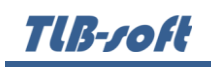

Виды деятельности имеют иерархическую структуру, поэтому у каждого вида деятельности может быть указана ссылка на его родительскую запись. Кроме того, для применения алгоритма склонения в документах, где этого требуется, Вы можете указать ссылку на пример склонения текущего наименования вида деятельности.

Доступ к добавлению нового вида деятельности, удалению выделенных записей и очищению ссылок на пример склонения и родительский вид деятельности, а также просмотр применения заданного примера склонения осуществляется из контекстного меню списка:

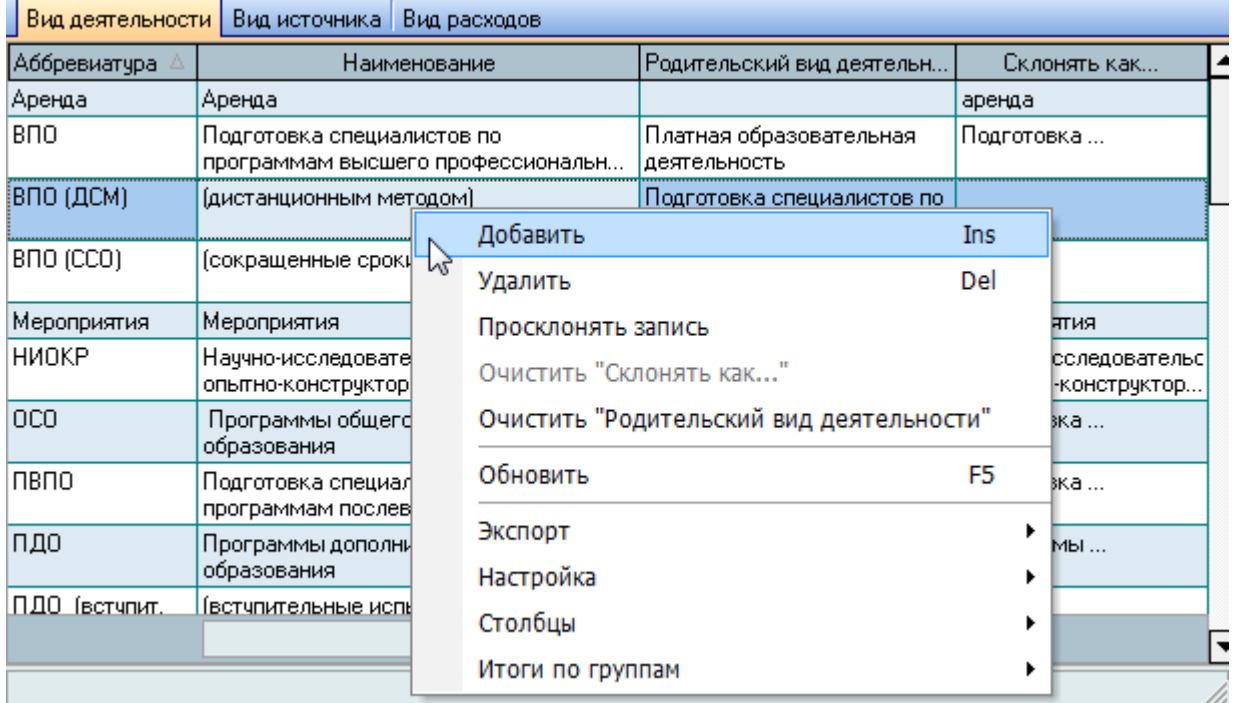

При добавлении нового вида деятельности необходимо указать его наименование, аббревиатуру, пример склонения (при необходимости), классификатор (при использовании) и родительский вид деятельности (если он есть):

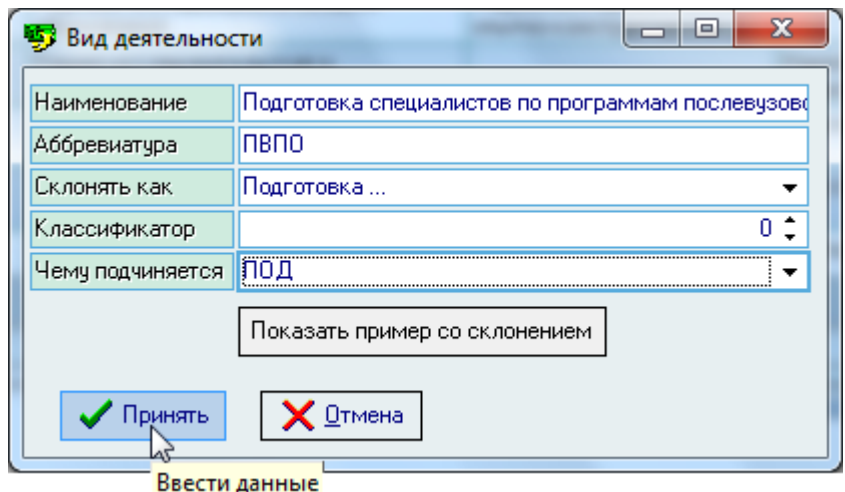

Обязательные поля для ввода подсвечиваются цветом.

После ввода всех атрибутов нового вида деятельности для добавления его в БД достаточно нажать [Enter] или на кнопку "Принять", а для отказа от ввода – [Esc], на кнопку "Отмена" или закрыть окно.

#### 4.3. Виды источников

<span id="page-23-0"></span>Работа со списком видов источников осуществляется на странице "Вид источника". Доступ к добавлению нового вида источника, удалению выделенных записей и очищению ссылки на пример склонения, а также просмотр применения заданного примера склонения осуществляется из контекстного меню списка:

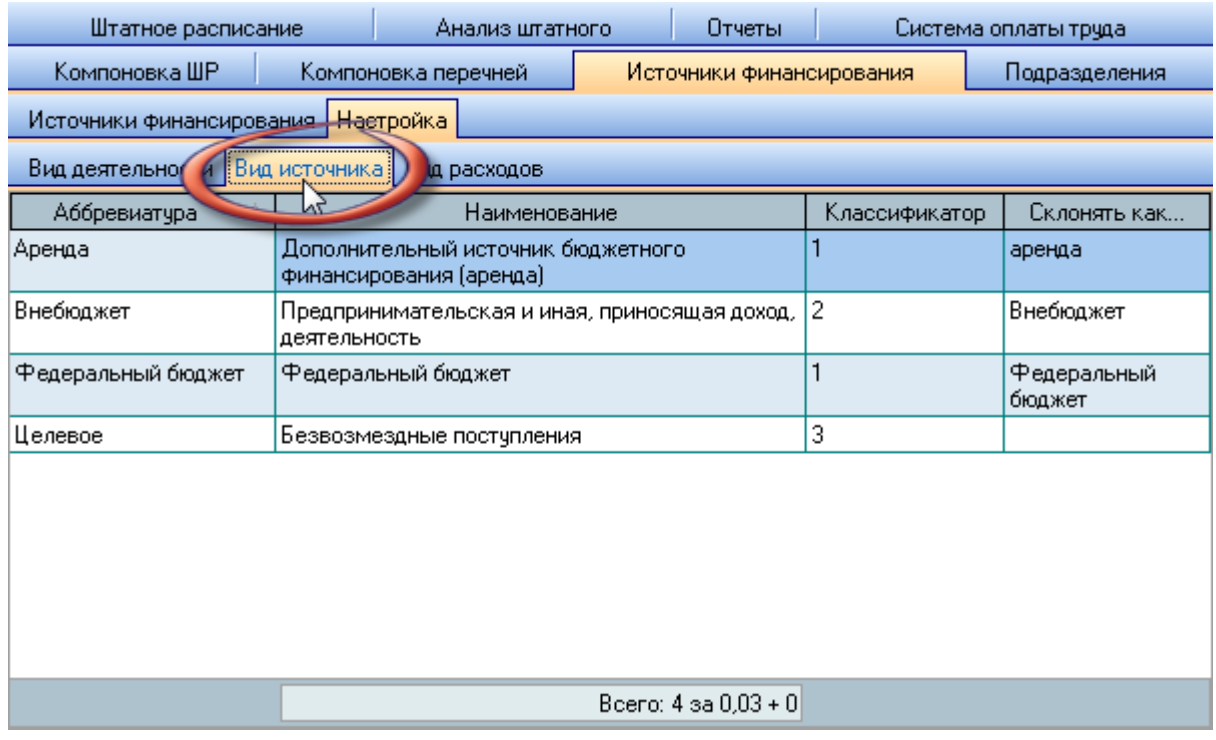

При добавлении нового вида источника необходимо указать его наименование, аббревиатуру, классификатор (при использовании) и пример склонения (при необходимости):

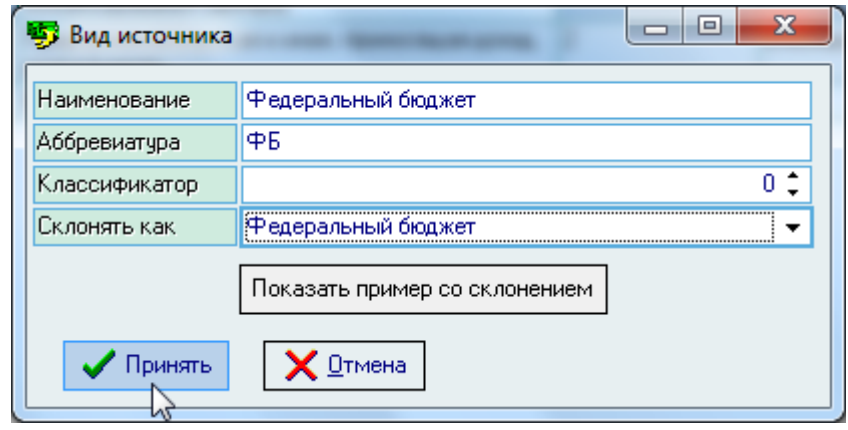

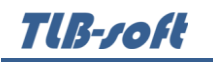

Обязательные поля для ввода подсвечиваются цветом.

После ввода всех атрибутов нового вида источника для добавления его в БД достаточно нажать [Enter] или на кнопку "Принять", а для отказа от ввода – [Esc], на кнопку "Отмена" или закрыть окно.

## 4.4. Виды расходов

<span id="page-24-0"></span>Работа со списком видов расходов осуществляется на странице "Вид расходов". Доступ к добавлению нового вида расходов, удалению выделенных записей и очищению ссылки на пример склонения, а также просмотр применения заданного примера склонения осуществляется из контекстного меню списка:

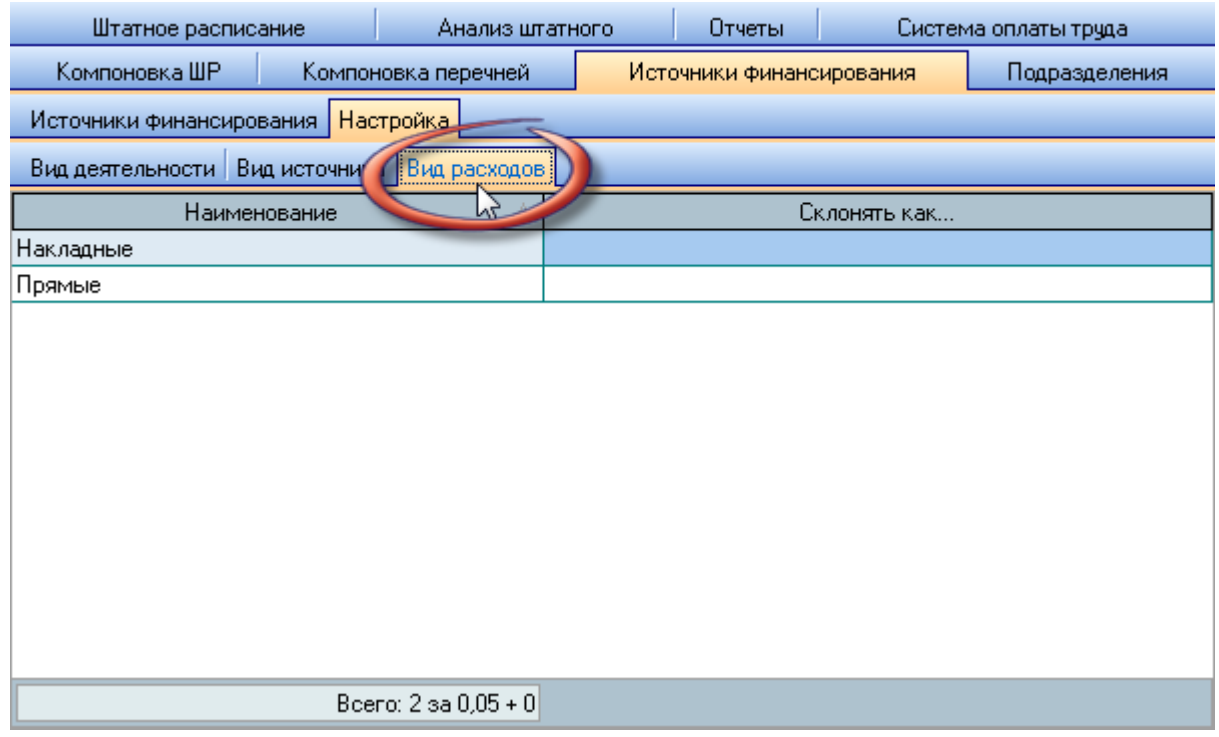

При добавлении нового вида расходов необходимо указать его наименование и пример склонения (при необходимости):

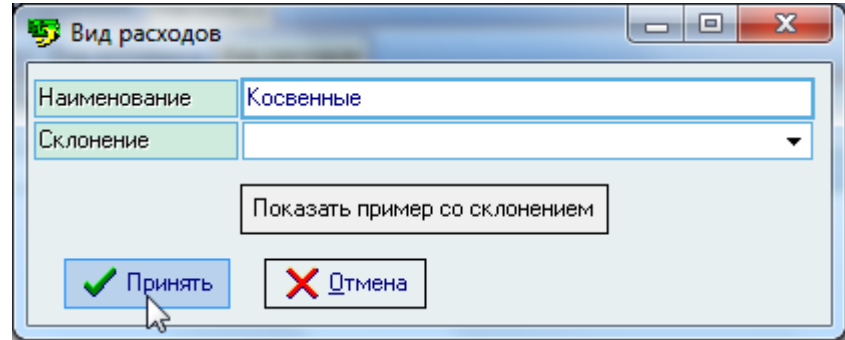

Обязательные поля для ввода подсвечиваются цветом (только наименование).

После ввода всех атрибутов нового вида расхода для добавления его в БД достаточно нажать [Enter] или на кнопку "Принять", а для отказа от ввода – [Esc], на кнопку "Отмена" или закрыть окно.

## 5. Система оплаты труда

<span id="page-25-0"></span>Перед началом работы со штатным расписанием необходимо ввести действующую в организации систему оплаты труда. Для этого необходимо ввести список должностей, квалификационных групп, федеральные законы, привязку должностей к квалификационным группам и установленные оклады и иные постоянные выплаты по ним. Кроме того, для формирования отчёта Т-1проф Вы можете указать ссылку на код ОКЗ (общероссийский классификатор занятости) по каждой должности, привязанной к квалификационной группе и категории.

Вся указанная работа осуществляется на странице "Система оплаты труда", которая разбита ещё на шесть подстраниц:

- Должности по ПКГ
- Квалификационные группы
- Федеральные законы
- Список должностей
- $\bullet$  OK3
- Персональные оклады

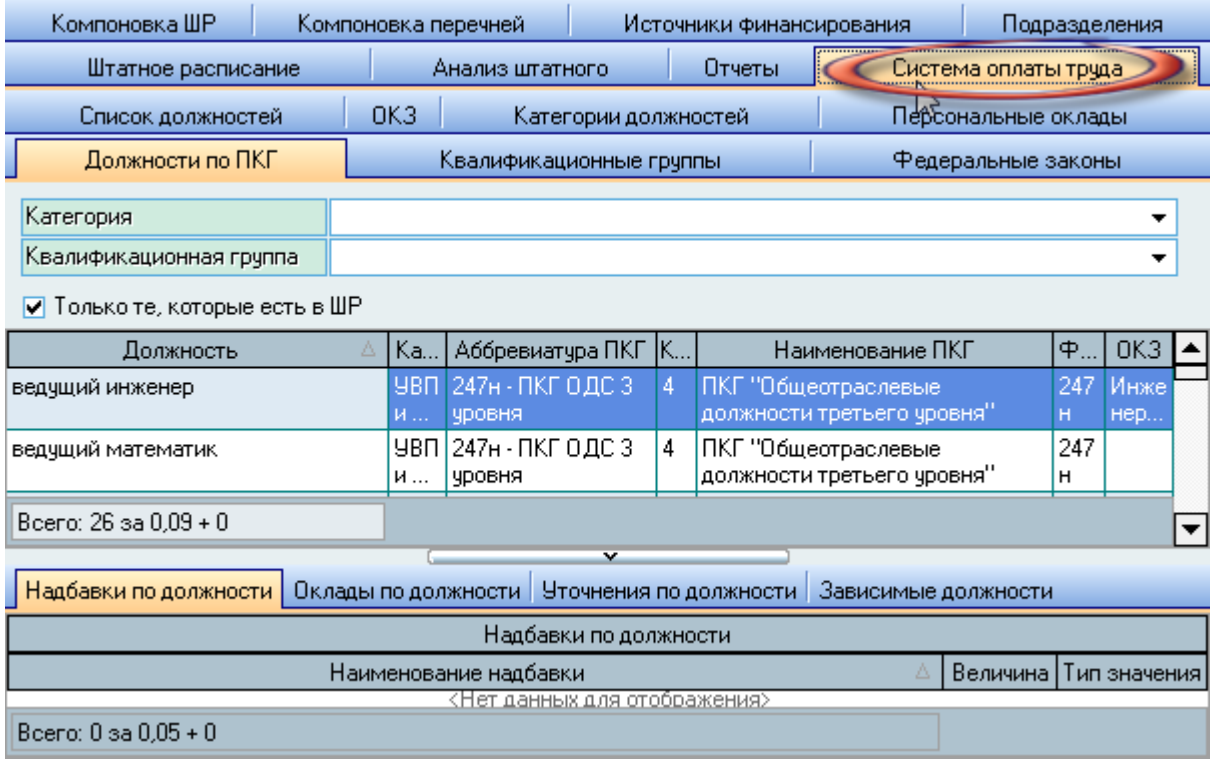

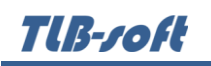

## 5.1. Список должностей

<span id="page-26-0"></span>Работа по формированию списка должностей, используемых в штатном расписании, осуществляется на странице "Список должностей". Над списком расположены элементы поиска должностей: маска (часть) наименования и признак отображения только тех должностей, которые используются в штатном расписании. Доступ к добавлению новой должности и удалению выделенных должностей осуществляется с помощью контекстного меню списка:

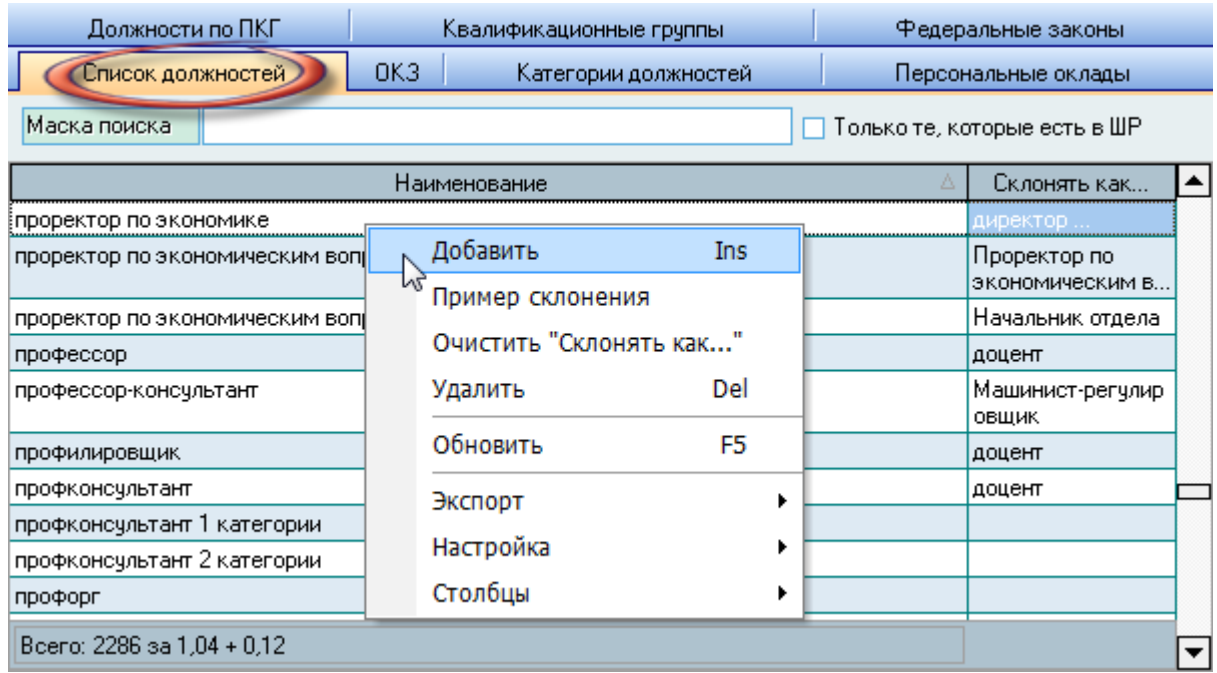

Если у Вас достаточно прав (см. п. [2.3](#page-5-0) Инструкции, роль 190), то список должностей можно редактировать (добавлять, изменять и удалять записи).

При добавлении новой должности необходимо указать её наименование, классификатор (при необходимости), важность (при сортировке по важности должностей), её статус и пример склонения:

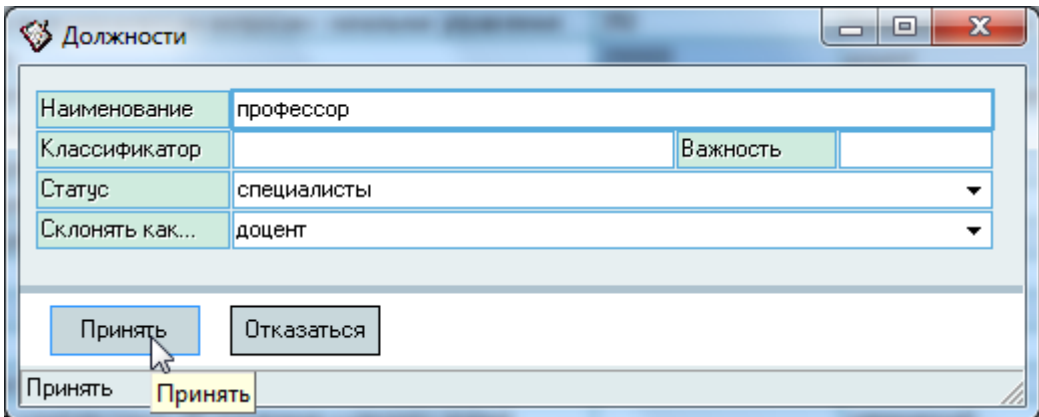

Обязательные поля для ввода подсвечиваются цветом.

После ввода всех атрибутов новой должности для добавления её в БД достаточно нажать  $[Enter]$  или на кнопку "Принять", а для отказа от ввода –  $[Esc]$ , на кнопку "Отказаться" или закрыть окно.

Склонение должностей применяется в приказах в зависимости от контекста, а настройка примеров склонений задаётся в модуле администратора (см. Инструкцию модуля "Администратор").

Редактирование списка происходит обычным способом.

**ВАЖНО!** Следует отметить, что внесение изменений в этот список может повлиять на сформированные документы в Системе (в т.ч. и на выпущенные приказы в отделе кадров). Поэтому вносить такие изменения надо осторожно, с пониманием возможных последствий.

## 5.2. Категории должностей

<span id="page-27-0"></span>Работа по формированию списка категорий должностей, используемых в штатном расписании, осуществляется на странице "Категории должностей". Доступ к добавлению новой категории и удалению выделенных категорий осуществляется с помощью контекстного меню списка:

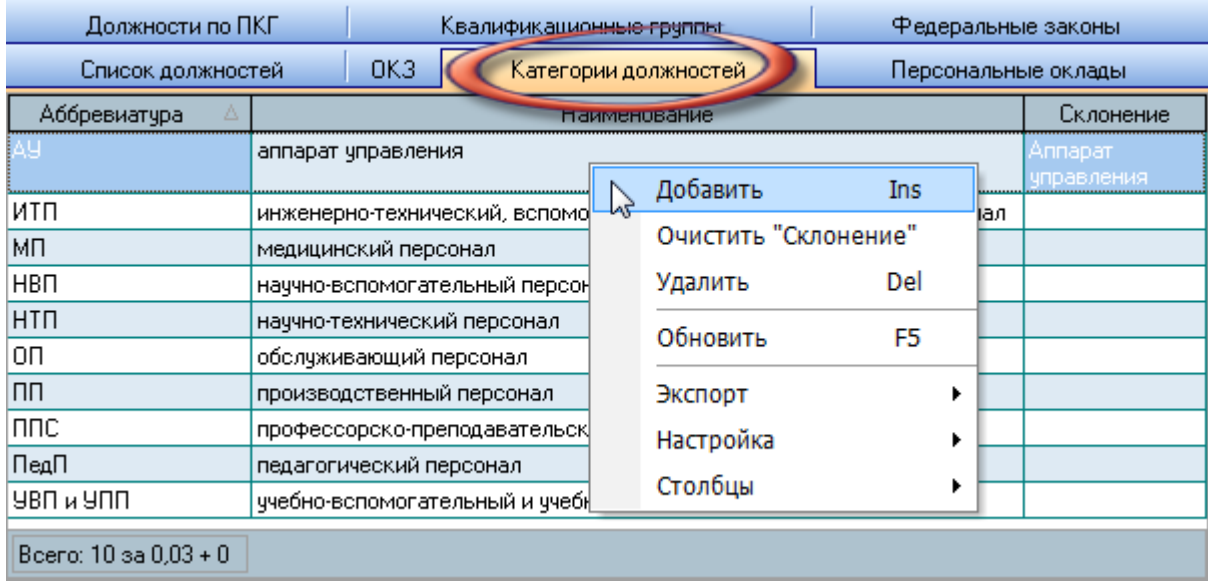

Если у Вас достаточно прав (см. п. [2.3](#page-5-0) Инструкции, роль 114), то список категорий можно редактировать (добавлять, изменять и удалять записи).

При добавлении новой категории необходимо указать её аббревиатуру, полное наименование, пример склонения, классификатор (при необходимости) и рабочую неделю:

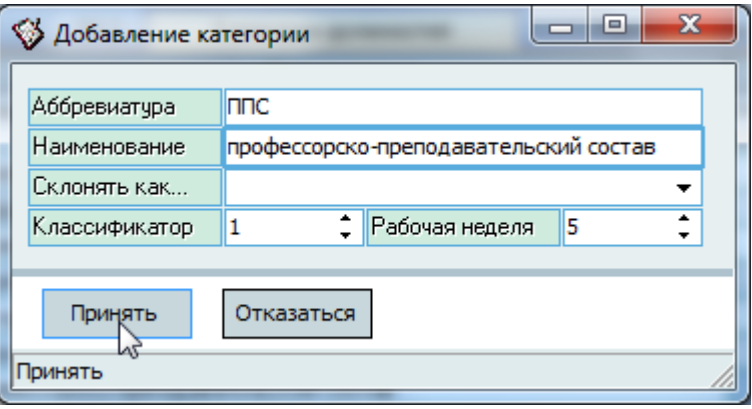

Обязательные поля для ввода подсвечиваются цветом.

После ввода всех атрибутов новой категории для добавления её в БД достаточно нажать [Enter] или на кнопку "Принять", а для отказа от ввода - [Esc], на кнопку "Отказаться" или закрыть окно.

Склонение должностей применяется в приказах в зависимости от контекста, а настройка примеров склонений задаётся в модуле администратора (см. Инструкцию модуля "Администратор").

Редактирование списка происходит обычным способом.

ВАЖНО! Следует отметить, что внесение изменений в этот список может повлиять на сформированные документы в Системе (в т.ч. и на выпущенные приказы в отделе кадров). Поэтому вносить такие изменения надо осторожно, с пониманием возможных последствий.

#### 5.3. Федеральные законы

<span id="page-28-0"></span>Работа по формированию списка федеральных законов, утверждающих перечень квалификационных групп, уровней и их привязку к должностям, осуществляется на странице "Федеральные законы". Здесь используются законы с типом "5" из полного перечня законов, введённых в Систему (см. п. 6.4.3 Инструкции).

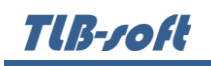

Над списком федеральных законов размещены элементы задания фильтров для поиска записей: даты начала и окончания действия, даты подписания закона и его номер. Доступ к добавлению нового закона и удалению выделенных законов осуществляется с помощью контекстного меню списка:

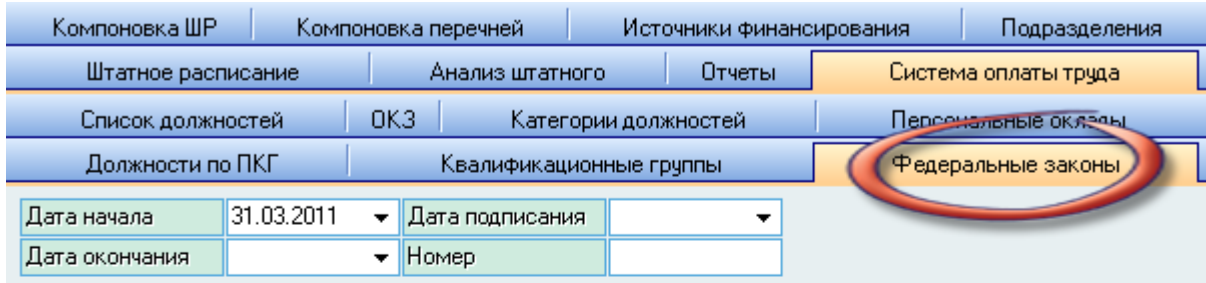

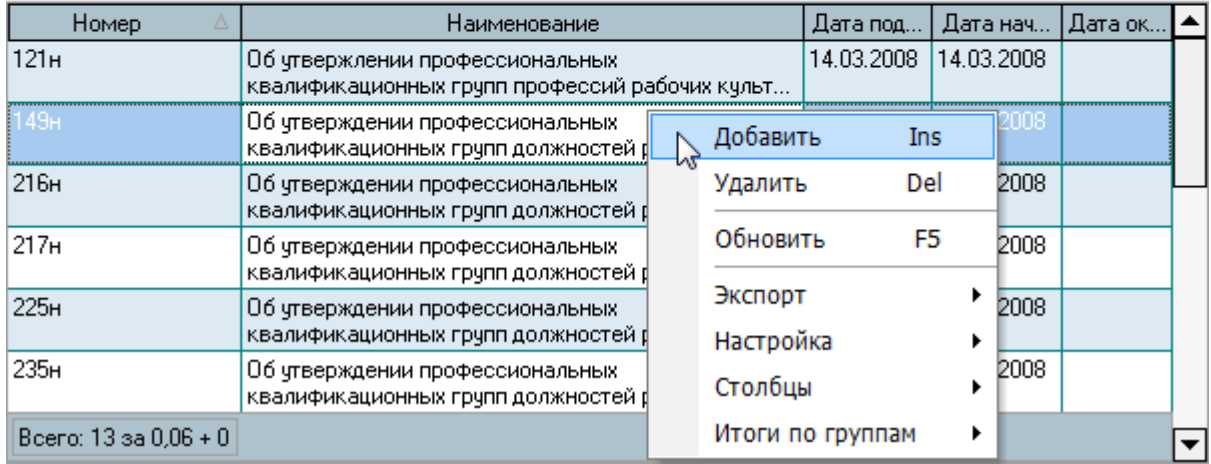

Если у Вас достаточно прав (см. п. [2.3](#page-5-0) Инструкции, роль 132), то список должностей можно редактировать (добавлять, изменять и удалять записи).

При добавлении нового федерального закона необходимо указать его срок действия, дату и номер подписания и наименование:

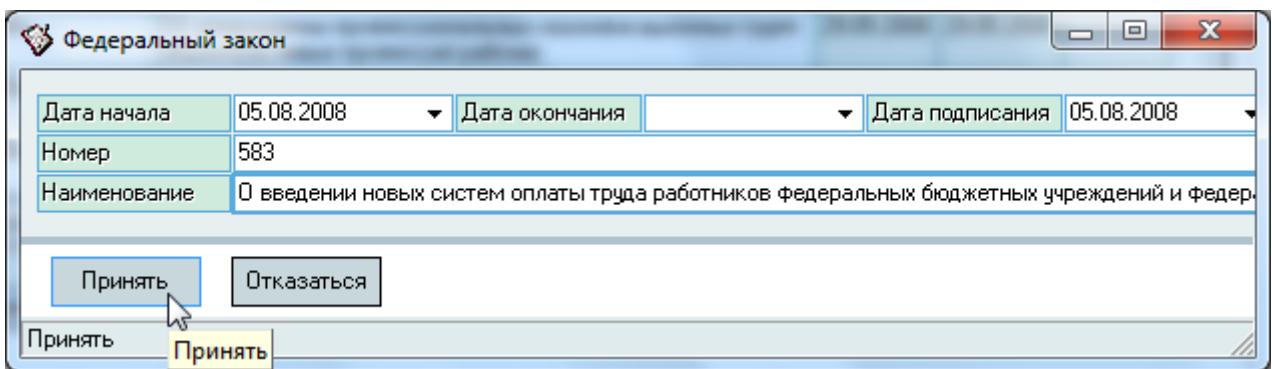

Обязательные поля для ввода подсвечиваются цветом.

После ввода всех атрибутов нового федерального закона для добавления его в БД достаточно нажать [Enter] или на кнопку "Принять", а для отказа от ввода – [Esc], на кнопку "Отказаться" или закрыть окно.

TUB-roft

Редактирование списка происходит обычным способом.

**ВАЖНО!** Следует отметить, что внесение изменений в этот список может повлиять на сформированные документы в Системе (в т.ч. и на выпущенные приказы в отделе кадров). Поэтому вносить такие изменения надо осторожно, с пониманием возможных последствий.

## 5.4. Квалификационные группы

<span id="page-30-0"></span>В соответствии с действующим законодательством, каждая должность должна быть отнесена к профессиональной квалификационной группе (далее – ПКГ) в соответствии с федеральным законом, утверждающим такое соответствие. Квалификационные группы состоят из подгрупп, а подгруппы могут делиться ещё на более мелкие подгруппы (при необходимости установления разного размера окладов) и на квалификационные уровни (от 1 до 6). Таким образом, в Системе реализовано 3 уровня квалификационных групп (общая группа, подгруппа и подуровень).

Для составления штатного расписания в Системе необходимо каждому уровню квалификационной подгруппы задать размер оклада в месяц, который в дальнейшем будет использоваться при формировании штатного расписания. Размеры окладов могут изменяться во времени, а также отличаться в разных подразделениях (филиалах), если это принято в организации.

Над списком квалификационных групп размещены элементы задания фильтров для поиска записей: квалификационная (родительская) группа, федеральный закон и признак отбора записей по общей группе, подгруппе, подуровню или всех записей независимо от уровня:

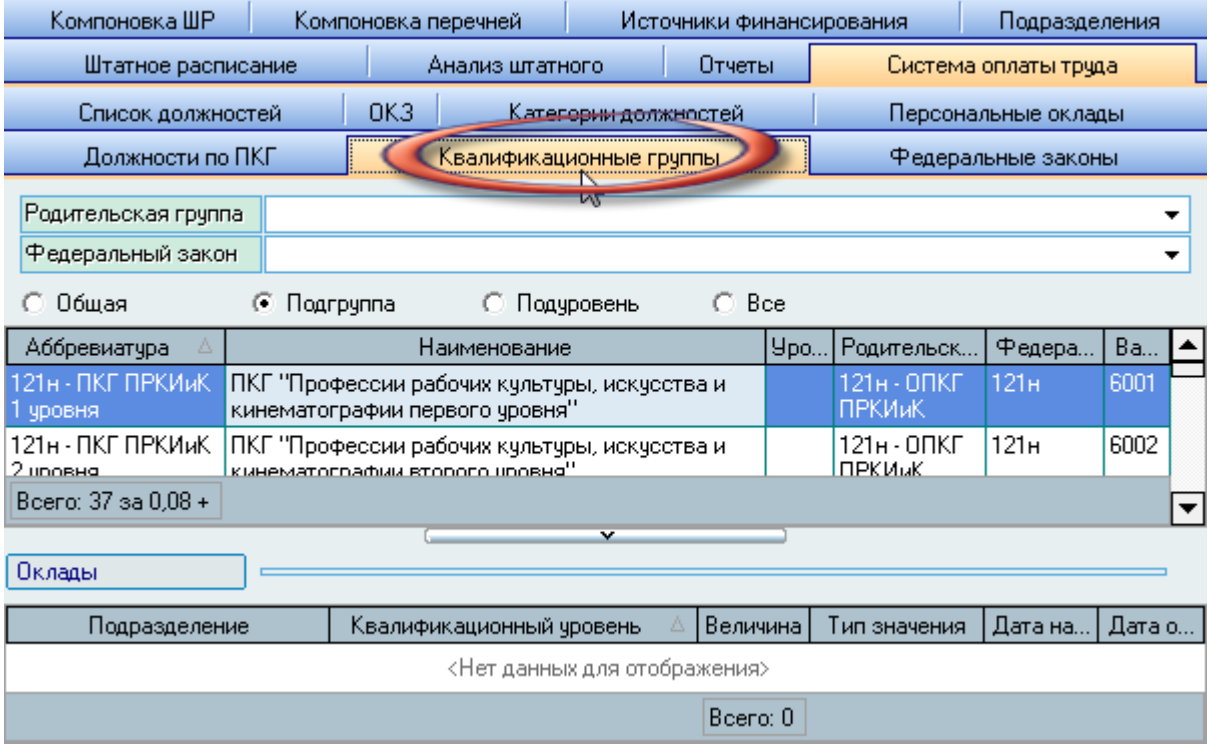

**TIB-roft** 

Если у Вас достаточно прав (см. п. [2.3](#page-5-0) Инструкции, роль 116), то список профессиональных квалификационных групп и оклады по ним можно редактировать (добавлять, изменять и удалять записи).

Доступ к добавлению новой квалификационной группы, очищению ссылки на родительскую группу и удалению выделенных записей в списке осуществляется с помощью контекстного меню списка:

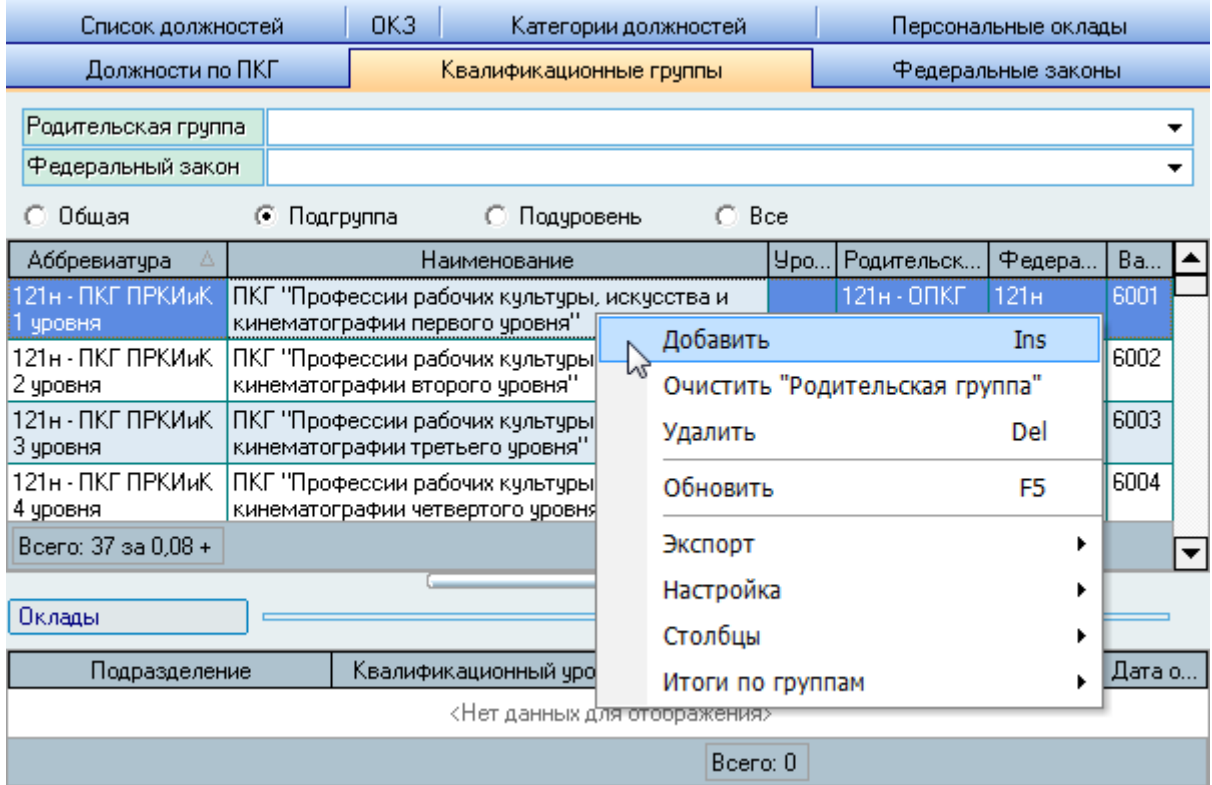

При добавлении новой квалификационной группы (подгруппы, подуровня) необходимо указать её вид, аббревиатуру, наименование (д.б. уникальна во всём списке ПКГ), родительскую (общую) группу при вводе подгруппы (или подгруппу при вводе подуровня), важность (при использовании сортировки по ней в отчётах, д.б. уникальна во всём списке ПКГ) и уровень ПКГ. При вводе общей группы необходимо также указать федеральный закон, утверждающий её действие:

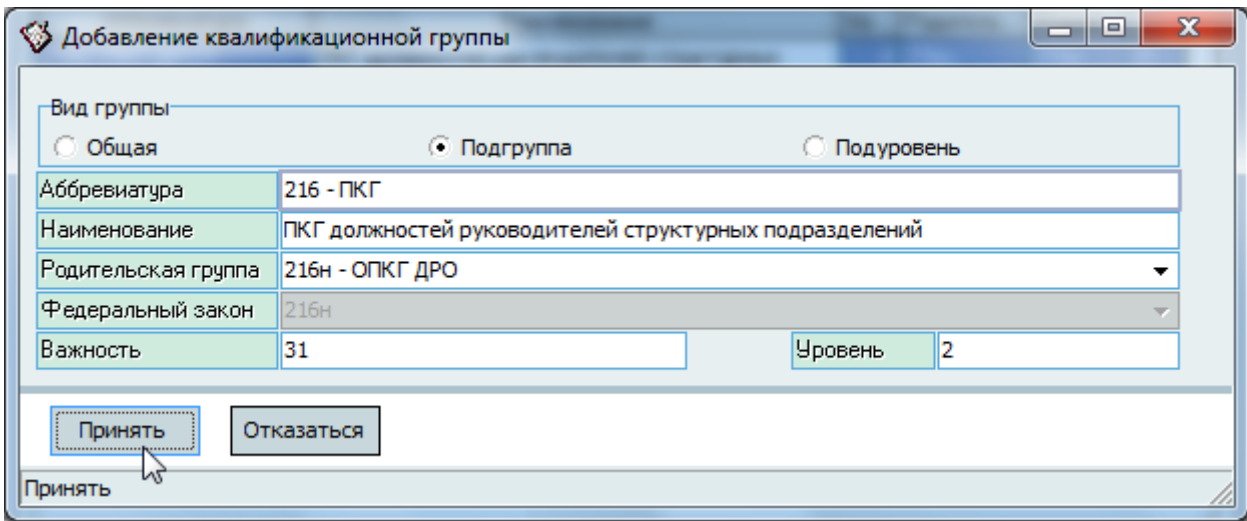

Обязательные поля для ввода подсвечиваются цветом.

После ввода всех атрибутов новой квалификационной группы для добавления её в БД достаточно нажать [Enter] или на кнопку "Принять", а для отказа от ввода - [Esc], на кнопку "Отказаться" или закрыть окно.

Редактирование списка происходит обычным способом.

ВАЖНО! Следует отметить, что внесение изменений в этот список может повлиять на сформированные документы в Системе (в т.ч. и на выпущенные приказы в отделе кадров). Поэтому вносить такие изменения надо осторожно, с пониманием возможных последствий.

## 5.5. Оклады по ПКГ

<span id="page-32-0"></span>В Системе оклады по должностям задаются заранее для каждого уровня всех квалификационных подгрупп с сохранением сроков их действия.

Если в организации действуют разные размеры окладов в зависимости от подразделения (филиала), то Вы можете указывать размеры окладов для каждого из этих подразделений в отдельности. В противном случае указывается головное подразделение (сама организация).

Работа по вводу окладов осуществляется на странице "Квалификационные группы". Под списком групп размещён список, в котором задаются размеры окладов текущего (выбранного) уровня по каждому уровню с указанием подразделения и сроков действия:

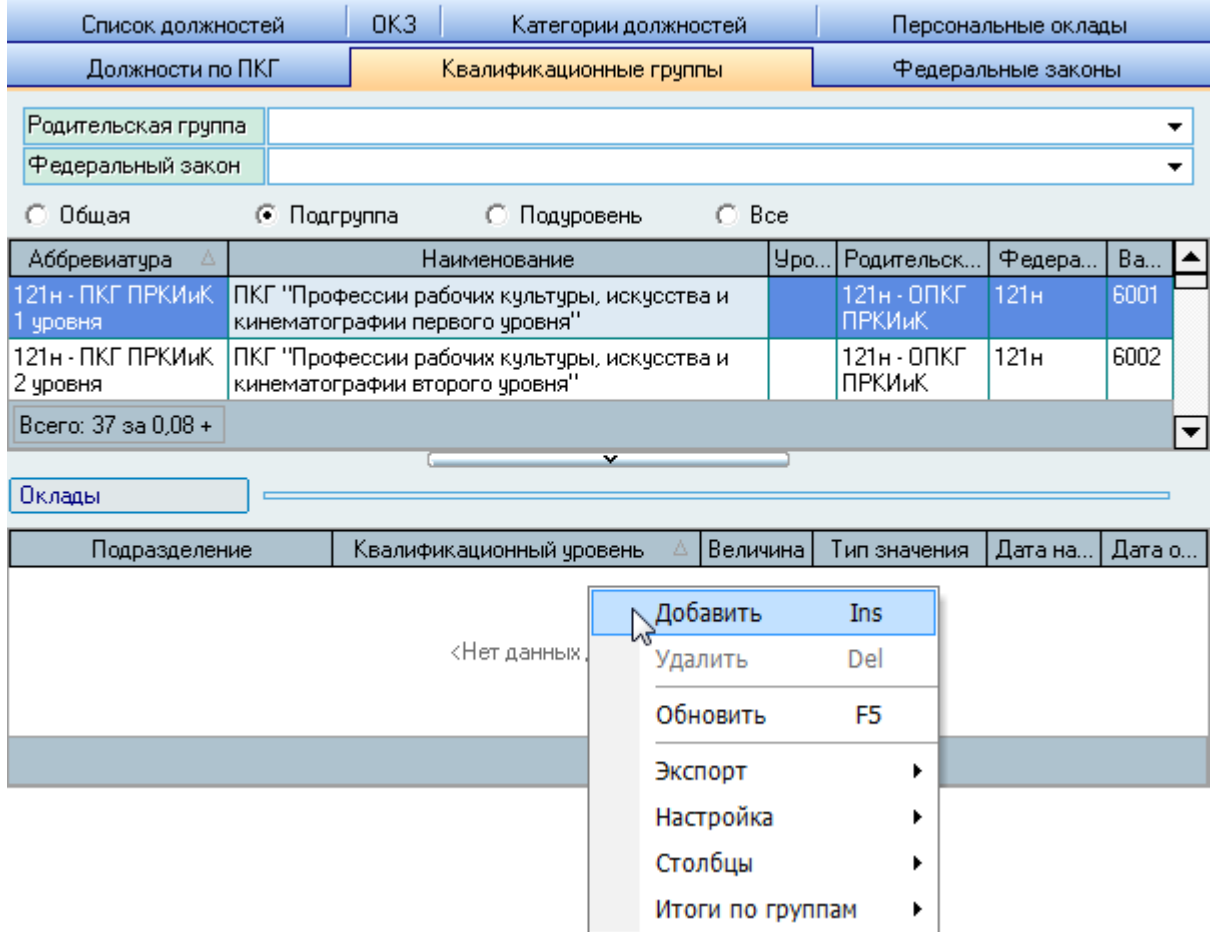

Если у Вас достаточно прав (см. п. [2.3](#page-5-0) Инструкции, роль 118), то список окладов можно редактировать (добавлять, изменять и удалять записи).

При вводе нового размера оклада необходимо указать срок его действия, размер, тип значения, квалификационный уровень и подразделение, в котором он будет действовать (с учётом подчинения):

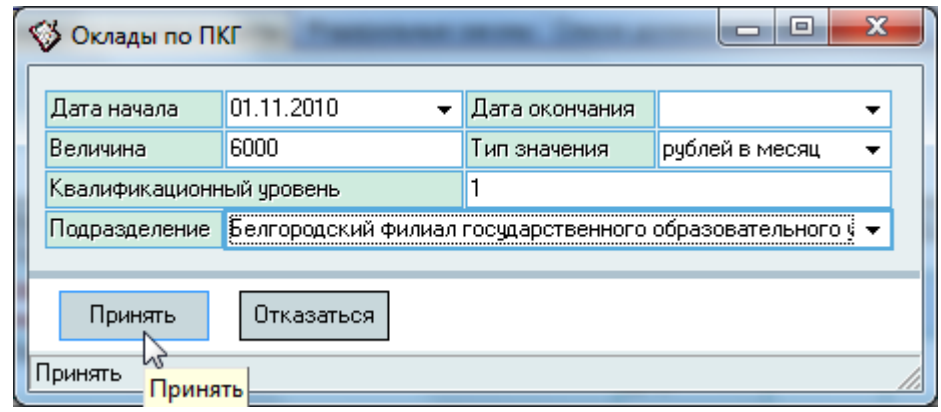

TlB-roft

Tlß-roft

Обязательные поля для ввода подсвечиваются цветом.

После ввода всех атрибутов нового оклада для добавления его в БД достаточно нажать [Enter] или на кнопку "Принять", а для отказа от ввода – [Esc], на кнопку "Отказаться" или закрыть окно.

Редактирование списка происходит обычным способом.

**ВАЖНО!** Следует отметить, что внесение изменений в этот список может повлиять на сформированные документы в Системе (в т.ч. и на выпущенные приказы в отделе кадров). Поэтому вносить такие изменения надо осторожно, с пониманием возможных последствий.

Если происходит изменение размеров окладов с какой-то даты, то необходимо указать дату окончания действия предыдущего размера (предыдущим днём) и добавить новое значение с новой даты.

## 5.6. Персональные оклады

<span id="page-34-0"></span>В Системе есть возможность указывать персональные оклады по должностям. Для этого сначала необходимо задать перечень размеров таких окладов с указанием периода их действия, а затем при вводе штатного расписания использовать указать размер персонального оклада из этого списка. Работа со списком размеров персональных окладов осуществляется на странице "Персональные оклады":

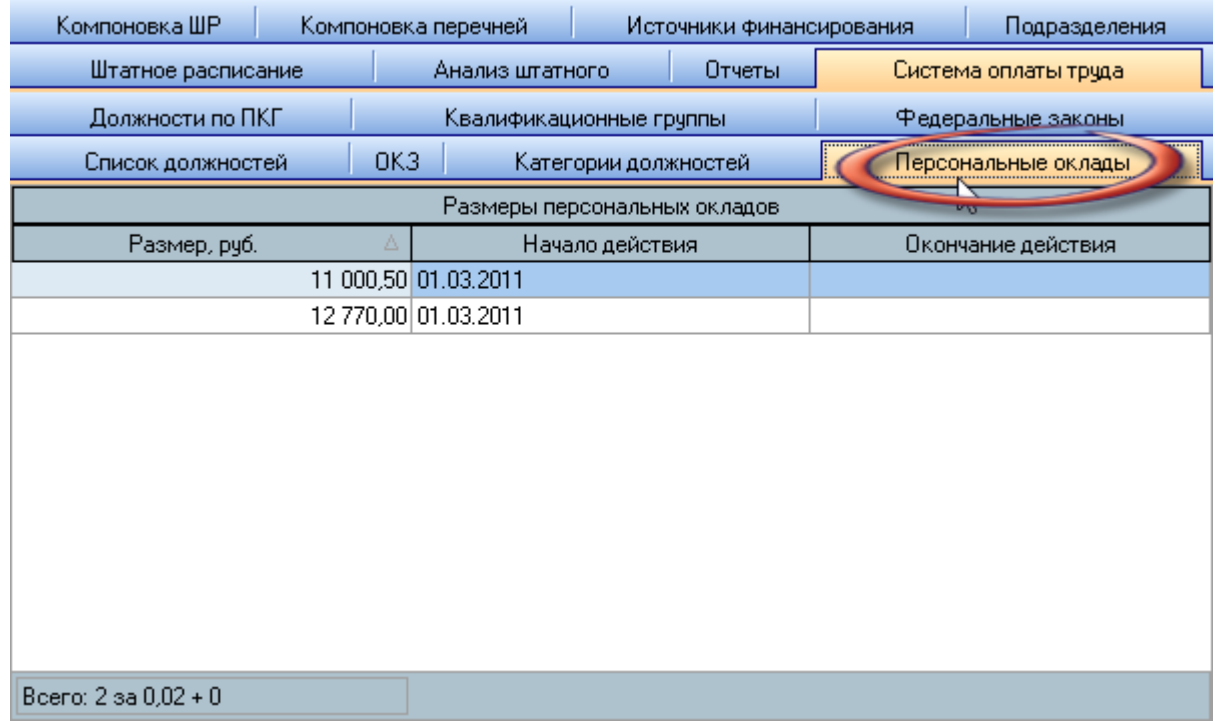

Если у Вас достаточно прав (см. п. [2.3](#page-5-0) Инструкции, роль 128), то список размеров персональных окладов можно редактировать (добавлять, изменять и удалять записи).

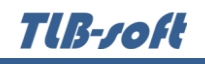

При вводе нового размера персонального оклада необходимо указать его размер и срок действия:

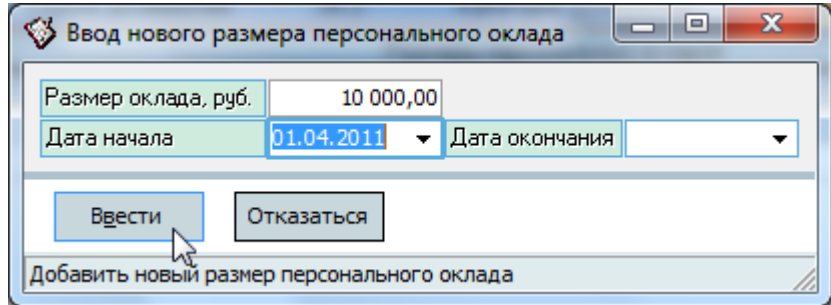

Обязательные поля для ввода подсвечиваются цветом.

После ввода всех атрибутов нового размера персонального оклада для добавления его в БД достаточно нажать [Enter] или на кнопку "Принять", а для отказа от ввода – [Esc], на кнопку "Отказаться" или закрыть окно.

Редактирование списка происходит обычным способом.

**ВАЖНО!** Следует отметить, что внесение изменений в этот список может повлиять на сформированные документы в Системе (в т.ч. и на выпущенные приказы в отделе кадров). Поэтому вносить такие изменения надо осторожно, с пониманием возможных последствий.

## 5.7. Должности по ПКГ

<span id="page-35-0"></span>Последним шагом формирования системы оплаты в Системе является привязка должностей к профессиональным квалификационным группам. При этом используется список должностей и квалификационных групп, который Вы до этого создали в соответствующих режимах работы (см. пп. [5.1,](#page-26-0) [5.4](#page-30-0) Инструкции). При этом Вы можете установить размеры и виды дополнительных выплат (надбавок) по каждой должности, группе и уровню, а также задать дополнительные уточнения по должности (учёную степень и звание). В этом же списке задаётся ссылка на код ОКЗ.
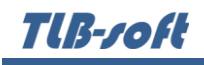

Работа с привязкой должностей к профессиональным квалификационным группам осуществляется на странице "Должности по ПКГ":

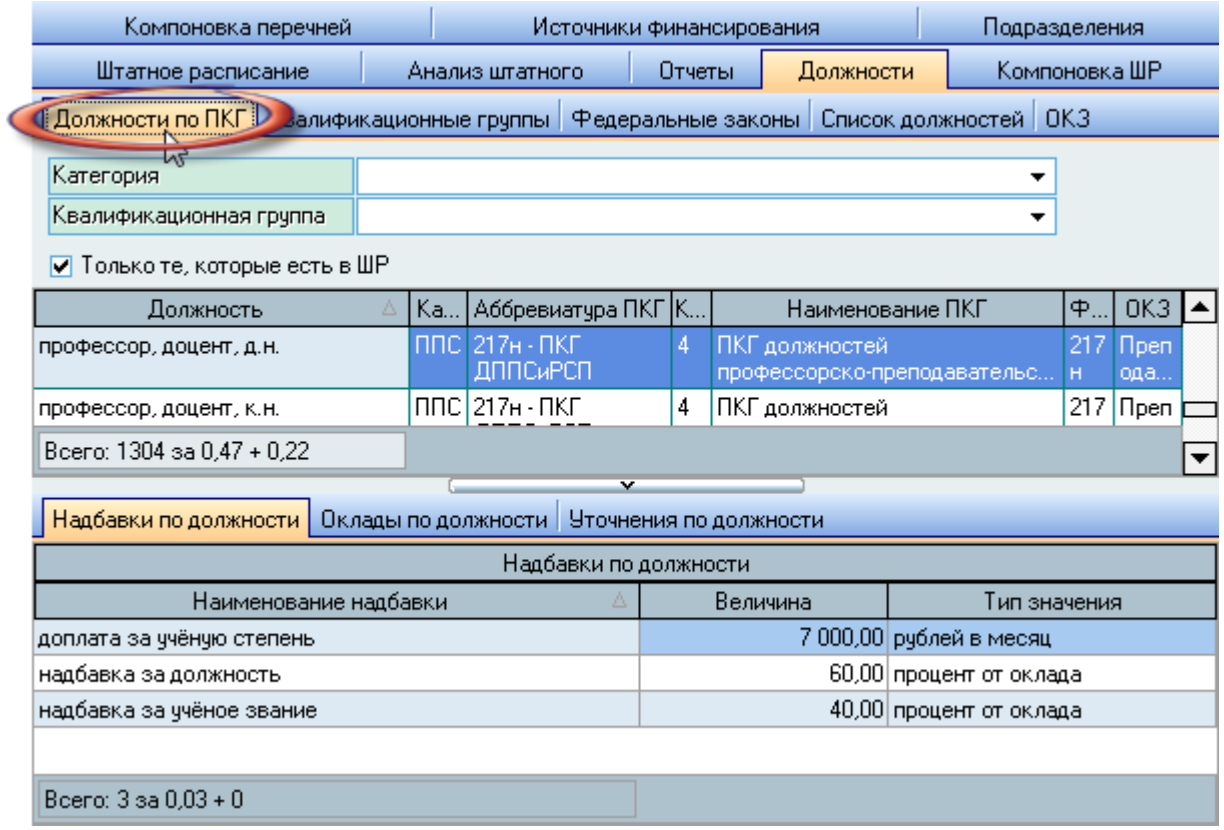

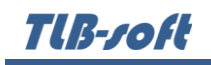

Доступ к добавлению новой привязки должности к квалификационной группе, очищению ссылки на группу и код ОКЗ, а также к удалению выделенных записей в списке осуществляется с помощью контекстного меню списка:

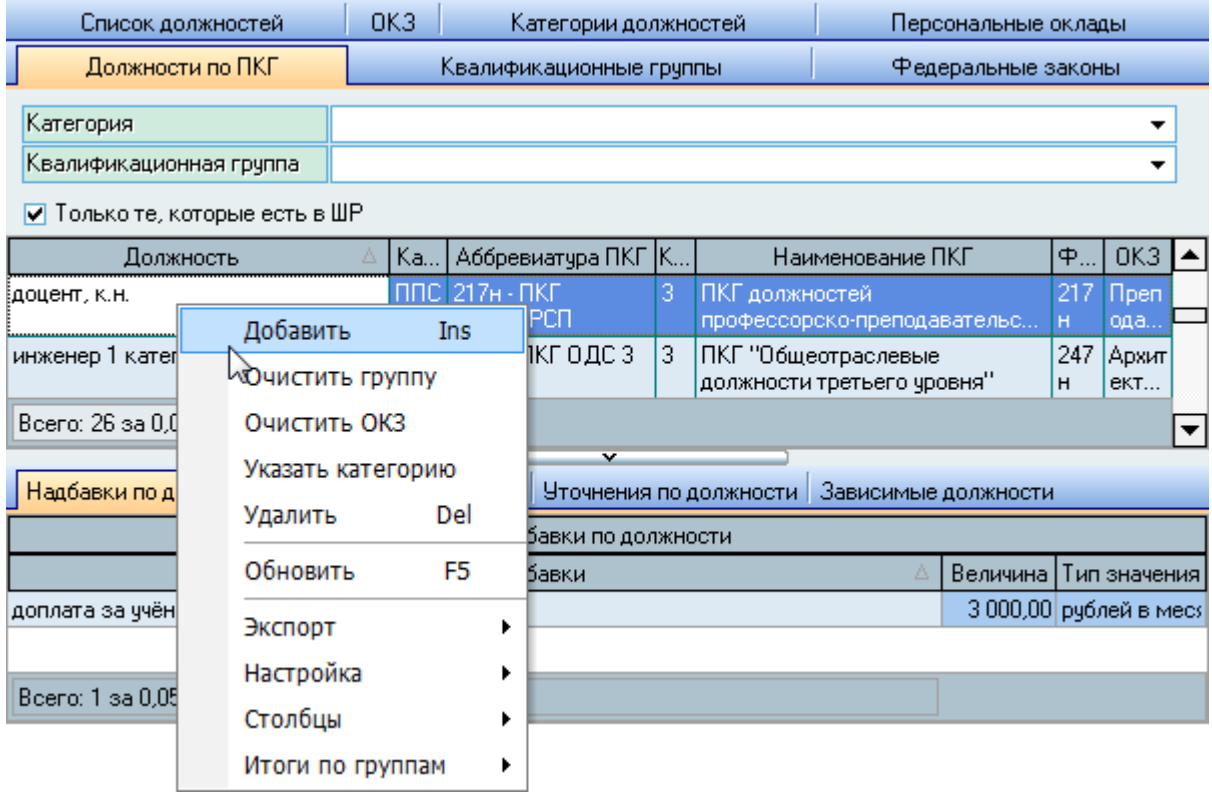

Если у Вас достаточно прав (см. п. [2.3](#page-5-0) Инструкции, роль 114), то список привязки должностей к квалификационным группам, надбавок по нему и уточнений по должности можно редактировать (добавлять, изменять и удалять записи).

При вводе новой привязки должности к квалификационной группе необходимо указать должность (выбирается и заранее введённого списка должностей, см. п. [5.1](#page-26-0) Инструкции), категорию должности (также выбирается и заранее введённого списка категорий, см. п. [5.25.1](#page-27-0) Инструкции), квалификационную группу (выбирается и заранее введённого списка должностей, см. п. [5.4](#page-30-0) Инструкции) и квалификационный уровень:

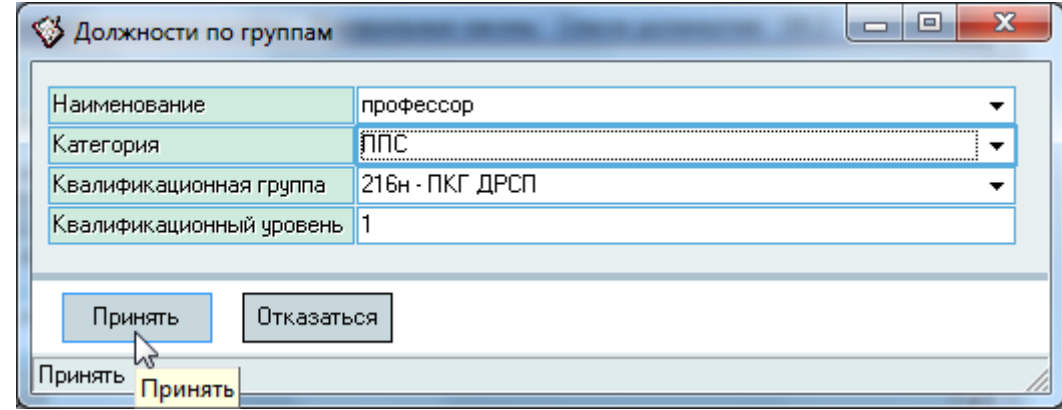

Обязательные поля для ввода подсвечиваются цветом.

После ввода всех атрибутов новой привязки должности к квалификационной группе для добавления её в БД достаточно нажать [Enter] или на кнопку "Принять", а для отказа от ввода -[Esc], на кнопку "Отказаться" или закрыть окно.

Редактирование списка происходит обычным способом.

ВАЖНО! Следует отметить, что внесение изменений в этот список может повлиять на сформированные документы в Системе (в т.ч. и на выпущенные приказы в отделе кадров). Поэтому вносить такие изменения надо осторожно, с пониманием возможных последствий.

# 5.7.1. Надбавки по должности

<span id="page-38-0"></span>После указания привязки должностей к профессиональным квалификационным группам Вы можете по каждой записи в этой связи указать дополнительные выплаты (надбавки, доплаты, компенсации и проч.), которые назначаются всем работникам, принимаемым на такую должность в штатном расписании. При этом вид выплаты выбирается из единого списка видов дополнительных выплат (см. п. 6 Инструкции).

Под списком должностей по ПКГ размещён список надбавок по текущей (выбранной) записи в списке, а также список окладов, которые заданы по текущей квалификационной группе (см. п. 5.5 Инструкции).

Доступ к добавлению новой надбавке должности текущей записи в списке и удалению выделенных записей в списке осуществляется с помощью контекстного меню списка:

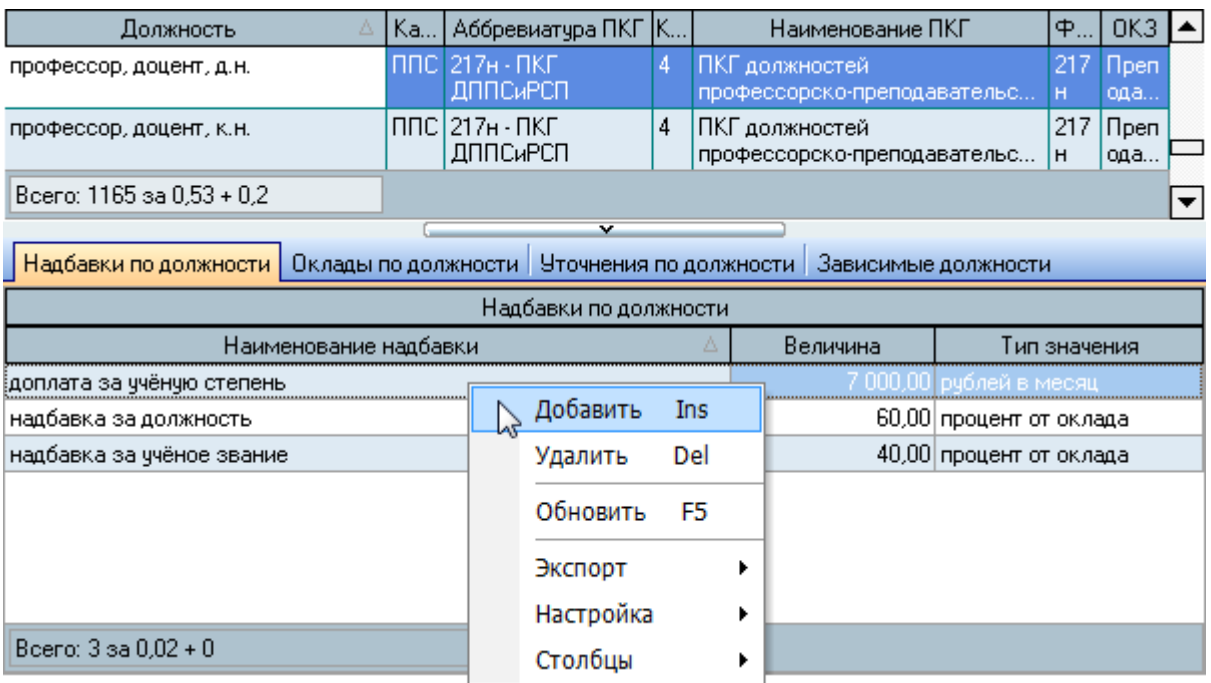

Если у Вас достаточно прав (см. п. 2.3 Инструкции, роль 114), то список можно редактировать (добавлять, изменять и удалять записи).

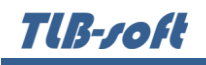

При вводе новой выплаты по текущей должности с указанной квалификационной группой и уровнем необходимо указать вид выплаты, размер и тип выплаты:

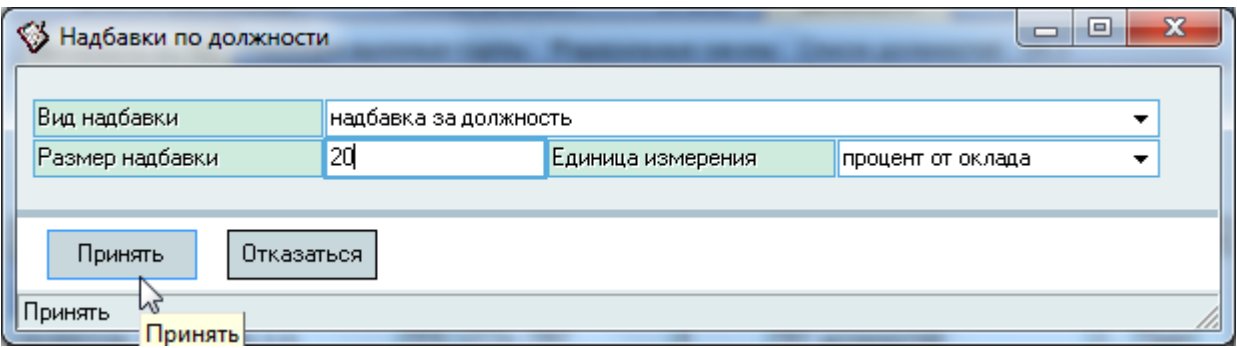

После ввода всех атрибутов новой выплаты для добавления её в БД достаточно нажать [Enter] или на кнопку "Принять", а для отказа от ввода – [Esc], на кнопку "Отказаться" или закрыть окно.

Редактирование списка происходит обычным способом.

#### 5.7.2. Уточнения по должности

После указания привязки должностей к профессиональным квалификационным группам Вы можете по каждой записи в этой связи указать дополнительные уточнения (учёную степень и/или звание), которые будут использованы в дальнейшем в штатном расписании и приказах для автоматического добавления этого признака в наименованиях должностей.

Под списком должностей по ПКГ размещён список уточнений по текущей (выбранной) записи в списке. Доступ к добавлению нового уточнения должности текущей записи и удалению выделенных записей осуществляется с помощью контекстного меню списка:

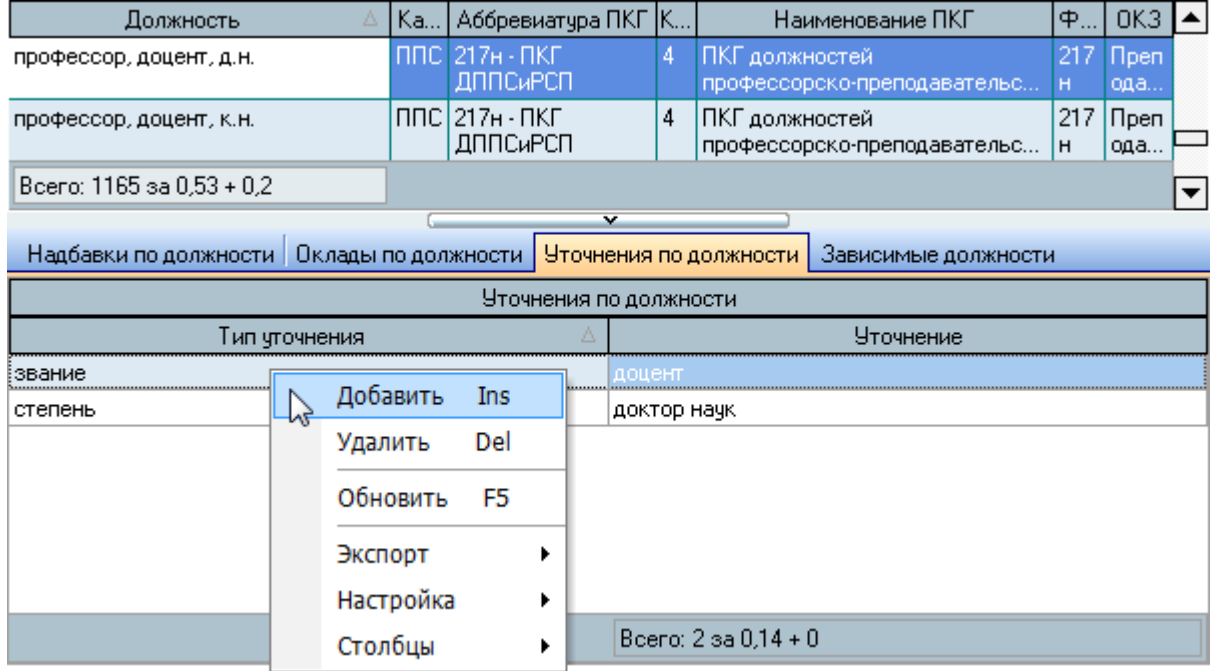

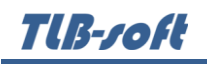

Если у Вас достаточно прав (см. п. 2.3 Инструкции, роль 114), то список можно редактировать (добавлять, изменять и удалять записи).

При вводе нового уточнения по текущей должности с указанной квалификационной группой и уровнем необходимо указать тип уточнения и выбрать значение из выпадающего списка:

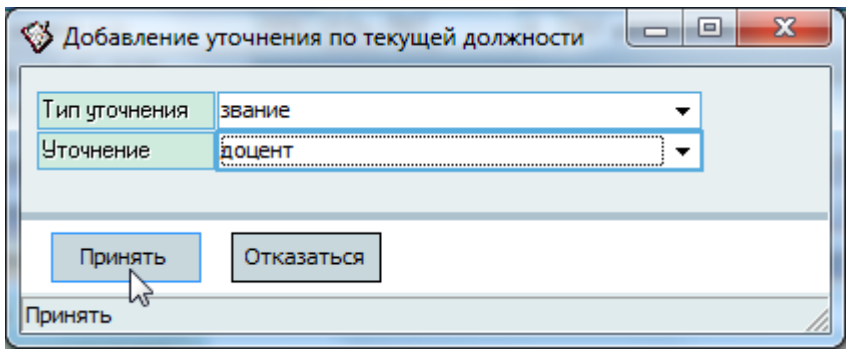

После ввода всех атрибутов нового уточнения для добавления его в БД достаточно нажать [Enter] или на кнопку "Принять", а для отказа от ввода - [Esc], на кнопку "Отказаться" или закрыть окно.

Редактирование списка происходит обычным способом.

Добавленное уточнение автоматически применится к наименованию текущей записи списка должности по ПКГ.

ВАЖНО! Следует отметить, что внесение изменений в этот список может повлиять на сформированные документы в Системе (в т.ч. и на выпущенные приказы в отделе кадров). Поэтому вносить такие изменения надо осторожно, с пониманием возможных последствий.

#### 5.7.3. Зависимости должностей

После указания привязки должностей к профессиональным квалификационным группам Вы можете по каждой записи в этой связи указать зависимые от неё должности, которые будут использованы в дальнейшем при формировании приказов о при приёме на фактические должности в случае, если работник не обладает достаточной квалификацией на замещение текущей должности в штатном расписании. Кроме того, этот же список используется для указания должностей, замещение которых производится на период действия полномочия руководителя организации (ректора). Разделение зависимости определяется видом зависимости.

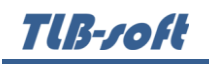

Под списком должностей по ПКГ размещён список зависимых должностей от текущей (выбранной) записи в списке. Доступ к добавлению новой зависимой должности от текущей записи и удалению выделенных зависимостей осуществляется с помощью контекстного меню списка:

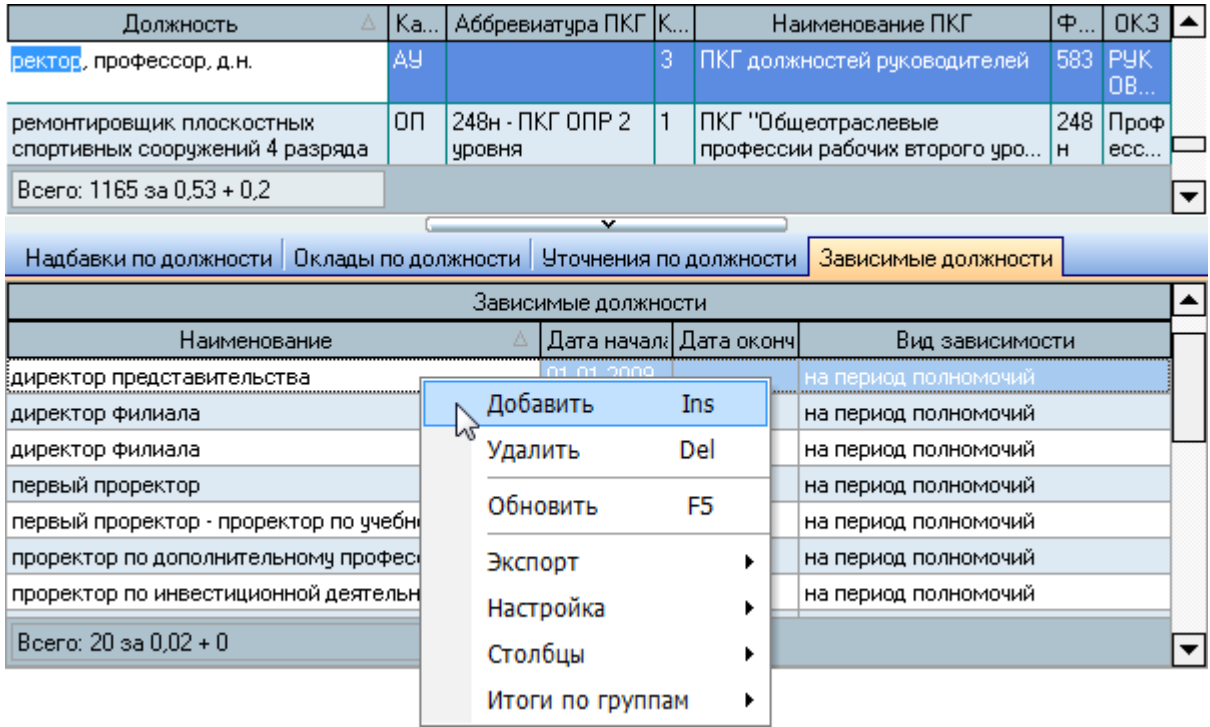

Если у Вас достаточно прав (см. п. [2.3](#page-5-0) Инструкции, роль 114), то список можно редактировать (добавлять, изменять и удалять записи).

При вводе новой зависимости от текущей должности с указанной квалификационной группой и уровнем необходимо указать вид зависимости, зависимую должность и период действия зависимости:

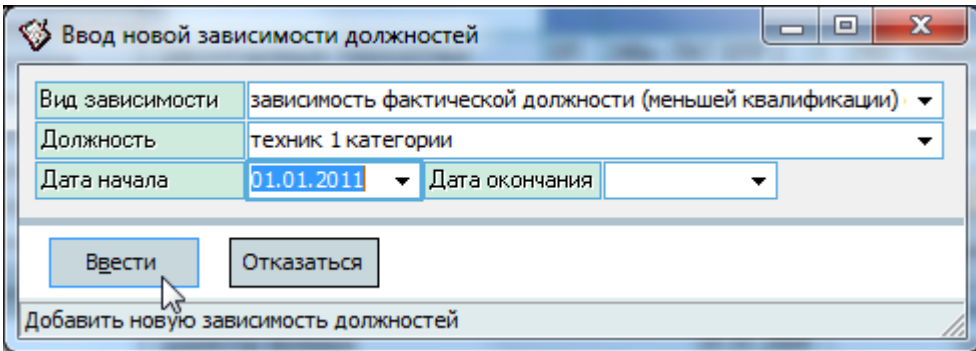

После ввода всех атрибутов новой зависимости должностей для добавления её в БД достаточно нажать [Enter] или на кнопку "Принять", а для отказа от ввода – [Esc], на кнопку "Отказаться" или закрыть окно.

Редактирование списка происходит обычным способом.

Добавленная зависимость будет использоваться в приказах о приёме на занимаемые должности, участвующие в зависимости.

# 6. Дополнительные выплаты

<span id="page-42-0"></span>При формировании штатного расписания, а также при назначении разовых и дополнительных выплат работникам в Системе используется единый справочник видов надбавок и дополнительных выплат работникам и студентам.

Для формулировки наименования вида выплаты в Системе используются три составляющих: тип надбавки, предлог действия и вид премирования. Например, фраза "выплатить компенсацию за приобретение книг" будет состоять из типа надбавки "компенсация" с предлогом "назначить" и видом премирования "приобретение книг" с предлогом "за".

Доступ к наполнению этого справочника осуществляется через пункт "Виды надбавок" главного меню модуля.

Работа по наполнению справочника разделена на четыре страницы: виды надбавок, типы надбавок, виды премирования работу со склонениями.

Если у Вас достаточно прав (см. п. [2.3](#page-5-0) Инструкции, роль 140), то эти списки можно редактировать (добавлять, изменять и удалять записи).

### 6.1. Примеры склонения

При формировании списков видов премирования, типов надбавок и видов выплат (их сочетания) часто приходится склонять наименования справочников. При этом в Системе используется алгоритм применения примеров склонений, подробно описанный в Инструкции модуля администратора.

Работу по наполнению справочников примеров склонения можно вести и в модуле Администратор, и на странице примеров склонений.

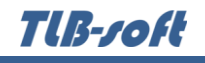

# 6.2. Виды премирования

Работа со списком видов премирования осуществляется на странице "вид премирования":

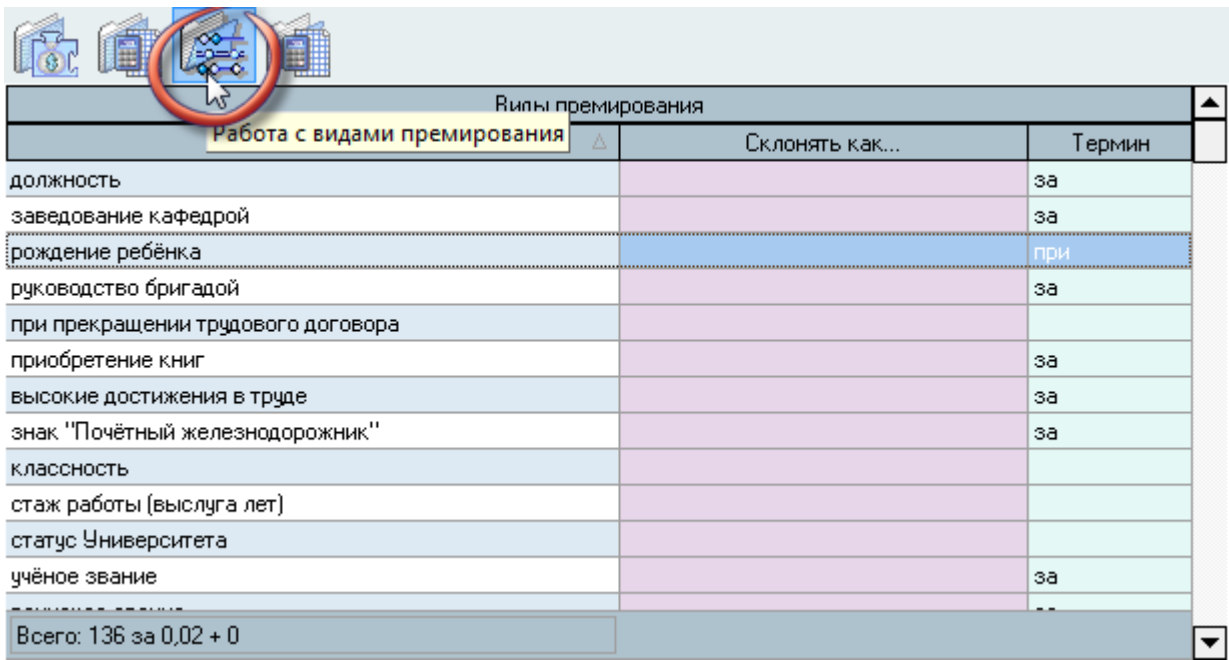

Доступ к добавлению нового вида премирования, очищению ссылки на склонение и термин, а также к удалению выделенных записей в списке осуществляется с помощью контекстного меню списка:

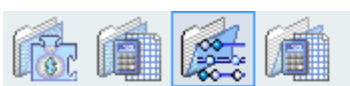

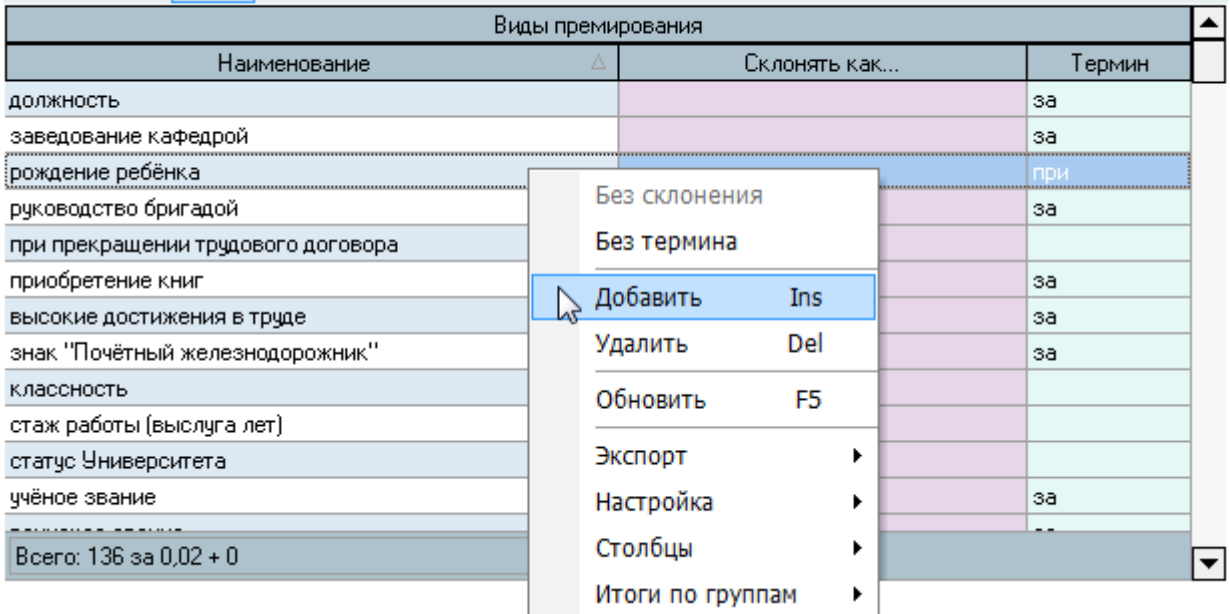

При вводе нового вида премирования необходимо указать его наименование, предлог и пример склонения (при необходимости):

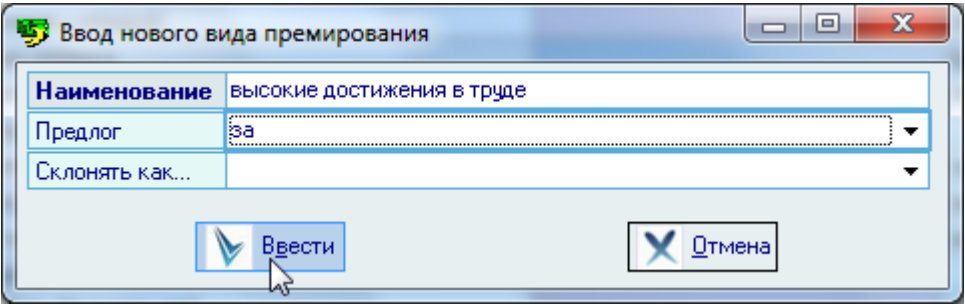

После ввода всех атрибутов нового вида премирования для добавления его в БД достаточно нажать [Enter] или на кнопку "Принять", а для отказа от ввода - [Esc], на кнопку "Отмена" или закрыть окно.

Редактирование списка происходит обычным способом.

ВАЖНО! Следует отметить, что внесение изменений в этот список может повлиять на сформированные документы в Системе (в т.ч. и на выпущенные приказы в отделе кадров). Поэтому вносить такие изменения надо осторожно, с пониманием возможных последствий.

### 6.3. Типы надбавок

Работа со списком типов премирования осуществляется на странице "Тип премирования". При назначении выплат Вы можете ограничить список видов единиц измерения, используемых при этом (если есть такая необходимость).

**TIB-roft** 

Страница разделена на две части: слева расположен сам список видов надбавок, а справа - зависимый список доступных типов значений (единиц измерения) текущего (выбранного в списке слева) типа надбавки при назначении такой выплаты, под которым расположен сам список всех типов значений выплат:

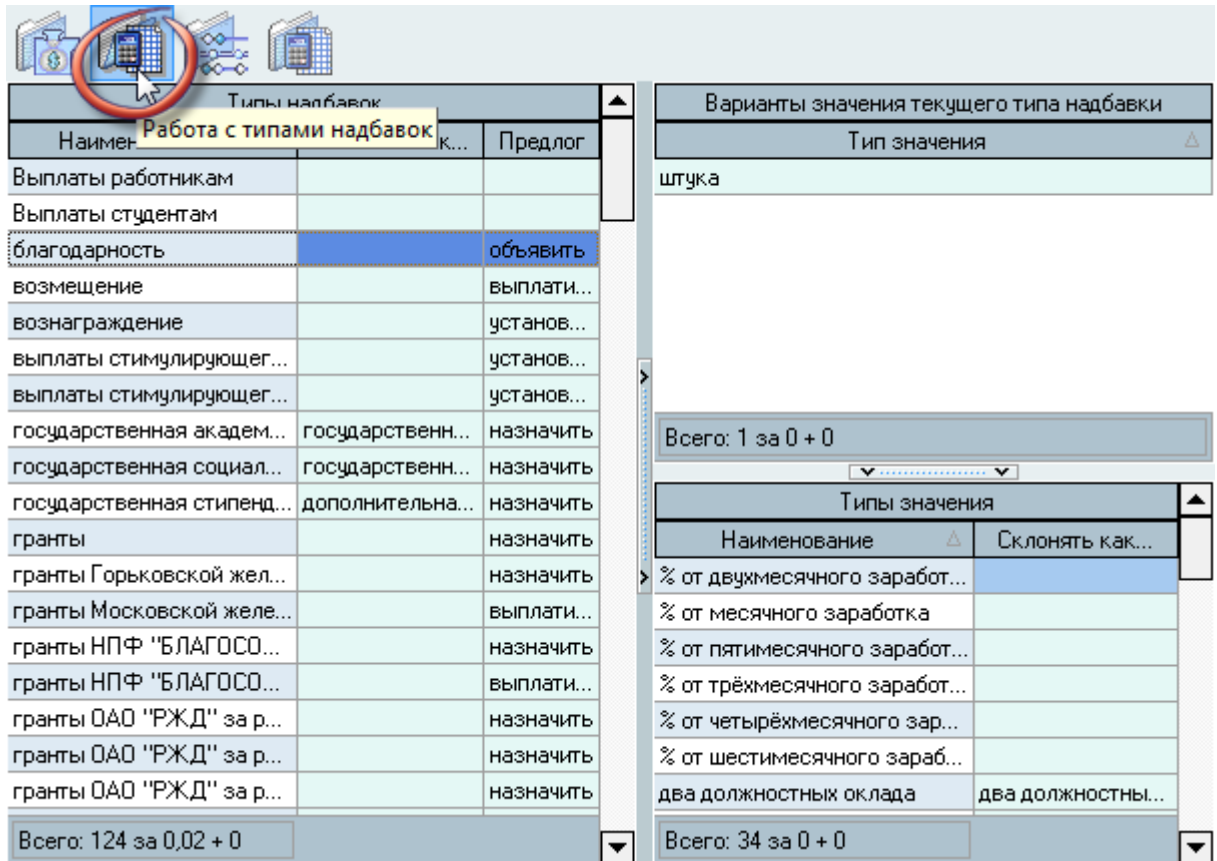

Tlß-roft

Доступ к добавлению нового типа надбавки (выплаты), очищению ссылки на склонение и термин, а также к удалению выделенных записей в списке осуществляется с помощью контекстного меню списка:

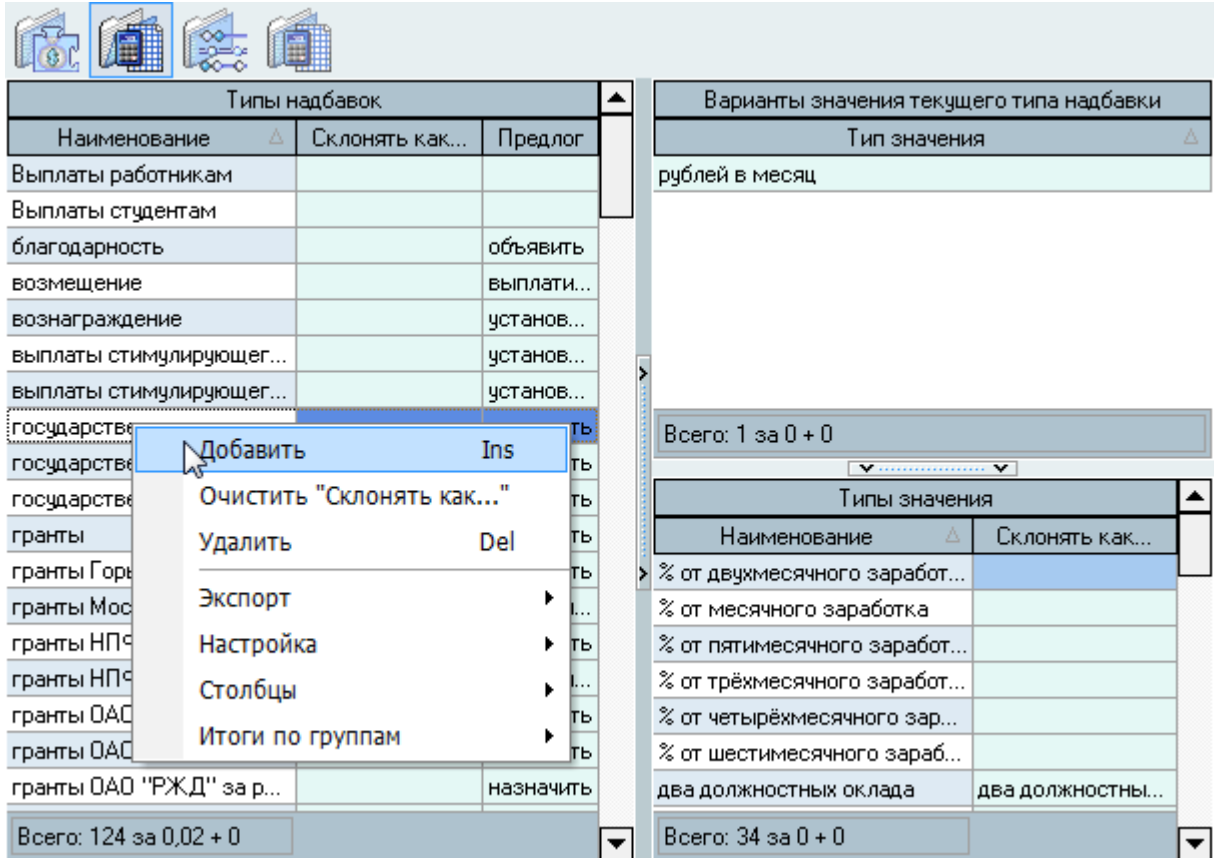

При вводе нового типа надбавки необходимо указать его наименование, предлог действия и пример склонения (при необходимости):

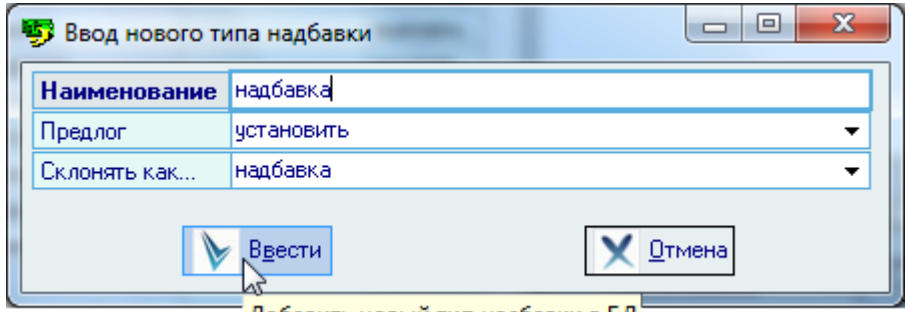

́ Добавить новый тип надбавки в БД́

После ввода всех атрибутов нового типа надбавки для добавления его в БД достаточно нажать [Enter] или на кнопку "Принять", а для отказа от ввода – [Esc], на кнопку "Отмена" или закрыть окно.

Редактирование списка происходит обычным способом.

Tlß-roft

**ВАЖНО!** Следует отметить, что внесение изменений в этот список может повлиять на сформированные документы в Системе (в т.ч. и на выпущенные приказы в отделе кадров). Поэтому вносить такие изменения надо осторожно, с пониманием возможных последствий

### 6.3.1. Типы значения

При осуществлении выплат и формировании штатного расписания кроме наименования видов выплат в Системе также используется справочник типов значений. Работа с этим справочником осуществляется на странице типов надбавок.

Доступ к добавлению нового типа надбавки (выплаты), очищению ссылки на склонение и термин, а также к удалению выделенных записей в списке осуществляется с помощью контекстного меню списка:

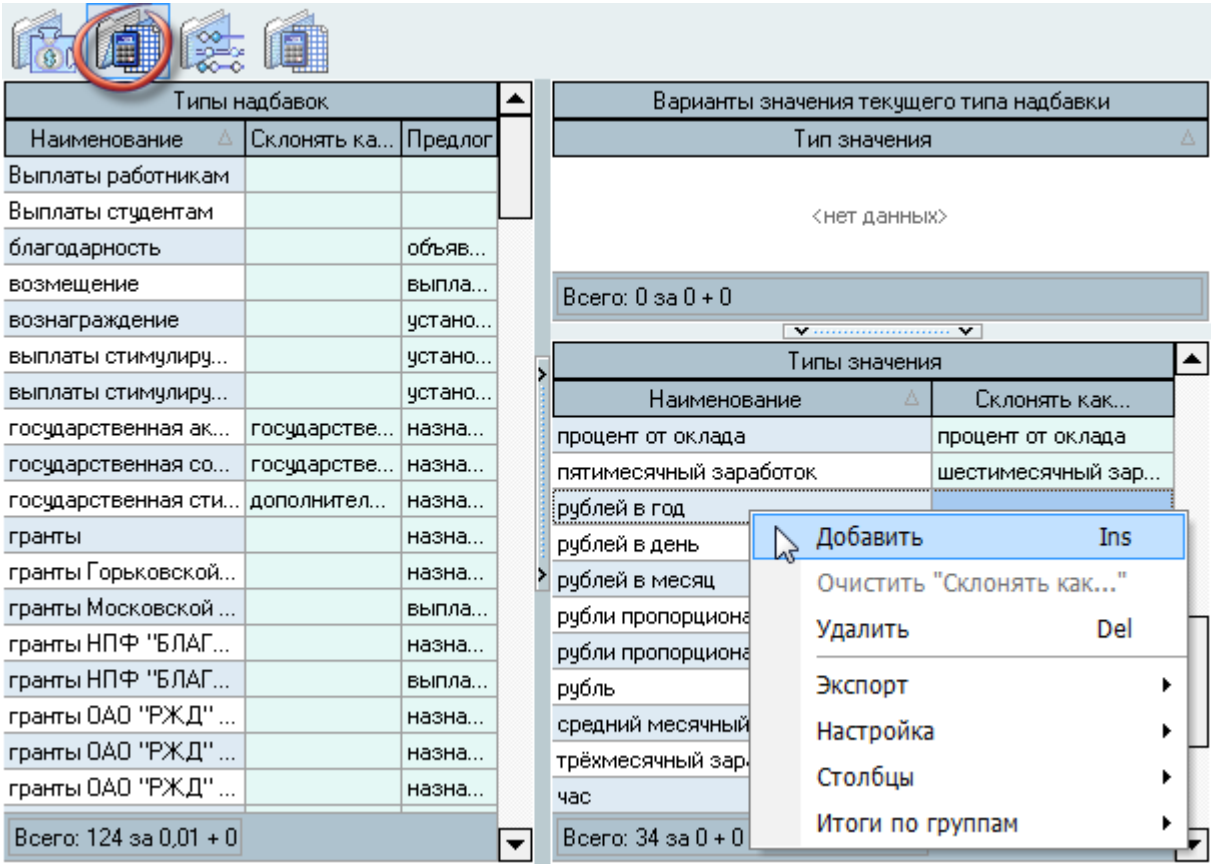

При вводе нового типа значения необходимо указать его наименование и пример склонения (при необходимости):

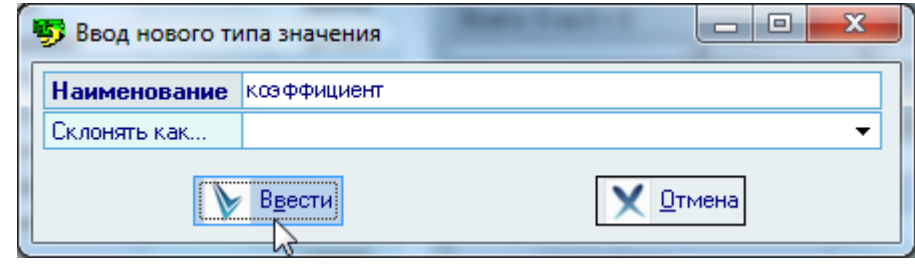

TUB-roft

После ввода всех атрибутов нового типа значения для добавления его в БД достаточно нажать [Enter] или на кнопку "Принять", а для отказа от ввода - [Esc], на кнопку "Отмена" или закрыть окно.

Редактирование списка происходит обычным способом.

ВАЖНО! Следует отметить, что внесение изменений в этот список может повлиять на сформированные документы в Системе (в т.ч. и на выпущенные приказы в отделе кадров). Поэтому вносить такие изменения надо осторожно, с пониманием возможных последствий

#### 6.3.2. Ограничения типов значения

Для того, чтобы ограничить выбор возможного варианта типа значения при назначении выплат работникам Вы можете воспользоваться привязкой типа значения к заданным значениям из полного списка типов значений. Доступ к такой привязке осуществляется на странице типов надбавок. При выборе текущего типа надбавки справа от списка обновляется список таких ограничений, который Вы можете исправить (при наличии соответствующих прав). Указанный здесь набор типов значений будет доступен при назначении выплат с таким типом.

Доступ к добавлению нового возможного варианта типа значения текущего (выбранного в списке слева) типа надбавки (выплаты) и удалению выделенных записей в списке осуществляется с помощью контекстного меню списка:

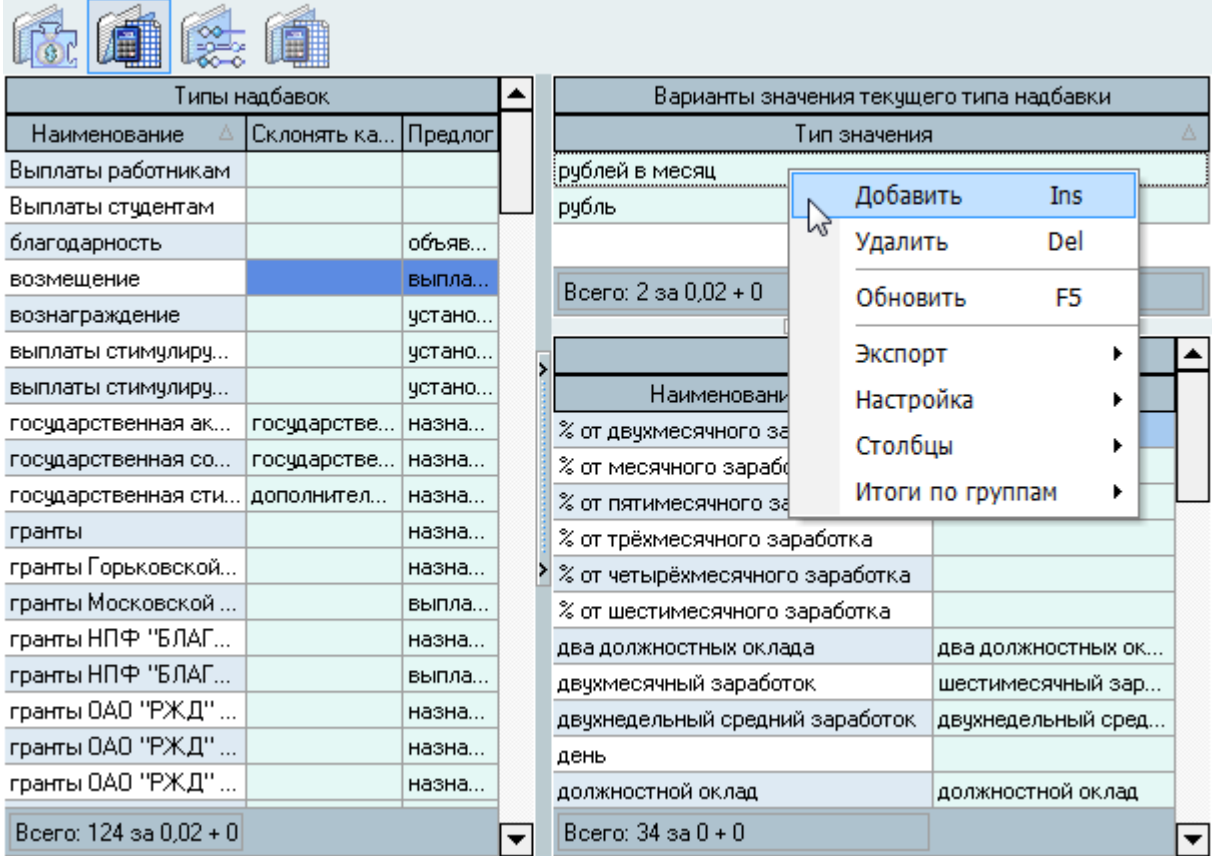

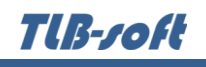

При вводе нового варианта типа значения необходимо указать тип надбавки (выбирается автоматически значением текущего типа) и тип значения:

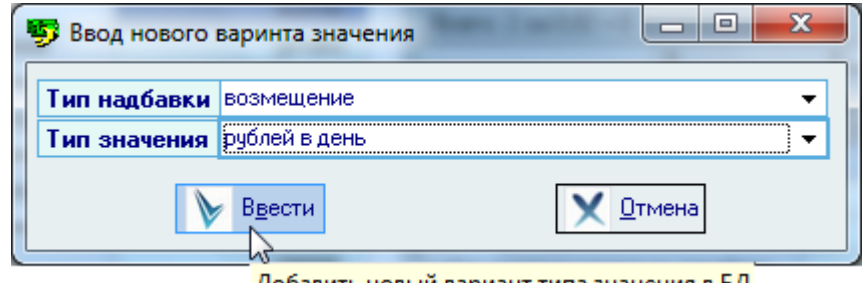

Добавить новый вариант типа значения в БД

После ввода всех атрибутов привязки для добавления её в БД достаточно нажать [Enter] или на кнопку "Принять", а для отказа от ввода – [Esc], на кнопку "Отмена" или закрыть окно.

Редактирование списка происходит обычным способом.

Изменение данных в этом списке никак не отразится на сформированные документы в Системе, поскольку этот список используется только для ограничения выбора при назначении выплат.

### 6.4. Виды надбавок

Работа со списком видов надбавок и дополнительных выплат осуществляется на странице "Виды надбавок".

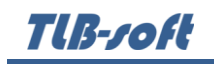

Страница разделена на две части: слева расположен сам список видов выплат, а справа панель с заданием установленных размеров текущего (выбранного в списке слева) вида выплаты, если они есть, а также списки оснований и источников её финансирования (если такое ограничение существует):

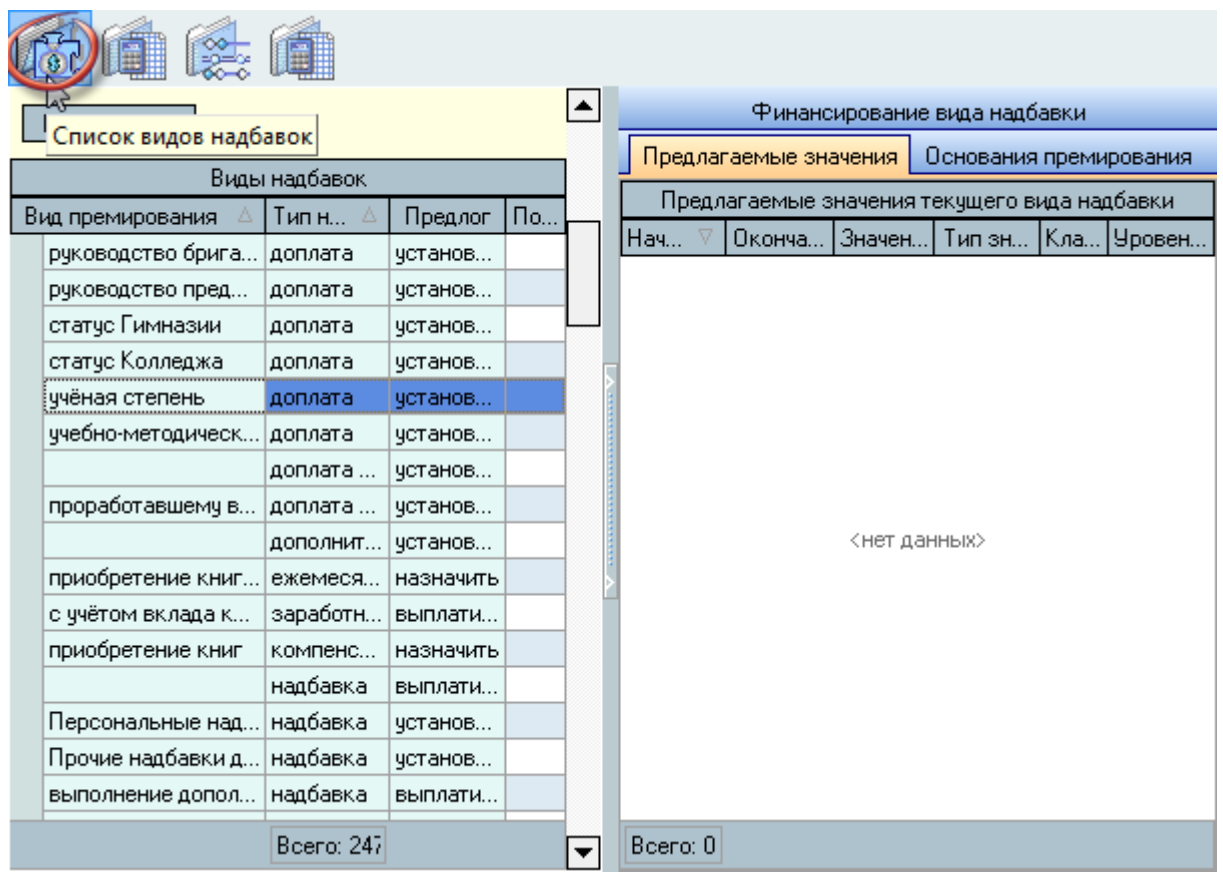

Каждый вид выплаты может относиться к родительскому виду выплаты (например, выплаты работникам, выплаты студентам и т.п.), что может облегчить выбор при назначении таких выплат в Системе.

Кроме того, каждому виду выплаты Вы можете назначить предлагаемые значения (с сохранением истории их изменения во времени), источник финансирования, установленные в организации (если есть такая практика), а также указать общие основания назначения таких выплат, если это необходимо.

Указанные здесь ограничения (если они заданы) будут в дальнейшем использованы Системой при назначении таких выплат.

Tlß-roft

Доступ к добавлению нового вида надбавки (выплаты), очищению ссылки на склонение и термин, а также к удалению выделенных записей в списке осуществляется с помощью контекстного меню списка:

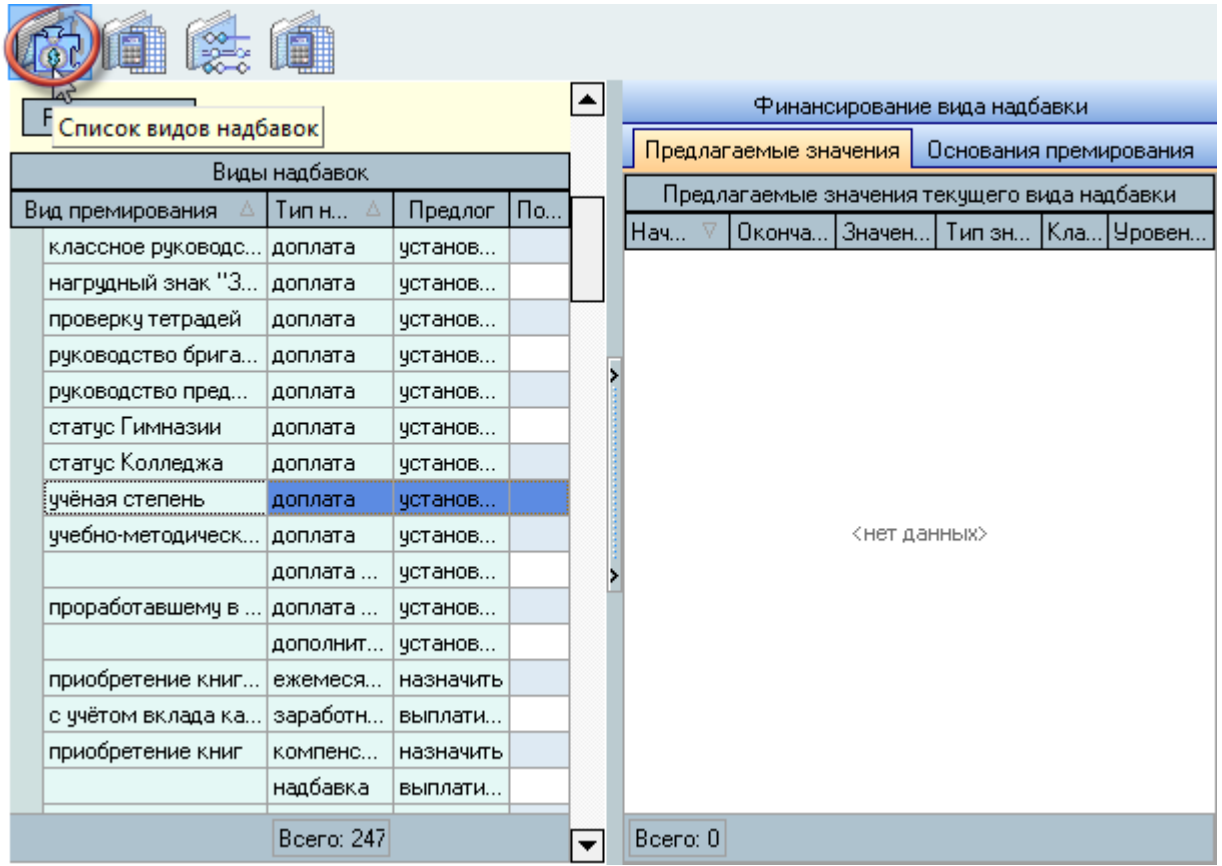

При вводе нового вида надбавки (выплаты) необходимо указать тип надбавки, вид премирования, классификатор, знак (-1 при понижающих выплатах), где использовать (2 - при изменении размера оклада, иначе при выплатах работникам), подобие, наименование в платёжных документах и отчётах (если необходимо сократить длинные наименования), а также родительский вид надбавки (при необходимости):

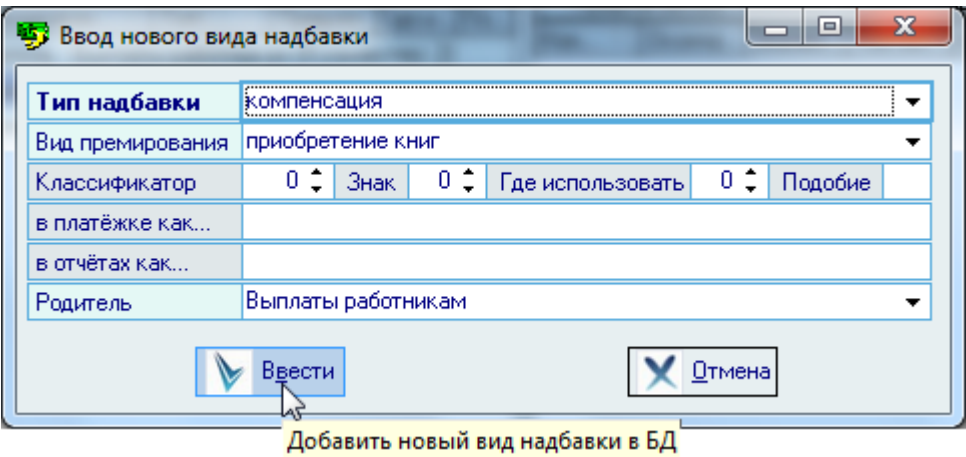

Поле классификатора может использоваться Вами в Системе при формировании различных отчётов. Если поле Знак меньше ноля, то заданная сумма в размере будет восприниматься как уменьшение выплаты. Если Вы хотите указать уменьшение размера оклада (при понижающих коэффициентах), то в поле Где использовать необходимо указать значение 2. В этом случае при отражении размера оклада он будет изменён (в большую или меньшую сторону) на заданный размер при назначении выплаты, при этом само значение размера не будет указано в документе.

Поле Подобие используется в тех случаях, когда необходимо следить за отсутствием двойных назначений одинаковых по смыслу выплат. Если у разных видов выплат указано одинаковое значение этого поля, то при назначении таких выплат Система будет запрещать назначать такие выплаты одновременно (пересекающиеся по срокам выплаты).

После ввода всех атрибутов нового типа значения для добавления его в БД достаточно нажать [Enter] или на кнопку "Принять", а для отказа от ввода - [Esc], на кнопку "Отмена" или закрыть окно.

Редактирование списка происходит обычным способом.

ВАЖНО! Следует отметить, что внесение изменений в этот список может повлиять на сформированные документы в Системе (в т.ч. и на выпущенные приказы в отделе кадров). Поэтому вносить такие изменения надо осторожно, с пониманием возможных последствий

### 6.4.1. Предлагаемые значения

По текущему виду выплату (выбранному в левом списке) Вы можете указать значения, предлагаемые Системой при назначении таких выплат. Часто этот режим используется при назначении стипендий студентам, но такой режим можно использовать для любых других выплат, размер которых установлен законодательством или внутренними регламентирующими документами организации.

При изменении размера указанных выплат Вы можете сохранить историю их изменений, указав дату окончания действия предыдущих значений и добавив в список новые значения с новой даты.

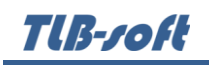

Доступ к списку, задающему допустимые варианты значений текущего (выбранного) вида выплаты осуществляется на странице "Предлагаемые значения". Доступ к добавлению нового вида значения, очищению ссылки на уровень образования, а также к удалению выделенных записей в списке осуществляется с помощью контекстного меню списка:

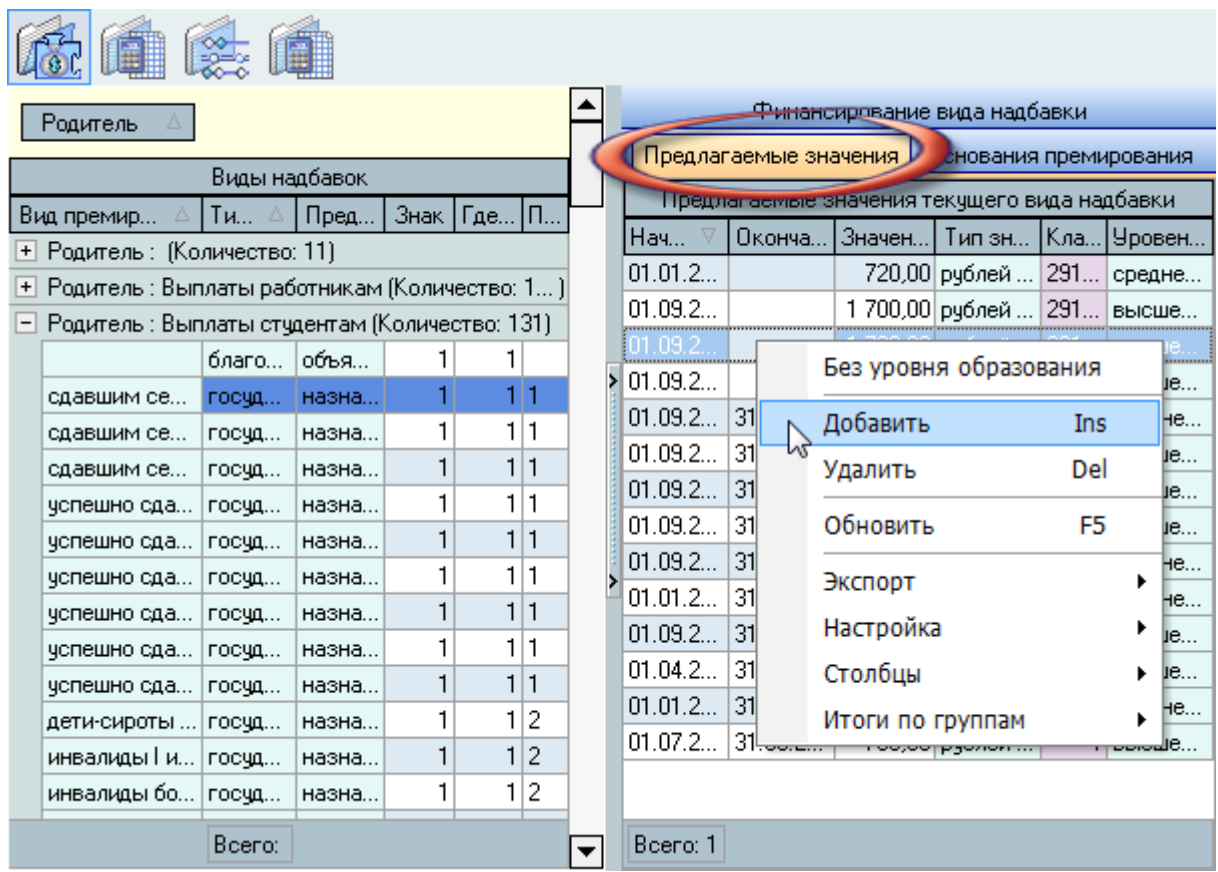

При вводе нового предлагаемого значения необходимо указать сроки его действия, значение, тип значения, классификатор (при необходимости) и уровень образования (для выплат студентам):

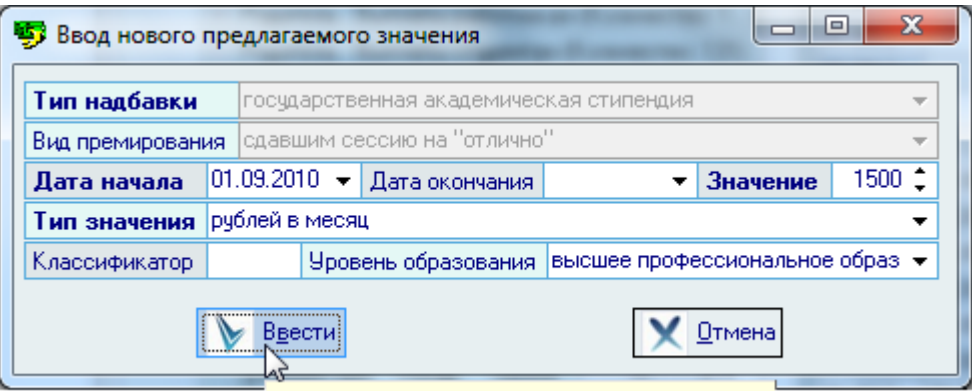

Добавить новое предлагаемое значение в БД

Поле классификатора может использоваться Вами в Системе при формировании различных отчётов. Если указано поле *Уровень образования*, то заданный размер будет предлагаться только для студентов, обучающихся по этому уровню.

После ввода всех атрибутов нового предлагаемого значения для добавления его в БД достаточно нажать [Enter] или на кнопку "Принять", а для отказа от ввода – [Esc], на кнопку "Отмена" или закрыть окно.

Редактирование списка происходит обычным способом.

**ВАЖНО!** Следует отметить, что внесение изменений в этот список может повлиять на сформированные документы в Системе (в т.ч. и на выпущенные приказы в отделе кадров). Поэтому вносить такие изменения надо осторожно, с пониманием возможных последствий

### 6.4.2. Основания премирования

Для того, чтобы в приказах о назначении выплат автоматически указывались основания их назначения (всегда и без исключений), Вы можете задать набор таких оснований в списке оснований премирования текущего (выбранного в списке слева) вида выплаты. Работа со списком оснований премирования ведётся на странице "Основания премирования". Доступ к добавлению нового основания и удалению выделенных записей в списке осуществляется с помощью контекстного меню списка:

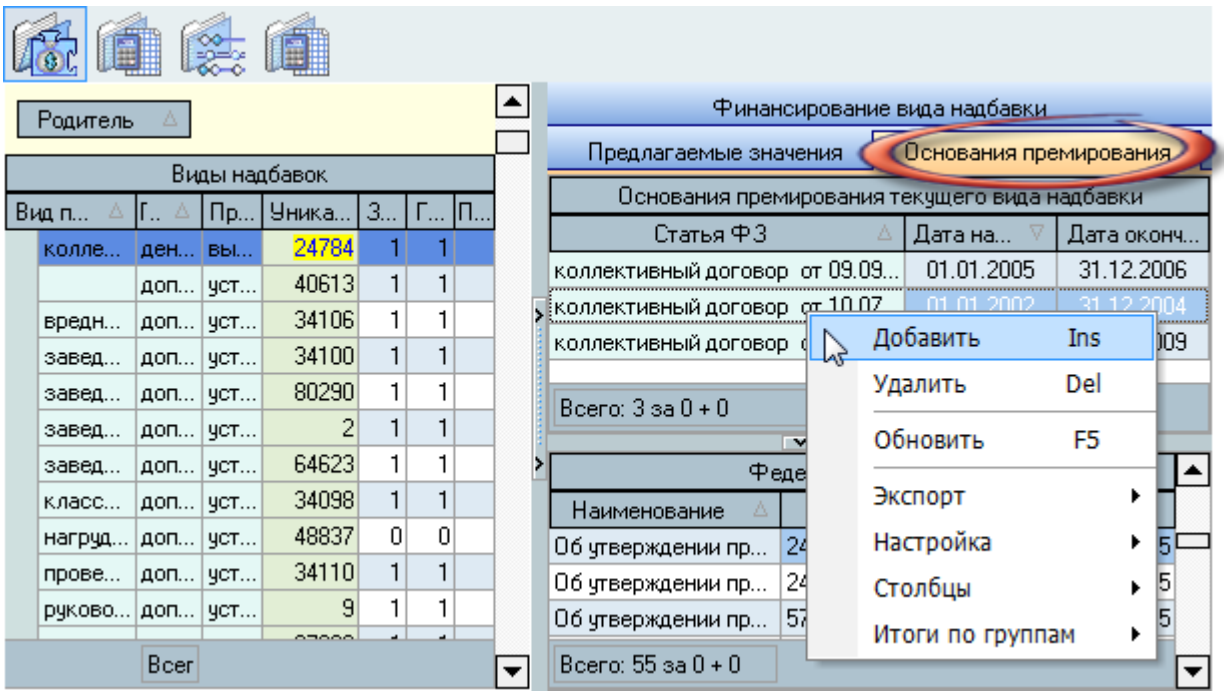

При вводе нового основания необходимо указать основание (федеральный закон или внутренний регламентирующий документ, см. п. [6.4.3](#page-56-0) Инструкции) и сроки его действия:

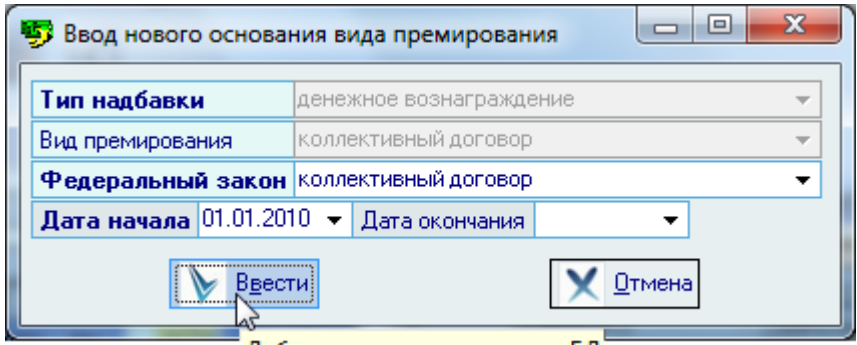

Добавить новое основание в БД

После ввода всех атрибутов нового основания для добавления его в БД достаточно нажать [Enter] или на кнопку "Принять", а для отказа от ввода – [Esc], на кнопку "Отмена" или закрыть окно.

Редактирование списка происходит обычным способом.

**ВАЖНО!** Следует отметить, что внесение изменений в этот список может повлиять на сформированные документы в Системе (в т.ч. и на выпущенные приказы в отделе кадров). Поэтому вносить такие изменения надо осторожно, с пониманием возможных последствий

# 6.4.3. Федеральные законы

<span id="page-56-0"></span>При указании оснований назначения выплат используется полный список федеральных законов и внутренних регламентирующих документов в Системе, который расположен сразу под списком назначенных оснований текущего вида выплаты. Доступ к добавлению нового закона и удалению выделенных записей в списке осуществляется с помощью контекстного меню списка:

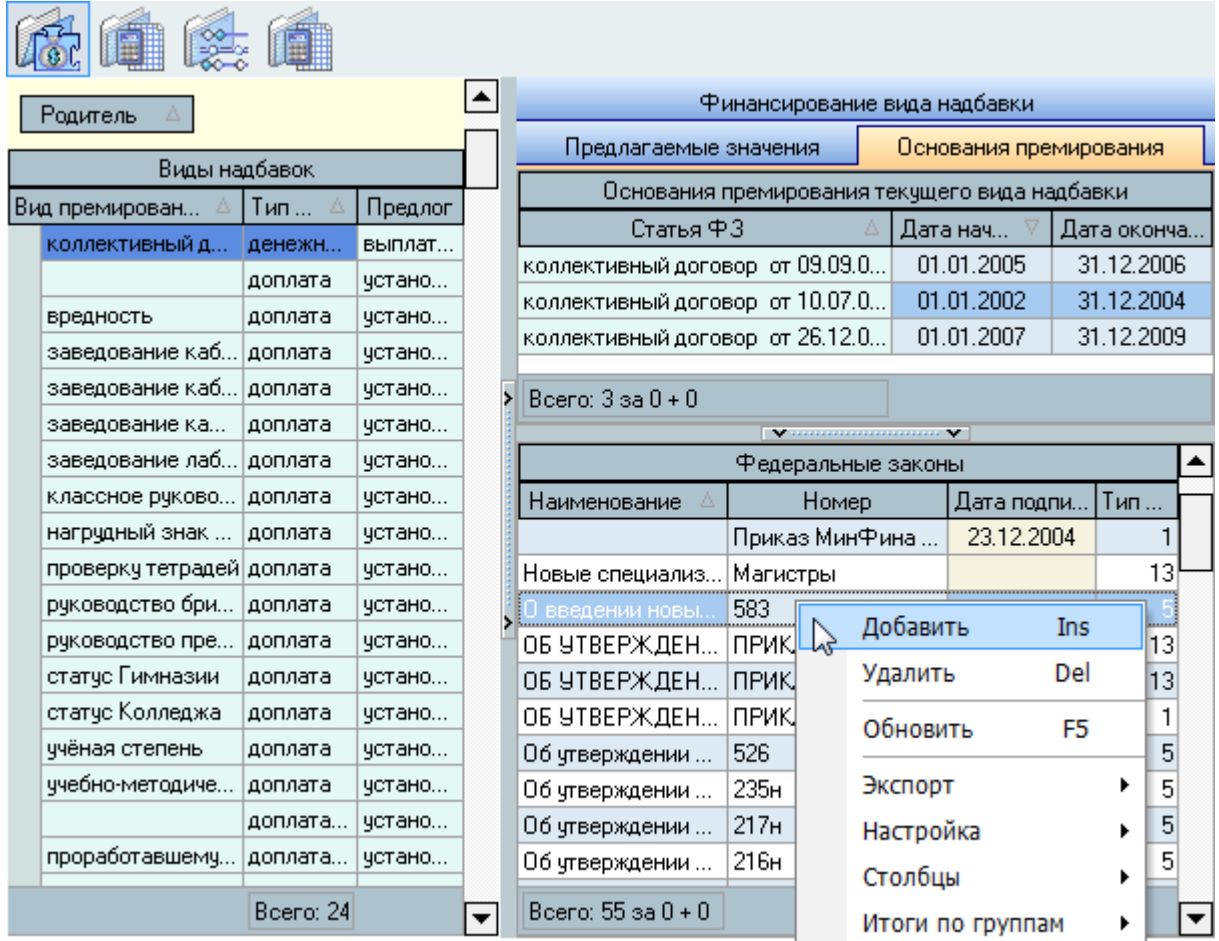

В Системе используются ссылки на федеральные законы во многих модулях, поэтому их применение в том или ином контексте задаётся полем Тип закона. В Системе применяются следующие типы законов:

- 1 Документы, действующие на всю деятельность организации
- 2 Документы, регламентирующие деятельность кадровой службы (Трудовой  $\bullet$ кодекс и иные законодательные акты)
- 3 Коллективные договора  $\bullet$
- 5 Документы, утверждающие применяемые в организации квалификационные  $\bullet$ группы (см. п. 5.3 Инструкции)
- 6 Документы головной организации (ведомства)
- 11, 12, 13, 14 Документы, регламентирующие образовательную деятельность  $\bullet$ вуза

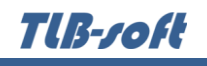

При вводе нового федерального закона необходимо указать его дату подписания, номер, наименование (статью), сроки его действия и тип:

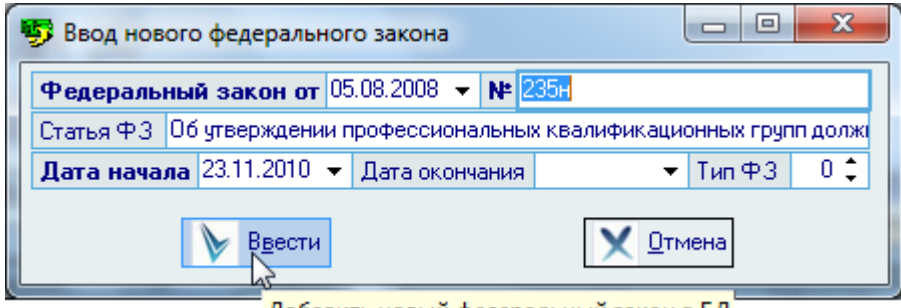

Добавить новый федеральный закон в БД

После ввода всех атрибутов нового основания для добавления его в БД достаточно нажать [Enter] или на кнопку "Принять", а для отказа от ввода – [Esc], на кнопку "Отмена" или закрыть окно.

Редактирование списка происходит обычным способом.

**ВАЖНО!** Следует отметить, что внесение изменений в этот список может повлиять на сформированные документы в Системе (в т.ч. и на выпущенные приказы в отделе кадров). Поэтому вносить такие изменения надо осторожно, с пониманием возможных последствий

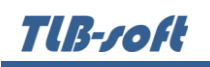

### 6.4.4. Финансирование вида надбавки

В том случае, если какие-либо выплаты строго регламентированы источником их финансирования (например, гранты), то Вы можете ограничить выбор источников финансирования при назначении таких выплат заранее. Список, задающий набор источников финансирования текущего (выбранного в списке слева) вида выплаты осуществляется на странице "Финансирование вида надбавки". Доступ к добавлению нового источника и удалению выделенных записей в списке осуществляется с помощью контекстного меню списка:

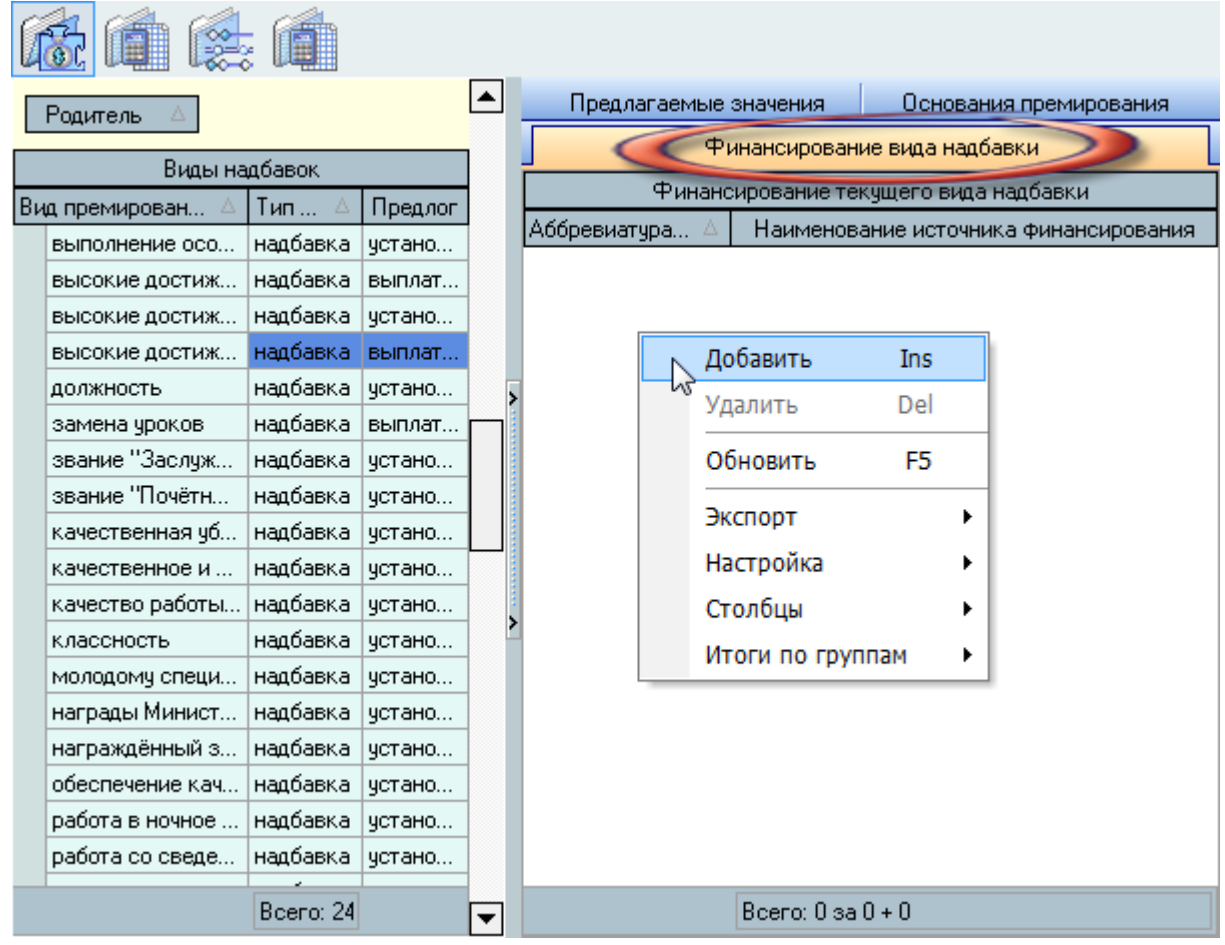

При вводе нового источника необходимо указать вид выплаты (по умолчанию заполняется текущим значением) и источник финансирования (выбирается из заранее составленного списка, см. п. [4.1](#page-18-0) Инструкции):

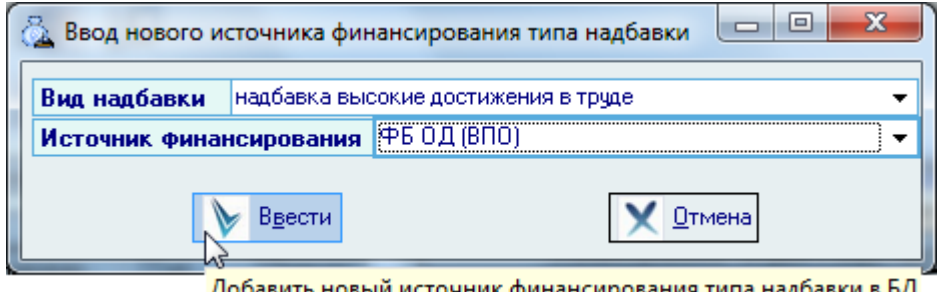

Добавить новый источник финансирования типа надбавки в БД

После ввода всех атрибутов нового ограничения для добавления его в БД достаточно нажать [Enter] или на кнопку "Принять", а для отказа от ввода – [Esc], на кнопку "Отмена" или закрыть окно.

Редактирование списка происходит обычным способом.

Изменение данных в этом списке никак не отразится на сформированные документы в Системе, поскольку этот список используется только для ограничения выбора при назначении выплат.

### 7. Штатное расписание

Формирование штатного расписания состоит из нескольких шагов. Прежде всего необходимо создать документ, утверждающий штатное расписание, и добавить в него позиции в списке штатных расписаний по всем подразделениям и источникам их финансирования, которые будут утверждены этим документом. Затем в каждую добавленную строку списка штатных расписаний (сочетание параметров подразделения, источника финансирования, утверждающего документа и сроков действия) необходимо добавить позиции (должности) в штатном расписании, относящимся к этой строке, с указанием количества ставок, признака выборности, категории, уровня ПКГ и дополнительных выплат.

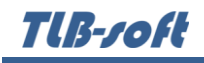

Работа по формированию штатного расписания производится на странице *Штатное расписание*:

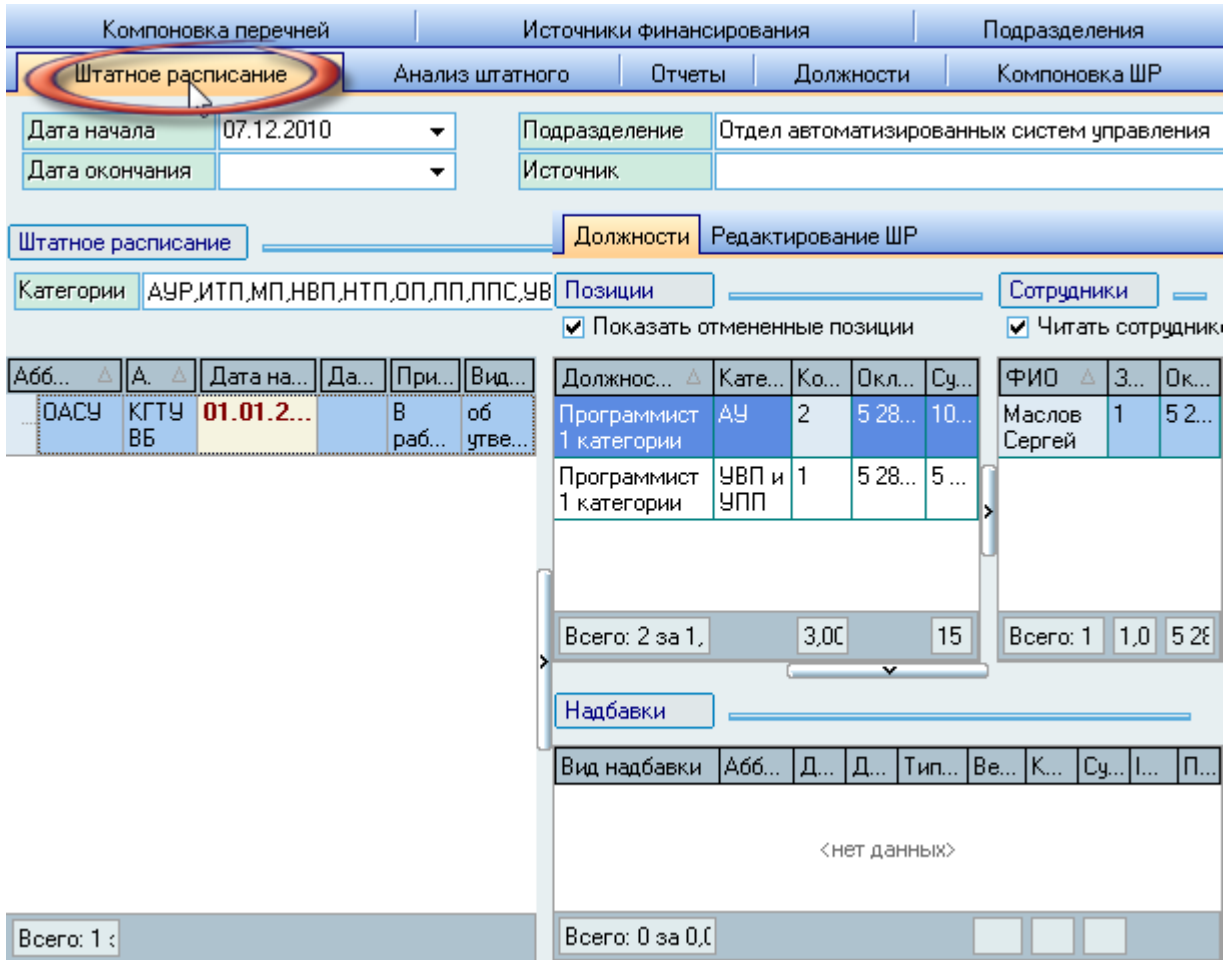

Страница разделена на три области. В верхней части размещена панель с элементами задания фильтров для поиска штатных расписаний: период действия, подразделение, источник финансирования и категории персонала.

Под панелью размещён список найденных штатных расписаний (в соответствии с Вашими правами и заданными фильтрами поиска), а справа от него – панель по работе с текущим (выбранным в списке) штатным расписанием.

Если у Вас достаточно прав (см. п. [2.3](#page-5-0) Инструкции, роль 111), то Вы можете редактировать штатное расписание: добавлять, изменять и удалять позиции в список штатных расписаний, наполнять текущее расписание позициями (должности и надбавки по ним), создавать перечни изменений по нему.

### 7.1. Добавление нового штатного расписания

Список штатных расписаний расположен в левой части формы. Для добавления новой позиции в этот список необходимо воспользоваться пунктом "Добавить" контекстного меню списка:

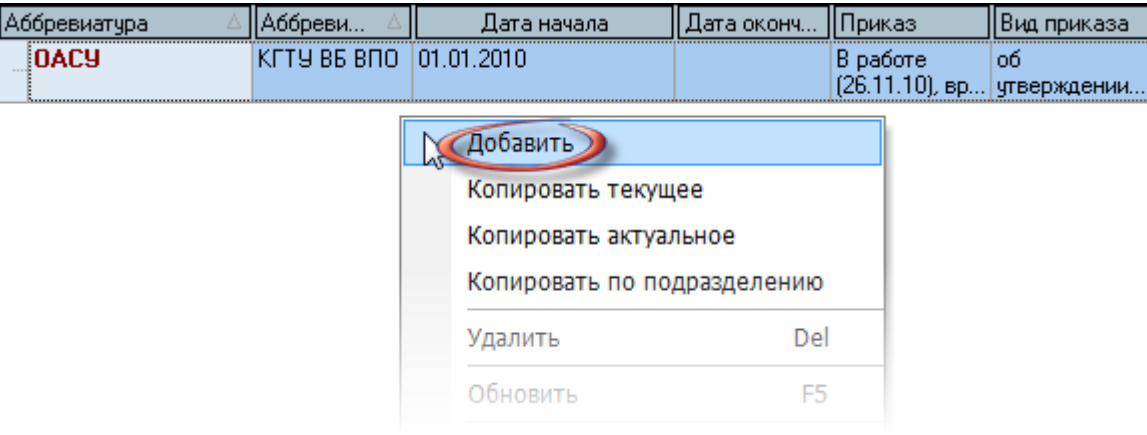

При добавлении нового штатного расписания необходимо указать период его действия, источник финансирования, документ, которым будет утверждено штатное расписание (создать новый или выбрать существующий) и подразделение для группировки (при необходимости):

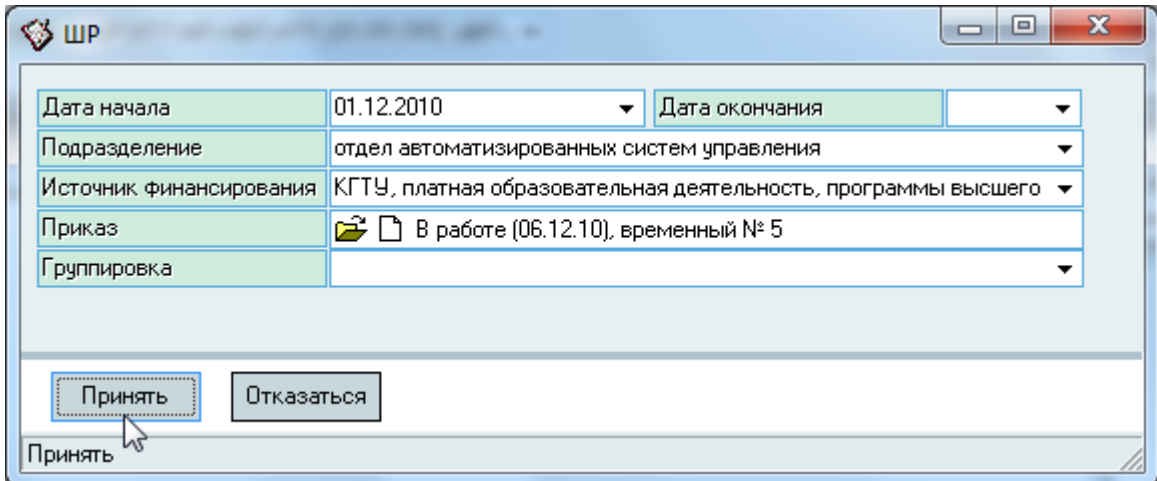

После заполнения всех обязательных полей (подсвечены цветом) станет доступной кнопка "Принять", при нажатии на которую добавленное штатное расписание появится в списке штатных расписаний.

Теперь необходимо добавить позиции (должности с указанием количества ставок) в это штатное расписание.

# 7.2. Добавление новой позиции в текущее штатное расписание

Справа от списка штатных расписаний расположен список позиций выбранной строки в этом списке. Для добавления в штатное расписание новых позиций (должностей) воспользуйтесь контекстным этого списка:

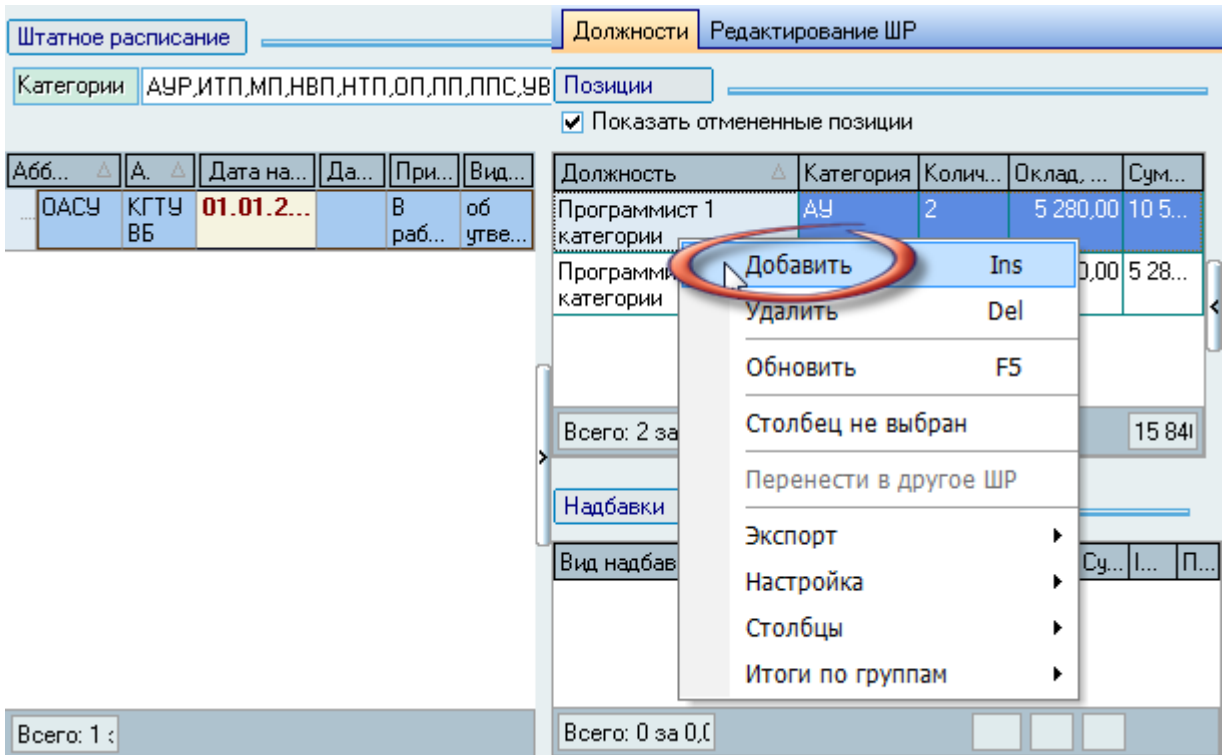

**TIB-roft** 

При добавлении новой позиции в текущее штатное расписание необходимо указать должность (с категорией и квалификационным уровнем ПКГ), персональный оклад (при необходимости, путём выбора из заранее введённых размеров, см. п. [5.6](#page-34-0) Инструкции), количество штатных единиц, вид оплаты (оклад или повременная), признак выборности (конкурсная, выборная или простая), условия труда (при необходимости) и подразделения для работы (если необходимо):

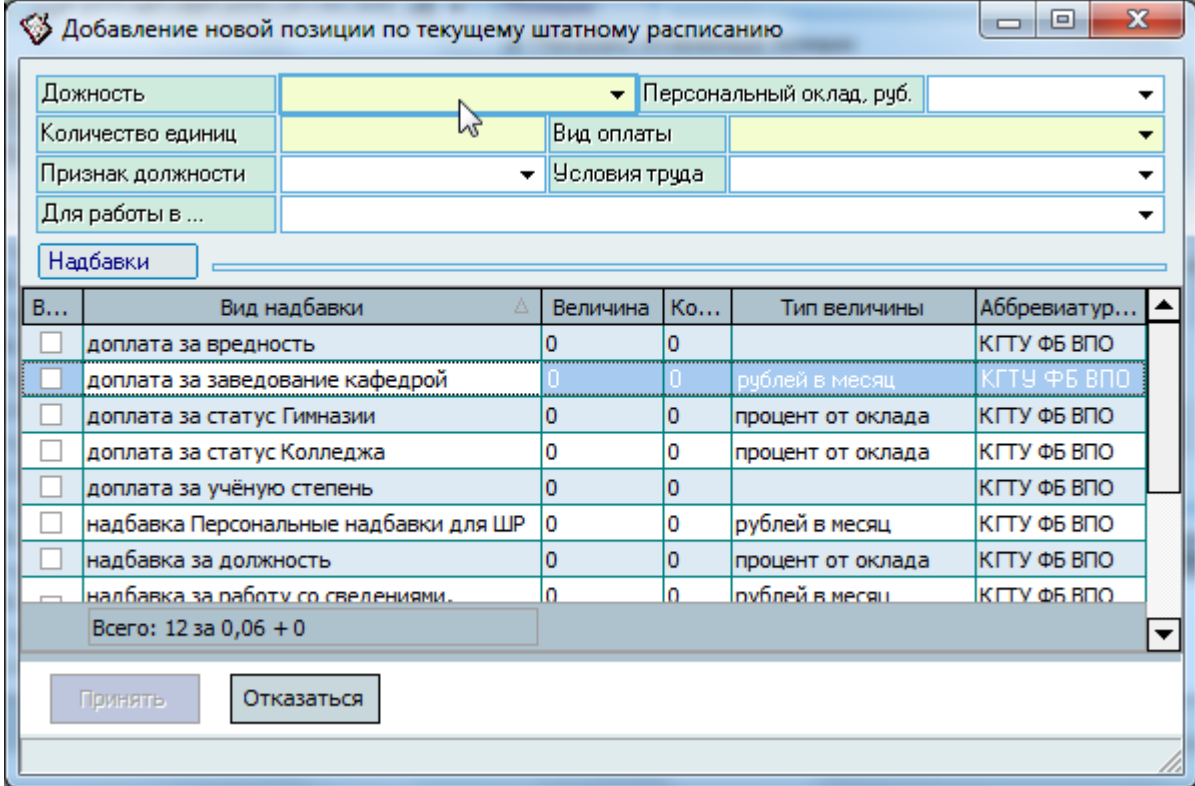

При выборе должности Вам предлагается список должностей с установленной категорией, квалификационной группой и уровнем и действующим размером оклада на дату начала действия текущего штатного расписания, которые задаются заранее (см. пп. [5.5](#page-32-0) и [5.7](#page-35-0) Инструкции):

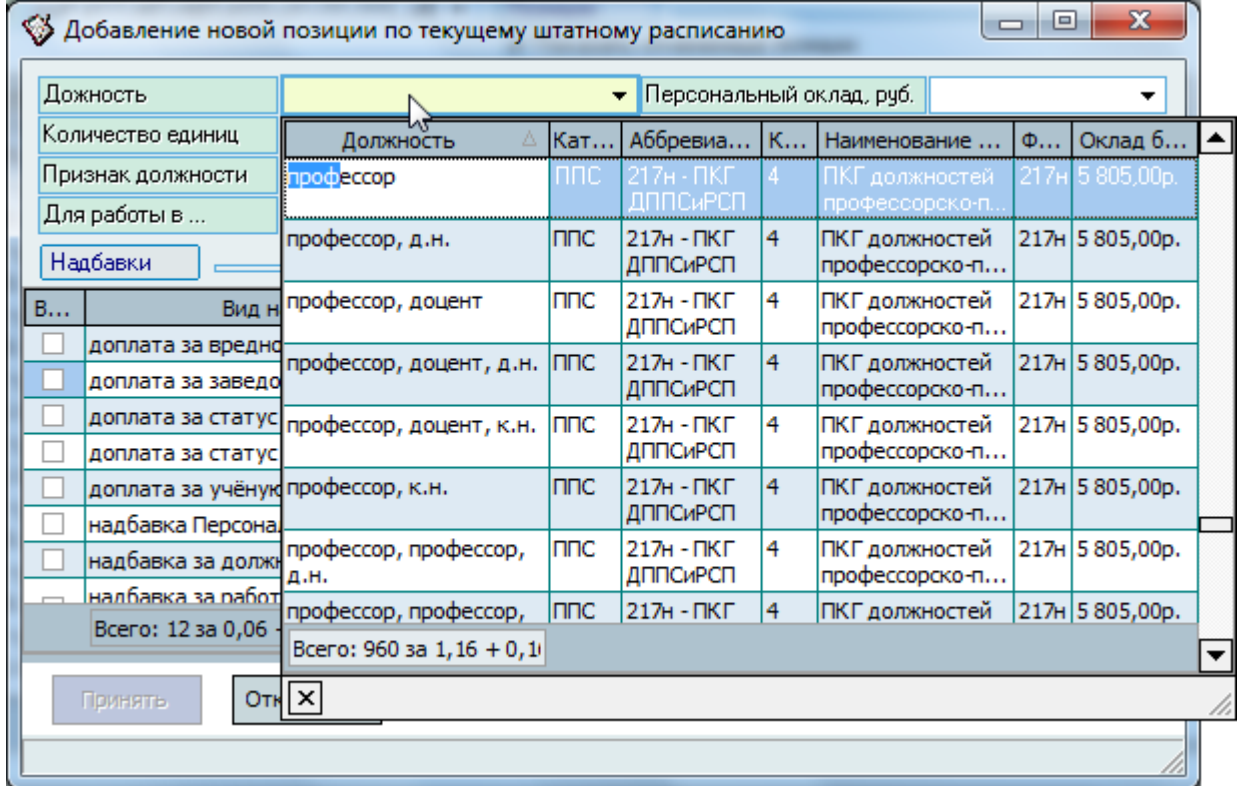

Кроме того, под основными параметрами новой позиции в штатном расписании находится список видов надбавок, которые можно назначить по текущей должности. Список определяется введёнными по всем должностям дополнительными выплатами по должностям (см. п. [5.7.1](#page-38-0) Инструкции). Если по выбранной должности назначены выплаты по умолчанию (см. п. [5.7.1](#page-38-0) Инструкции), то они будут автоматически предложены (выбраны) в списке в соответствии с заданными там размерами. Количество выплат по умолчанию равно количеству добавляемых ставок.

При необходимости, Вы можете изменить набор устанавливаемых выплат, их размер и количество, а также источник их финансирования (по умолчанию он равен источнику финансирования текущего штатного расписания).

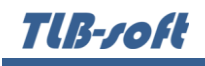

После задания всех необходимых параметров для добавления новой позиции в текущее штатное расписание нажмите на кнопку "Принять". Добавленная позиция появится в списке:

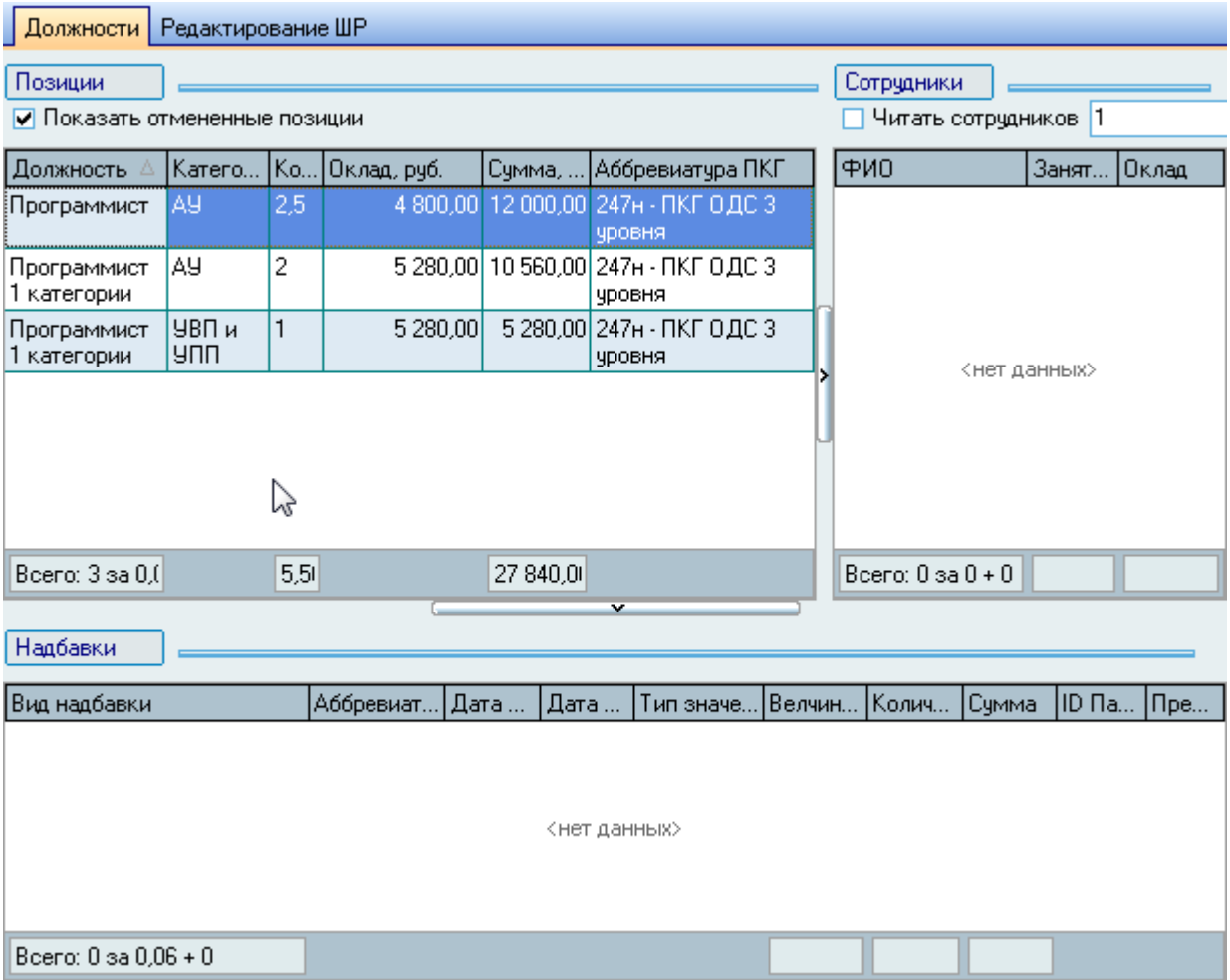

Редактирование списка производится стандартным образом.

# 7.3. Работники по текущей позиций штатного расписания

Справа от списка позиций в текущем штатном расписании расположен список работников, занимающих текущую (выбранную в списке) позицию в соответствии с приказами, проведёнными в отделе кадров. Кроме того, здесь также указывается общее количество работников по текущему штатному расписанию. Список обновляется при установленном признаке чтения сотрудников:

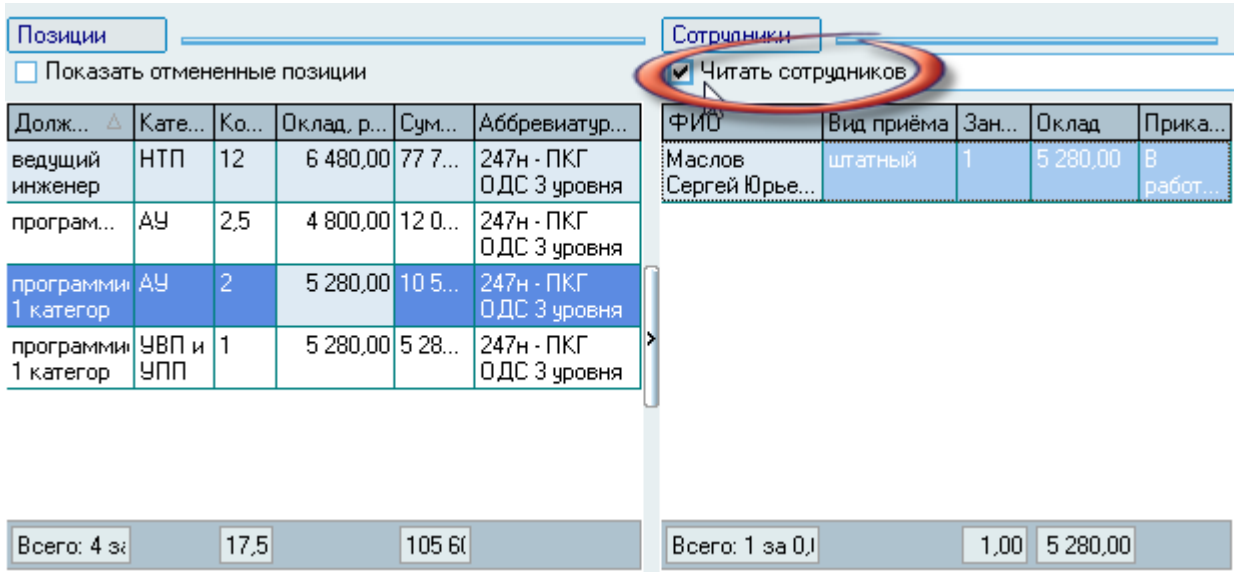

7.4. Дополнительные выплаты текущей позиций штатного расписания

Для изменения дополнительных выплат по текущей (выбранной в списке) позиции штатного расписания воспользуйтесь контекстным меню списка:

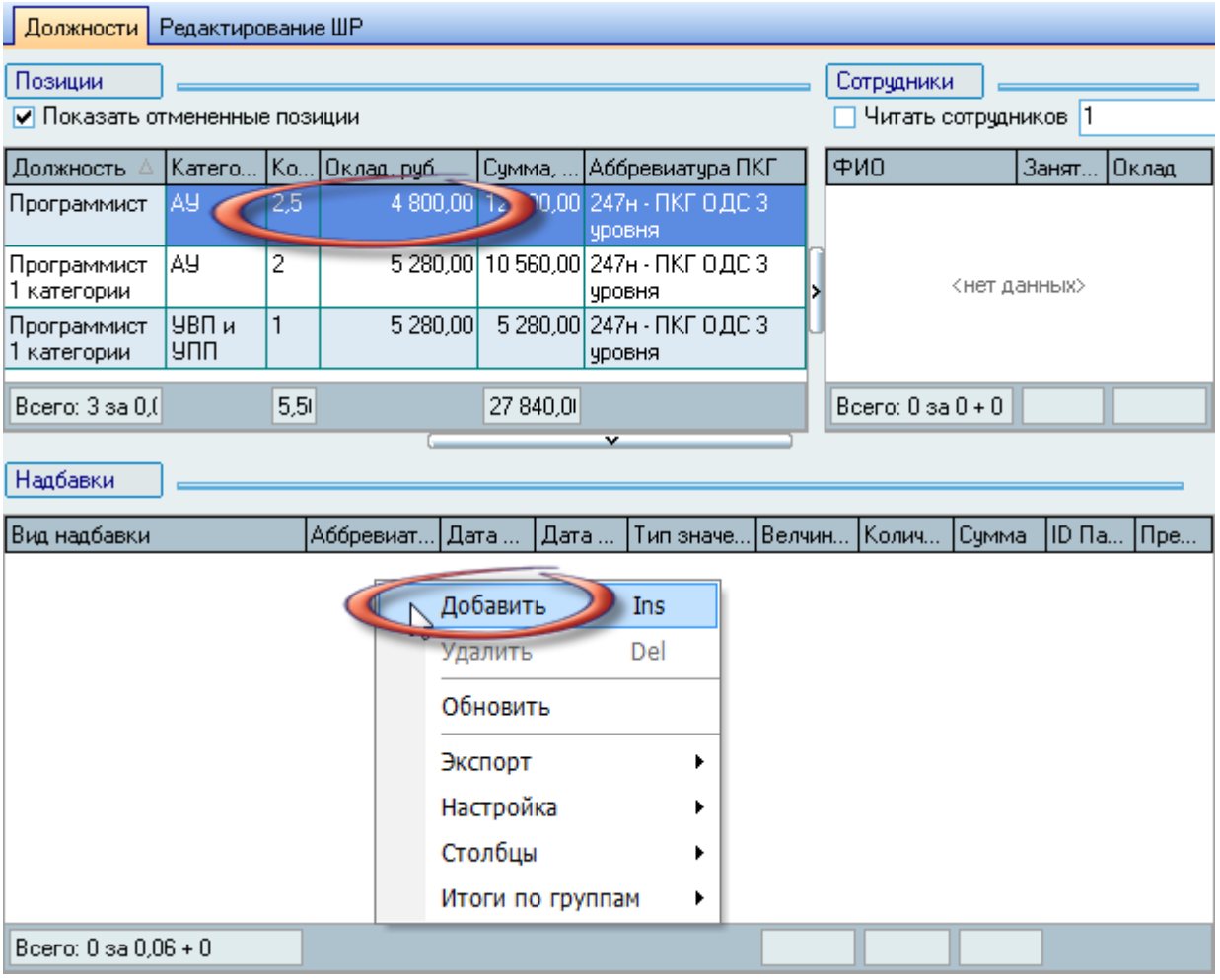

Tlß-*roft* 

При добавлении новой дополнительной выплаты по текущей позиции штатного расписания необходимо выбрать её вид из списка, указать период её действия (обычно совпадает с периодом действия текущего штатного расписания), количество (обычно совпадает с количеством ставок по должности), размер, единицу измерения и источник её финансирования (обычно совпадает с источником финансирования текущего штатного расписания):

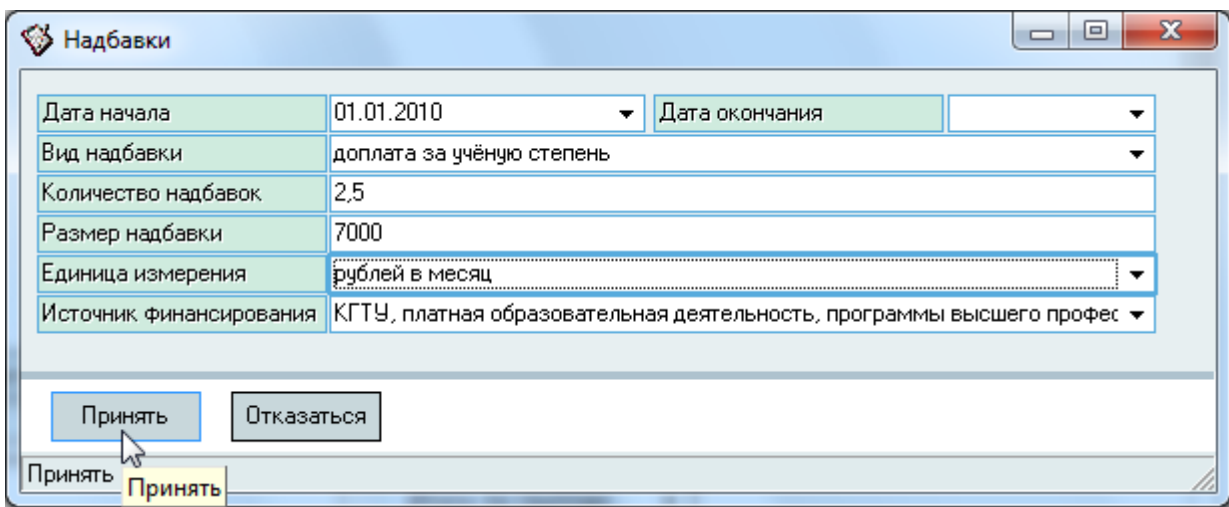

После ввода всех необходимых атрибутов для добавления новой выплаты в текущую позицию штатного расписания нажмите на кнопку "Принять". Добавленная позиция появится в списке.

Редактирование списка производится стандартным образом.

#### 7.5. Редактирование параметров текущего штатного расписания

Для изменения параметров текущего (выбранной в списке) штатного расписания воспользуйтесь страницей *Редактирование ШР*:

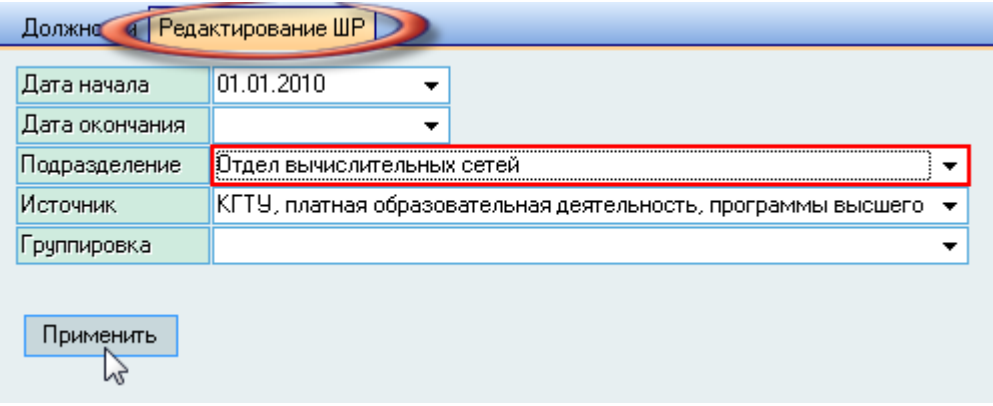

Изменению подлежат сроки действия текущего штатного расписания, подразделение, источник финансирования и группировка.

TUB-roft

После изменения параметров (одного или нескольких одновременно) на новое значение станет доступной кнопка "Применить", нажатием на которую введённые изменения сохраняются в текущем штатном расписании.

### 7.6. Регистрация текущего штатного расписания

После того, как в текущий документ добавлены все необходимые штатные расписания, его необходимо зарегистрировать в Системе стандартным образом. Для регистрации текущего документа воспользуйтесь пунктом "Навигация" контекстного меню списка штатных расписаний:

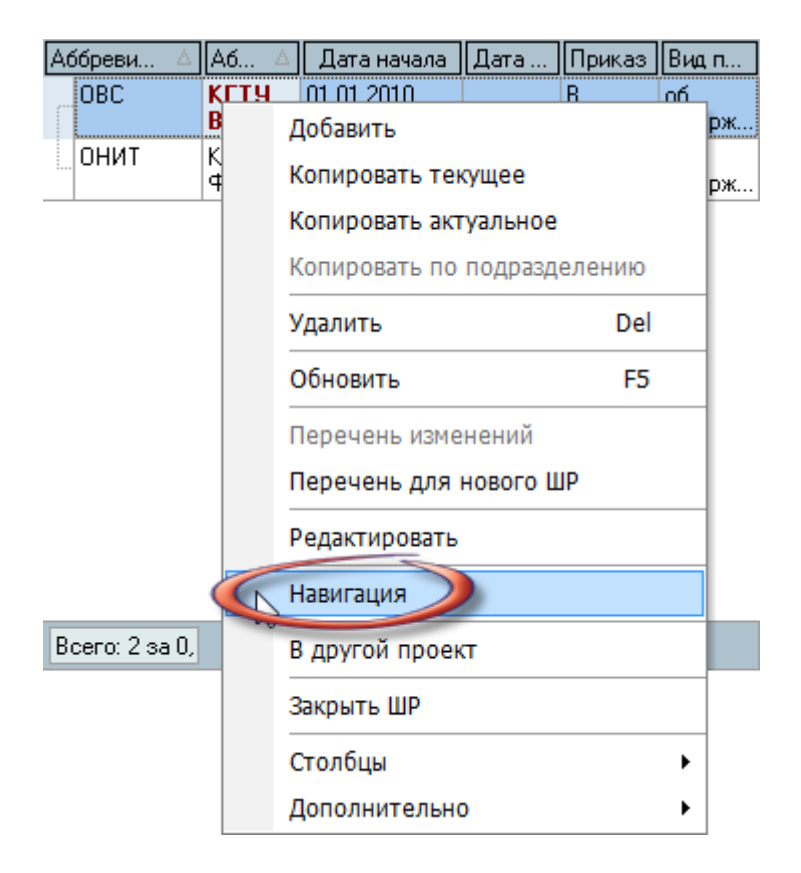

В открывшемся окне навигации выполните необходимые действия (см. Инструкцию по работе с компонентами).

После того, как документ отправлен на подпись или зарегистрирован, внесение изменений в него запрещены.

При необходимости, Вы можете вернуть документ в предыдущее состояние для внесения изменений в него или сформировать перечень изменений для него.

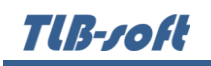

При необходимости, Вы можете переместить выделенные позиции в списке штатных расписаний в другой проект документа, воспользовавшись соответствующим пунктом контекстного меню:

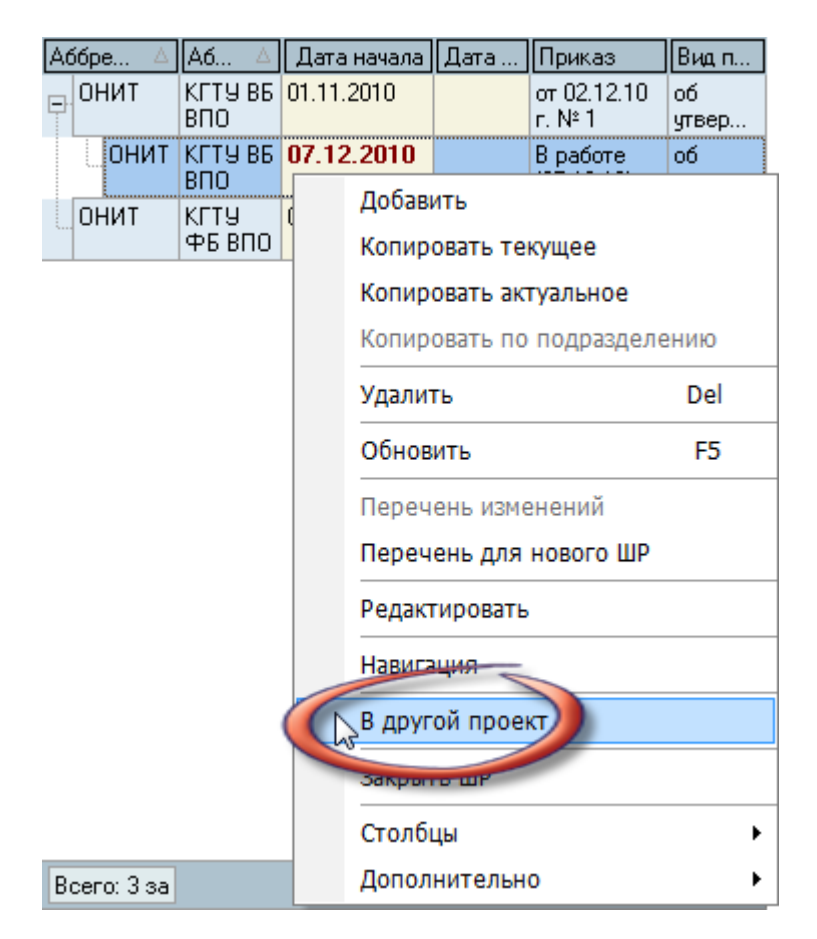

### 7.7. Копирование штатного расписания

Для облегчения Вашей работы в Системе предусмотрено копирование штатного расписания. В том случае, если Вам необходимо создать новое штатное расписание, которое очень близко по содержимому (отличается незначительными изменениями) с уже существующим, то Вы можете скопировать позиции этого штатного расписания в новое, а затем внести в него (скопированное) необходимые корректировки.

Скопировать можно как позиции текущего (выбранного в списке) штатного расписания, так и штатное расписание всего подразделения целиком (по всем источникам его финансирования).

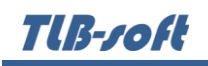

Для копирования штатного расписания на основе уже существующего (введённого) воспользуйтесь пунктом "Копировать" контекстного меню списка штатных расписаний:

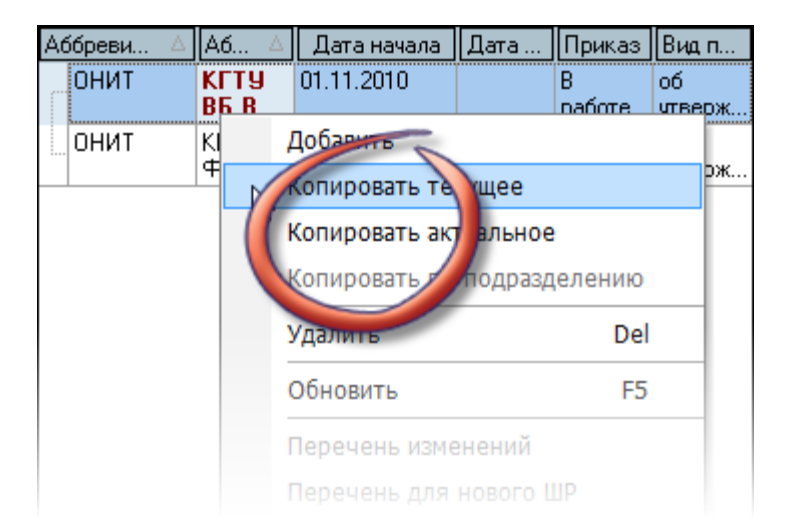

## 7.8. Перечень изменений к штатному расписанию

После того, как штатное расписание утверждено, для внесения изменений в него Вы можете ввести новое штатное расписание и утвердить его с новой даты действия (закрыв перед этим действие предыдущего штатного расписания), или воспользоваться другой возможностью: сформировать документ по утверждению перечня изменений к штатному расписанию.
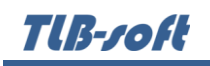

Для формирования перечня изменений к утверждённому (зарегистрированному в Системе) штатному расписанию, воспользуйтесь соответствующим пунктом контекстного меню списка штатных расписаний:

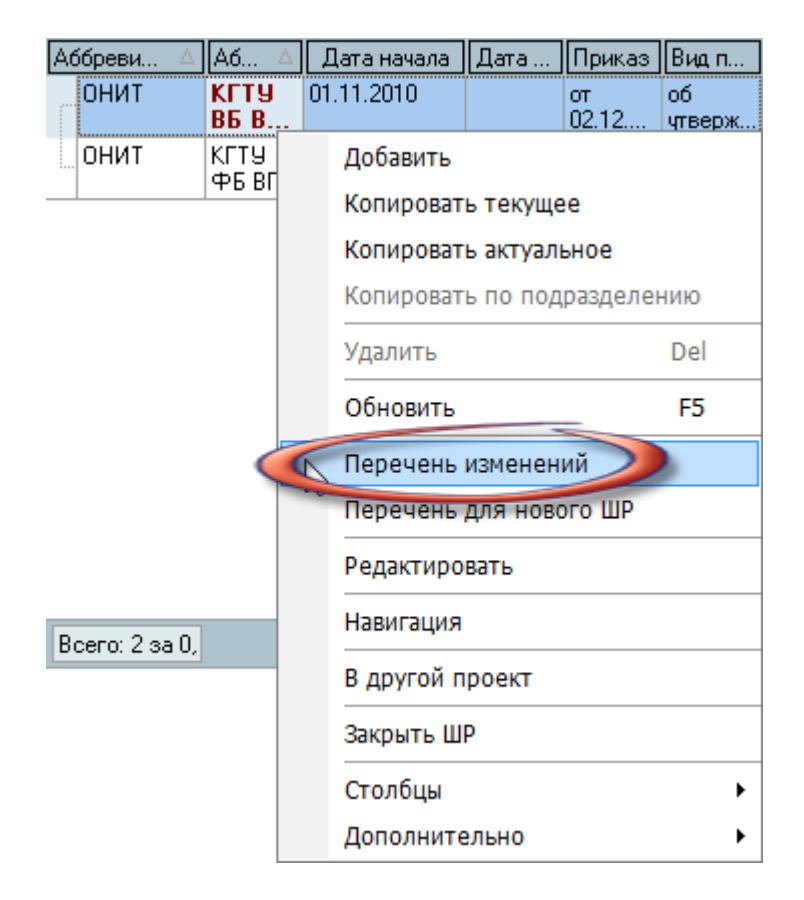

При формировании нового перечня изменений к текущему (выбранному в списке) штатному расписанию необходимо указать период его действия (можно без окончания) и документ, которым будет он утверждён:

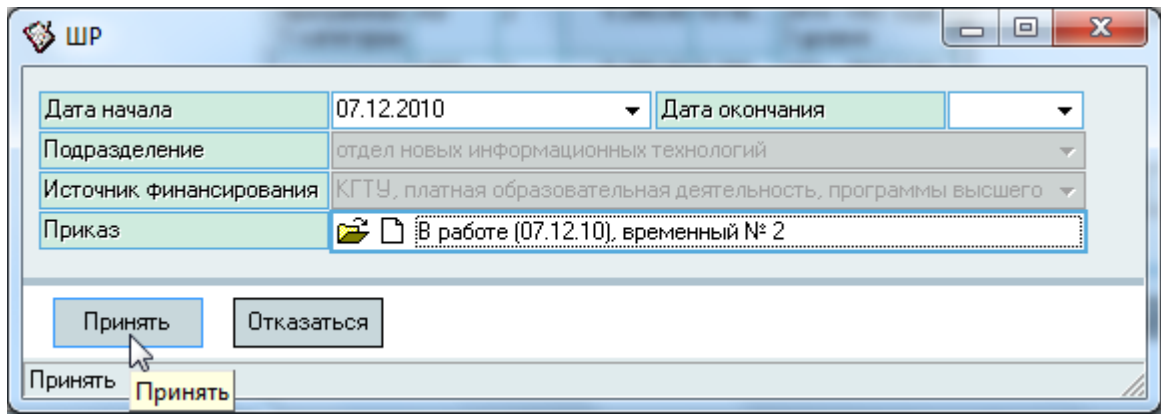

После заполнения всех обязательных полей станет доступной кнопка "Принять", нажатием на которую в Системе сформируется новый перечень изменений к текущему штатному расписанию:

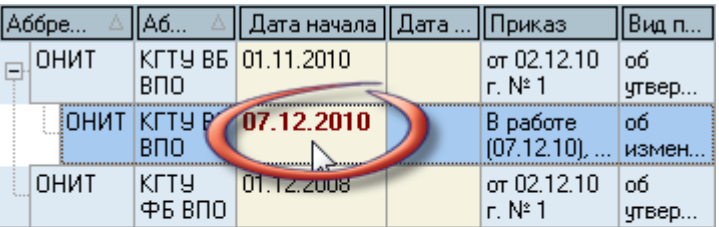

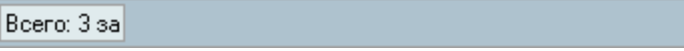

В позициях текущего перечня изменений Вы увидите все позиции текущего штатного расписания, которые будут подсвечены серым цветом, что говорит о том, что эти позиции были утверждены предыдущими документами:

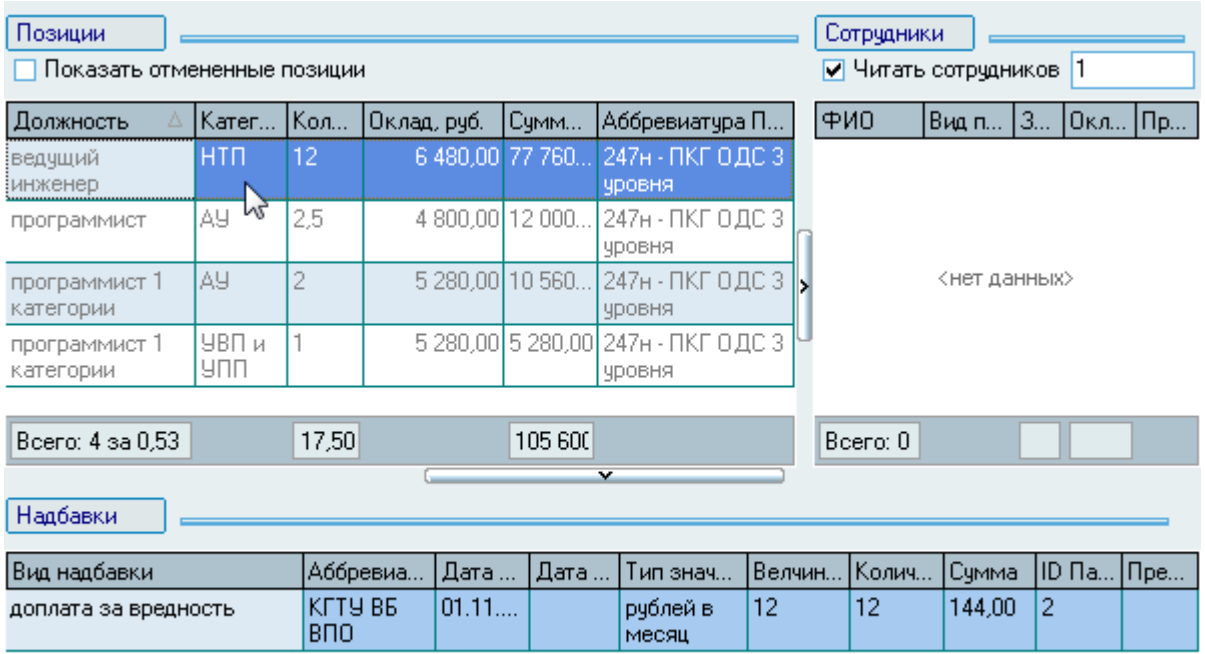

TlB-roft

Добавление новой позиции в текущий перечень изменений производится аналогично добавлению её в текущее штатное расписание (см. п. [7.2](#page-62-0) Инструкции). Для удаления (исключения) выделенных позиций штатного расписания в текущем перечне изменений воспользуйтесь пунктом Удалить контекстного меню списка:

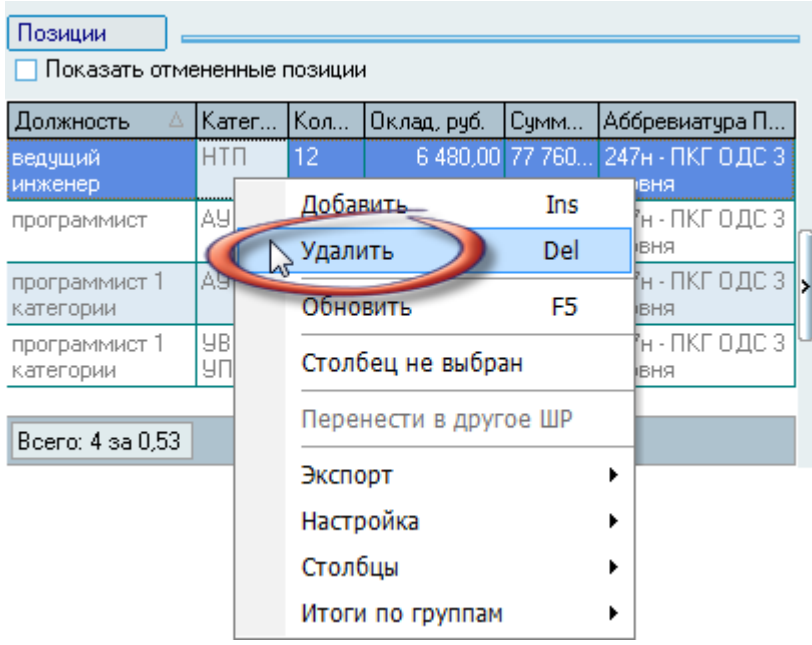

После подтверждения Ваших действий выделенные позиции исключатся из штатного расписания текущим документом перечня изменений. Для возврата удалённых позиций (при ошибочном исключении) установите признак *Показывать отменённые позиции* над списком текущих позиций штатного расписания:

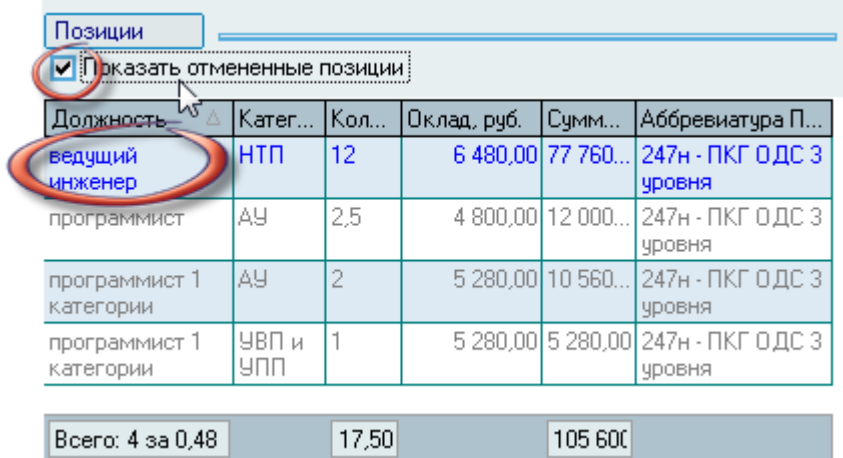

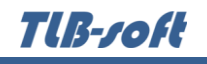

а затем выделите отменённые позиции и воспользуйтесь пунктом *Отменить* контекстного меню списка:

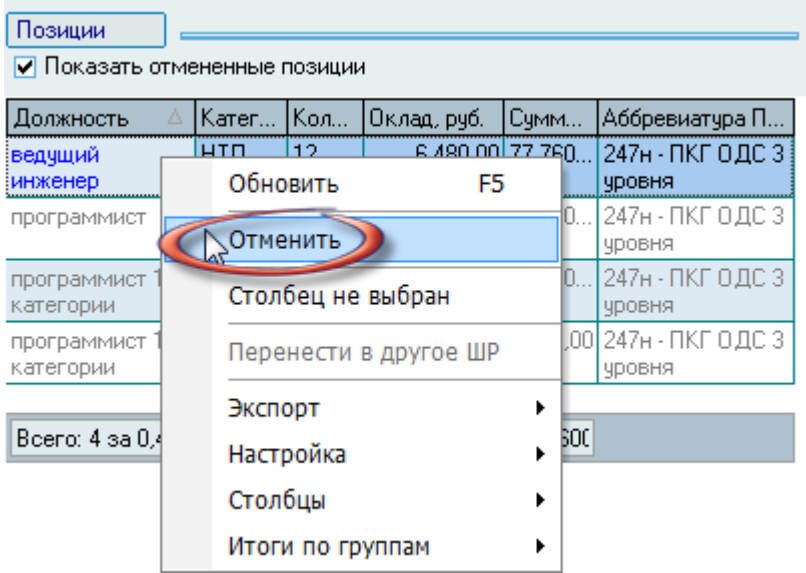

## 7.9. Компоновка штатных расписаний

<span id="page-75-0"></span>В Системе реализована возможность формировать "сводные" штатные расписания для утверждения выбранного набора утверждённых штатных расписаний единым документом. Это позволяет утверждать как отдельные штатные расписания по подразделениям, так и собранные в единый документ набор штатных расписаний (по любому удобному для Вас признаку отбора).

Эта функция является дополнительной и никак не влияет на существующие зарегистрированные в Системе штатные расписания и перечни изменений к ним. Использование таких единых документов зависит от сложившегося документооборота в организации. В зависимости от необходимости их формирования Вы можете создавать их или нет.

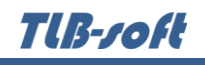

Работа по формированию сводных штатных расписаний осуществляется на странице *Компоновка штатного расписания*:

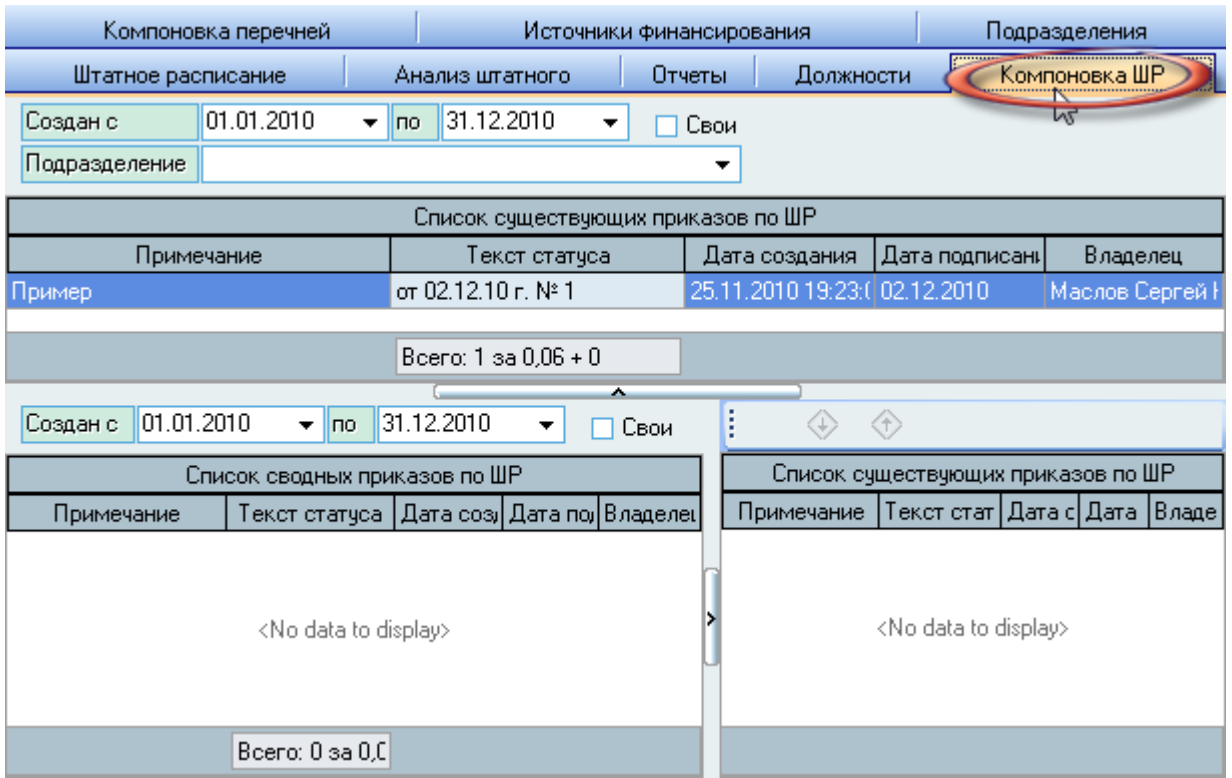

Страница разделена на три области: в верхней части размещены элементы управления поиском существующих документов, утверждающих штатные расписания, в которых задаются период их создания, признак поиска только среди своих документов и подразделение. Под панелью с элементами поиска расположен сам список найденных заданному критерию поиска документов.

В нижней части формы размещены ещё два списка: список сводных штатных расписаний и штатные расписания выбранного в нём документа. Над списком сводных штатных расписаний также расположены элементы поиска документов: по периоду их создания и признаку поиска только своих документов.

Для создания нового сводного штатного расписания воспользуйтесь соответствующим пунктом контекстного меню списка:

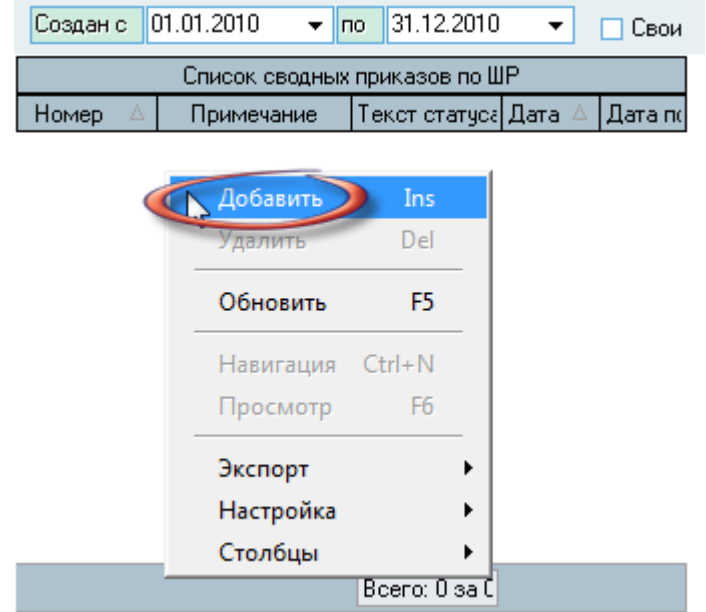

При создании нового сводного штатного расписания необходимо указать документ (выбрать существующий или создать новый) и примечание:

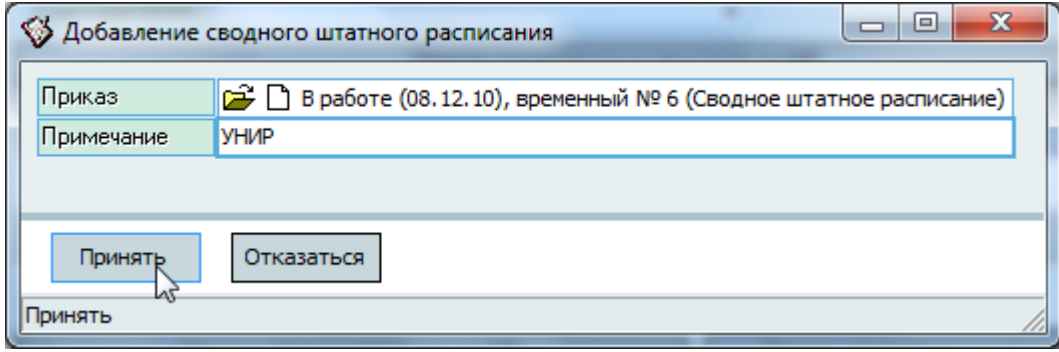

После заполнения всех полей нажмите на кнопку "Принять" и созданный документ отразится в списке.

Для добавления в текущее сводное штатное расписания выделенные штатные расписания нажмите на кнопку с изображением стрелки вниз, расположенной над списком содержимого текущего сводного документа:

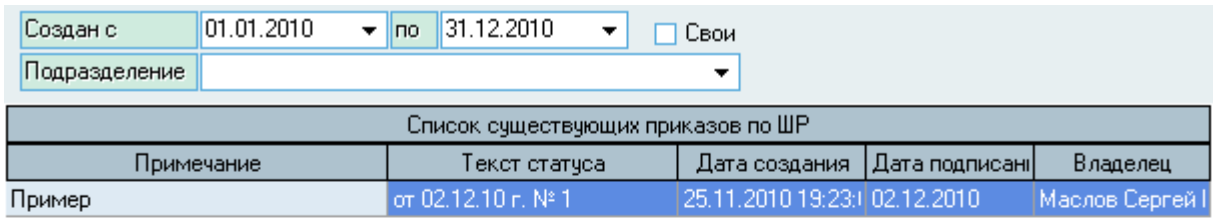

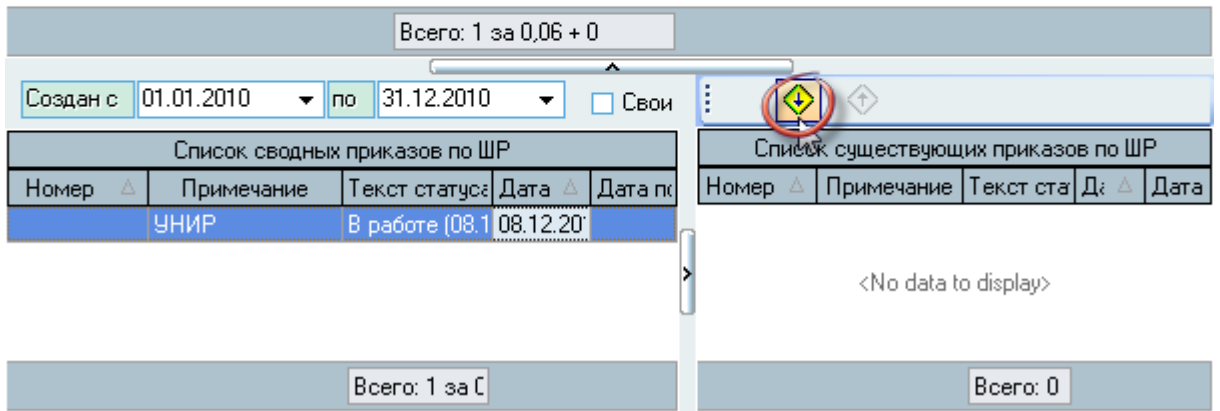

Для исключения из текущего сводного штатного расписания выделенные штатные расписания в списке содержимого текущего сводного документа нажмите на кнопку с изображением стрелки вверх, расположенной над списком.

## 7.10. Компоновка перечней изменений

По аналогии со сводными штатными расписаниями (см. п. [7.9](#page-75-0) Инструкции), в Системе также реализован механизм формирования сводных перечней изменений. Наличие или отсутствие таких документов в Системе также никак не влияет на зарегистрированный в ней документы по утверждению изменений в штатное расписание.

Работа по формированию сводных перечней изменений осуществляется на странице *Компоновка перечней изменений* и полностью аналогична компоновке штатных расписаний.

Tlß-roft

## 8. Анализ штатного расписания

Аналитические функции введённого штатного расписания и его исполнения (наполнение работками) реализованы на странице *Анализ штатного расписания*:

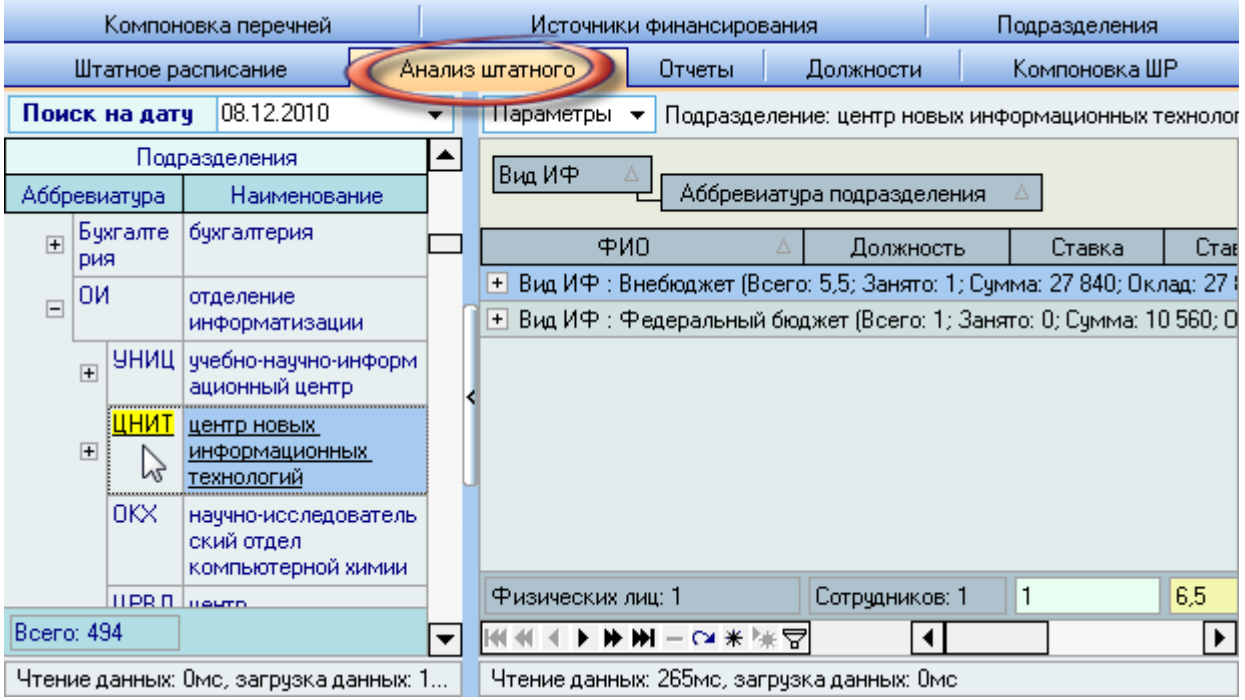

Страница разделена на две части: слева расположен список, отражающий структуру организации на заданную дату (поле *Поиск на дату* над списком), а справа от него – список, отражающий штатное расписание и его исполнение текущего (выбранного) в структуре подразделения.

Над списком штатного расписания расположены элементы настроек поиска данных: признаки поиска в подчинённых подразделениях и учёта филиалов и представительств:

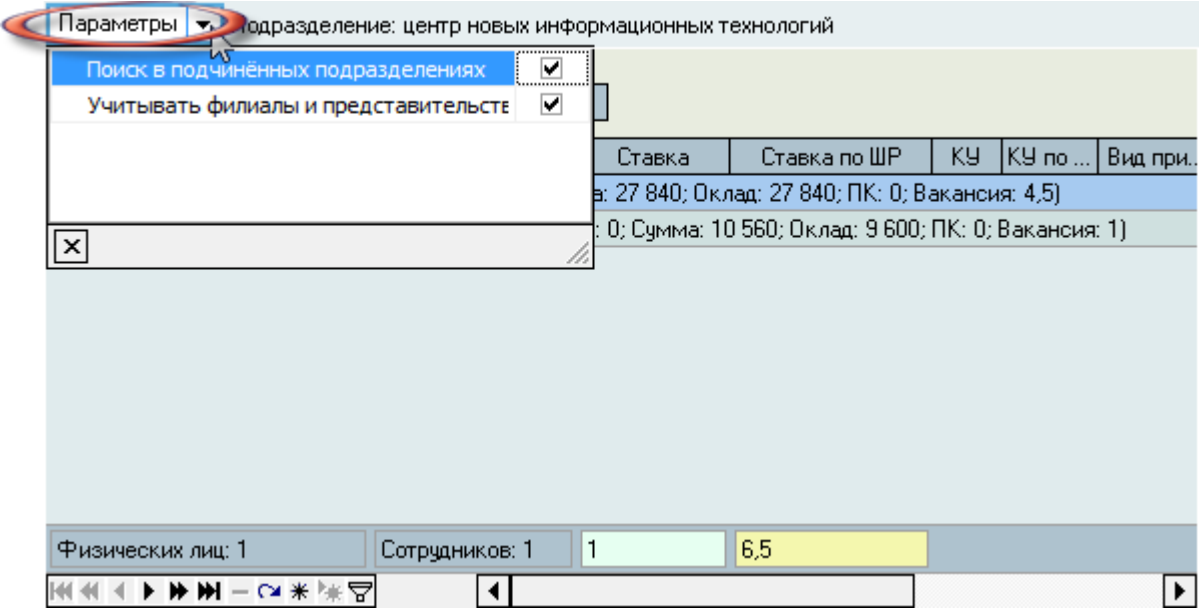

С помощью стандартных функций списка (фильтрация, группировка, сортировка, экспорт, построение графиков и т.д.) Вы можете анализировать состояние штатного расписания и его исполнения выбранного подразделения на заданную дату поиска. Подробное описание доступных функций работы со списками приведены в Инструкции по работе с компонентами.

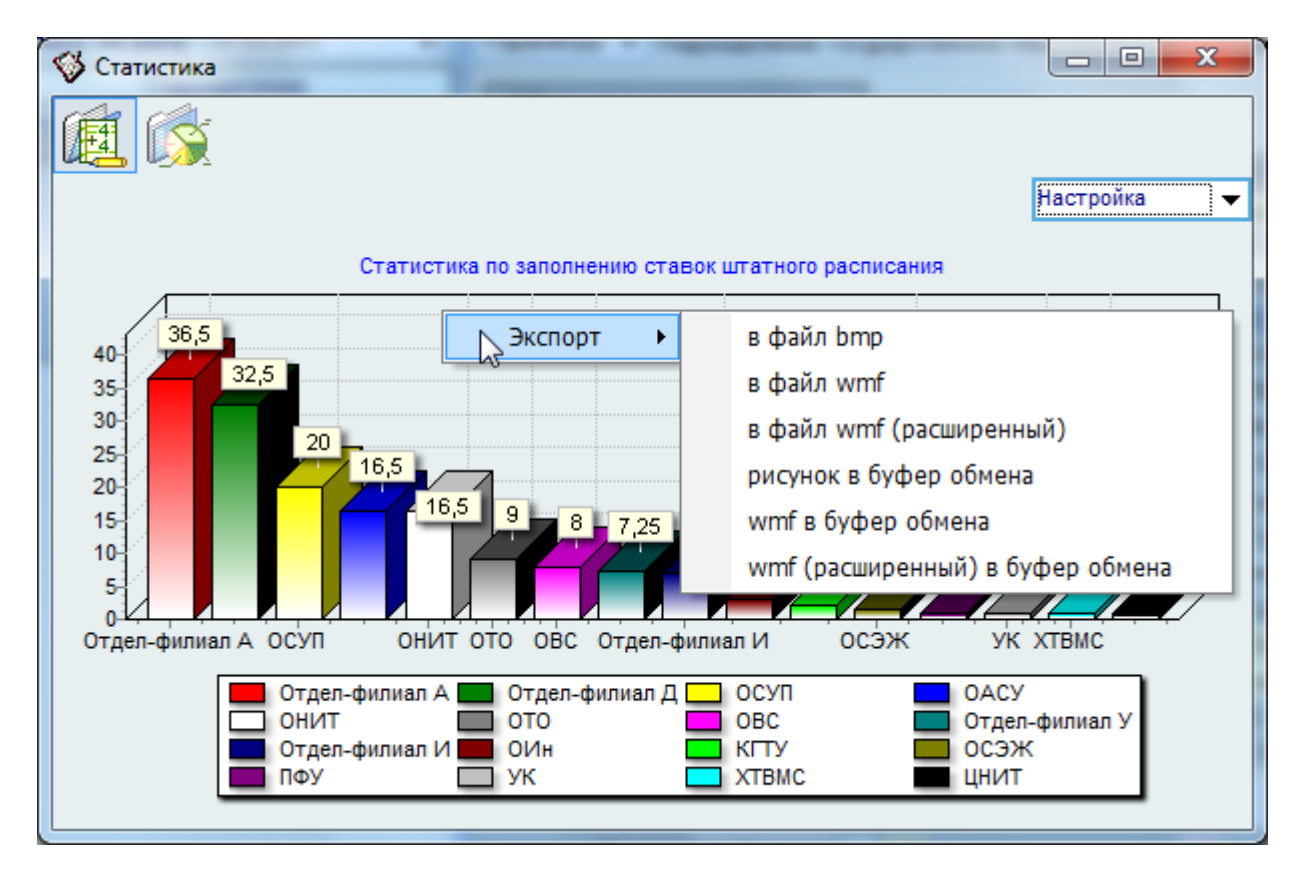

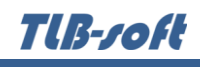

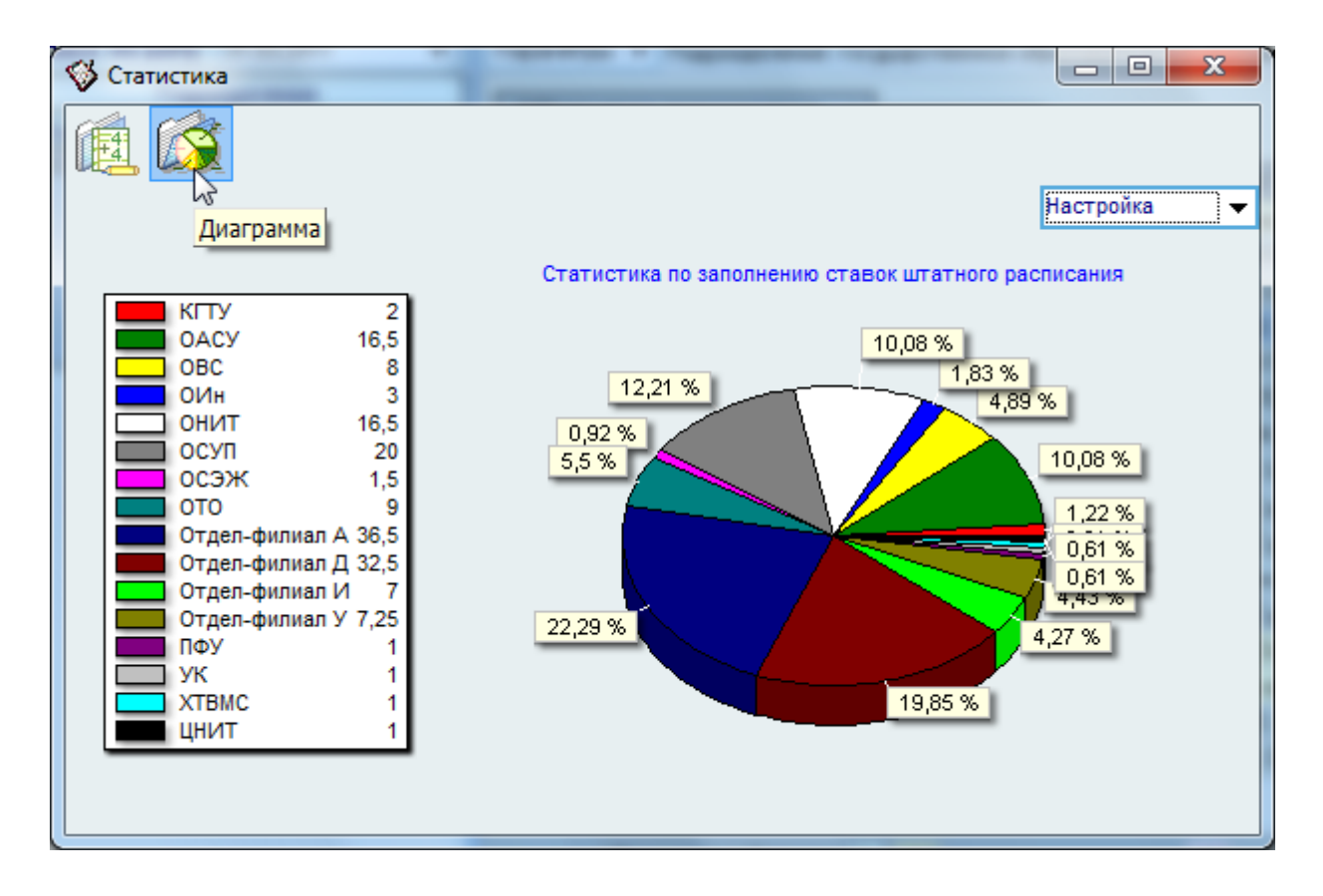

Разработчики желают Вам приятной работы с Системой.